# **JOBSHEET PRAKTIK**

# **SISTEM MANUFAKTUR FLEXIBLE**

#### BERBASIS

PROGRAMMABLE LOGIC CONTROLLER

SIEMENS S7-300

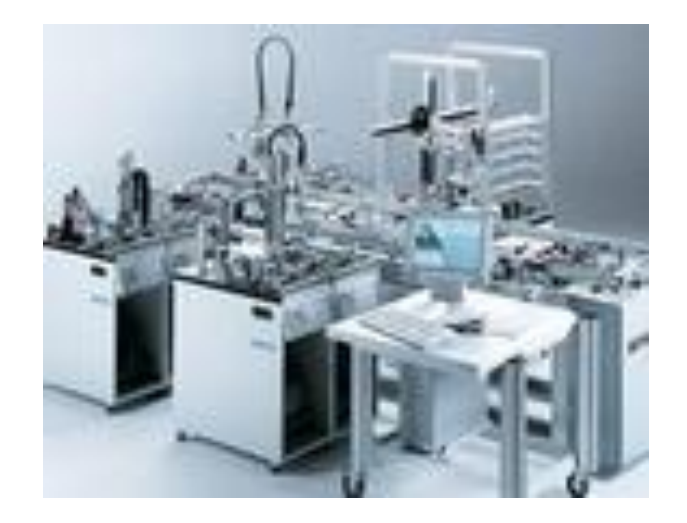

Disusun Oleh:

Totok Heru TM.

**PROGRAM STUDI PENDIDIKAN TEKNIK MEKATRONIKA FAKULTAS TEKNIK UNIVERSITAS NEGERI YOGYAKARTA 2015**

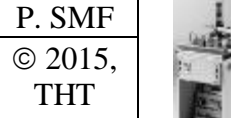

# **IDENTIFIKASI KOMPONEN DAN ALAMAT INPUT/OUTPUT DISTRIBUTING STATION**

Job ke :1a Waktu : 120 menit

# **A. Tujuan**

Setelah selesai praktek peserta dapat:

- 1. Menyebutkan macam-macam komponen *distributing station*,
- 2. Menjelaskan fungsi masing masing komponen*distributing station*,
- 3. Menjelaskan cara kerja masing-masing komponen*distributing station*,
- 4. Menjelaskan cara kerja *distributing station*.

## **B. Peralatan**

- 1. Module MPS 500 1 unit
- 2. Modul PLC 1 unit
- 3. Komputer 1 set
- 4. Multimeter 1 buah
- 5. Kabel Penghubung secukupnya

## **C. Langkah Kerja**

- 1. Amati unit *distributing station* pada MPS-500,
- 2. Buka datasheet dari *distributing station*,
- 3. Carilah nama komponen, spesifikasi, dan cara kerja atau fungsi komponen di bawah ini!,
- 4. Catat hasil pengamatan pada Tabel 1,

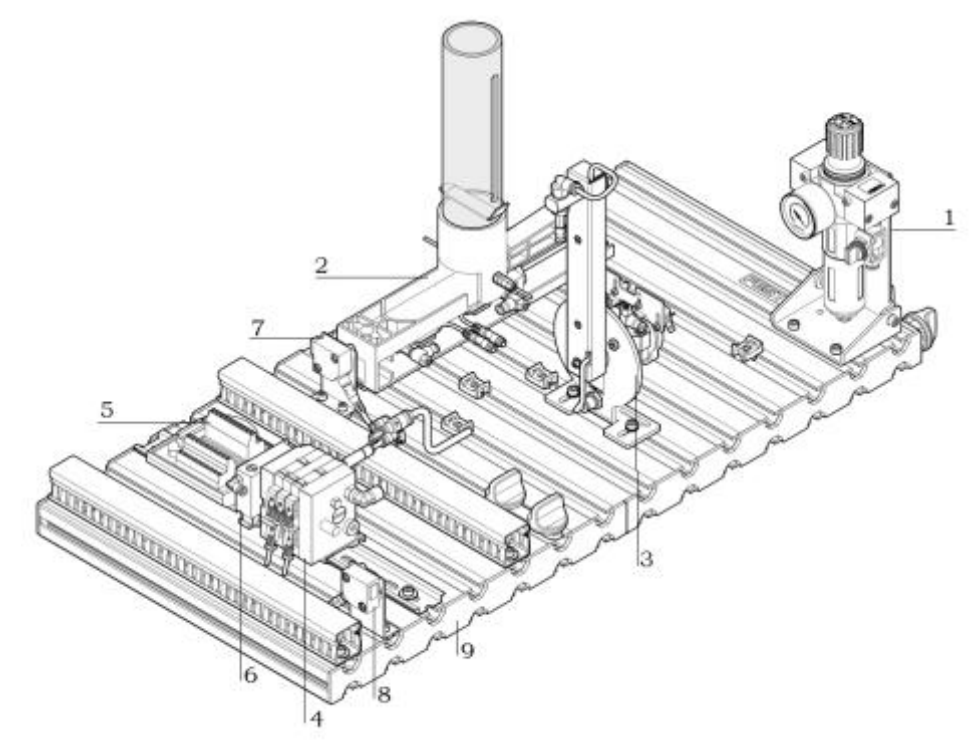

Gambar 1

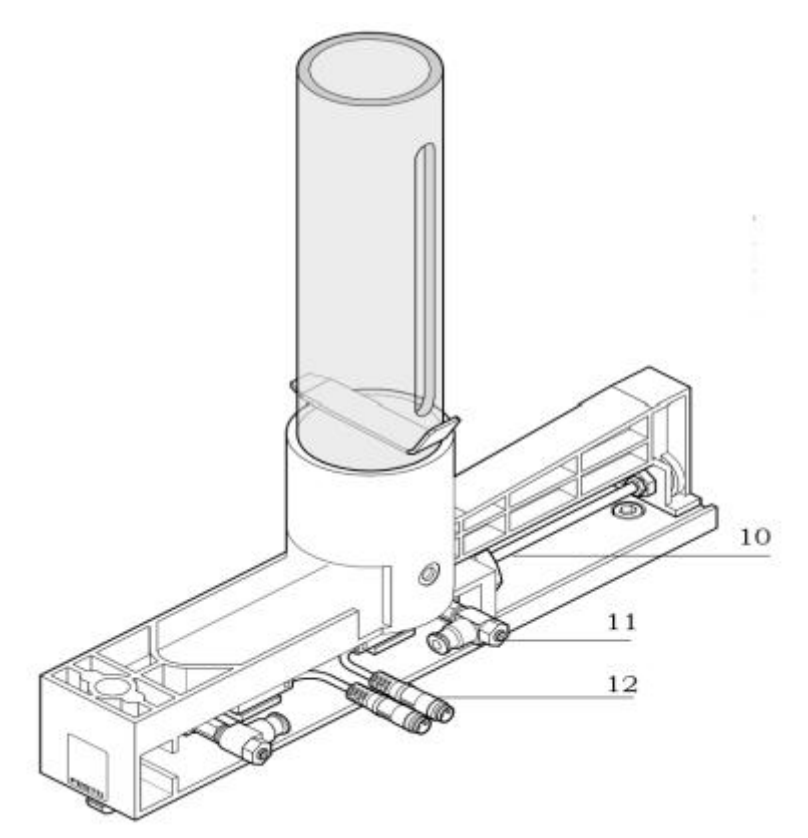

Gambar 2

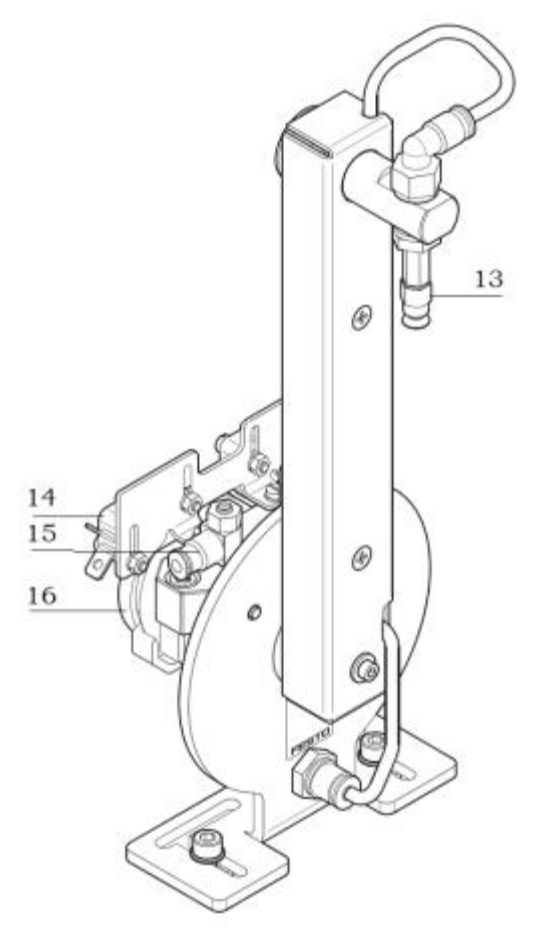

Gambar 3

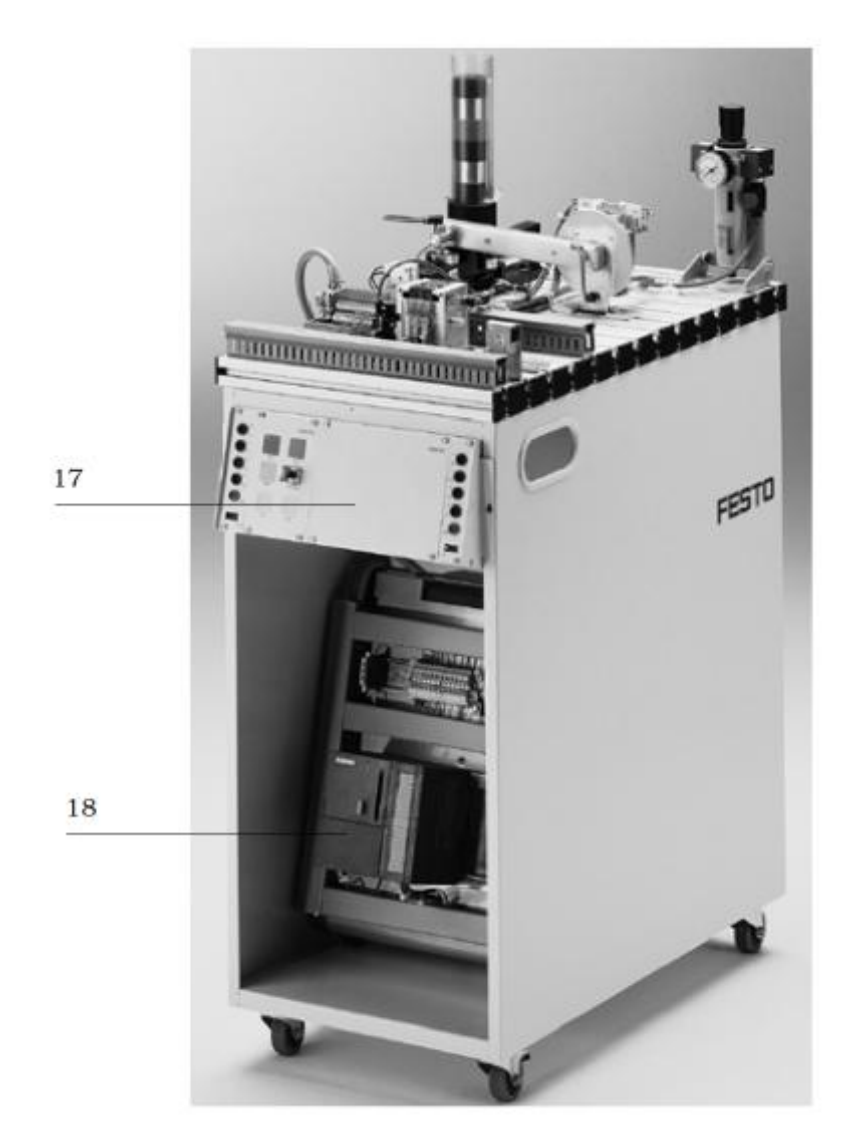

Gambar 4

- 5. Lakukan pengamatan*input* dan *output* pada *distributing station*dan kontrol panel,
- 6. Buka wiring diagram *distributing station*,
- 7. Lakukan identifikasi alamat *input* dan *output* pada *distributingstation*dengan panduan wiring diagram atau dengan mengaktifkan komponen *input* (sensor kondisi aktif teraktuasi atau on) pada *distributingstation*untuk mengidentifikasi alamat *input* dan mengaktifkan alamat *ouput* (jumper) untuk mengidentifikasi komponen *output*,
- 8. Catat hasil identifikasi alamat pada Tabel 2 dan Tabel 3.
- 9. Setelah selesai melakukan identifikasi, jalankan *distributing station*,
- 10. Amati jalannya *distributing station*,
- 11. Buatlah flowchart jalannya *distributing station*!

# **D. Data Hasil Pengamatan**

# 1. Tabel 1. Identifikasi Komponen *Distributing Station*

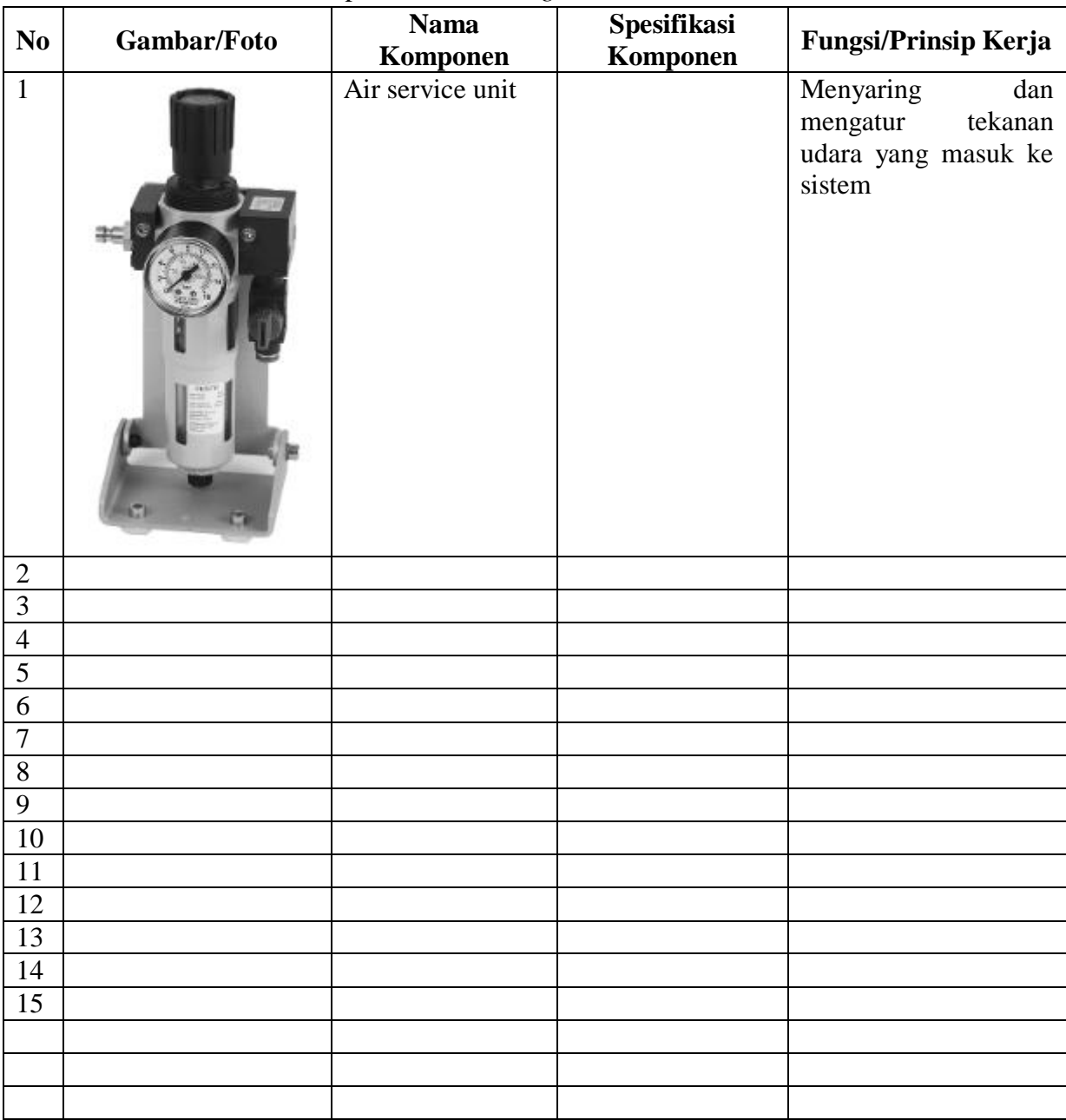

# 2. Tabel 2. Identifikasi Alamat *Input*/*OutputDistributing Station*

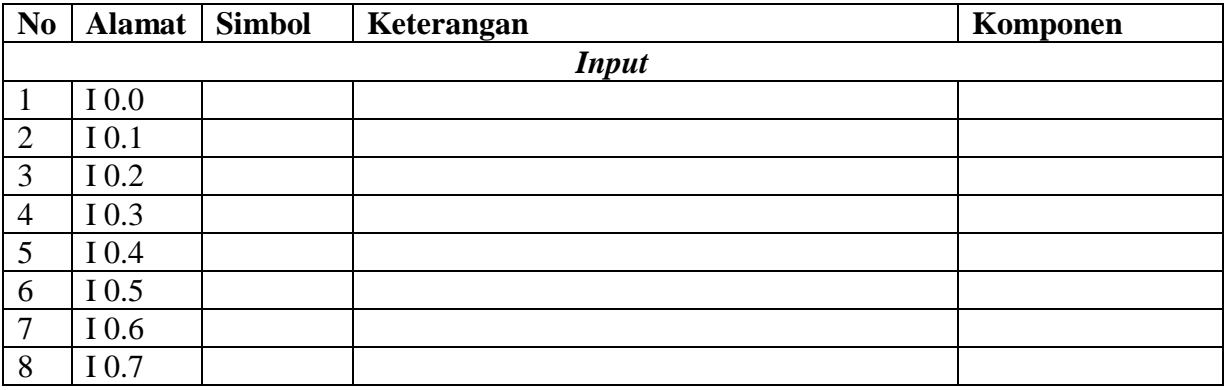

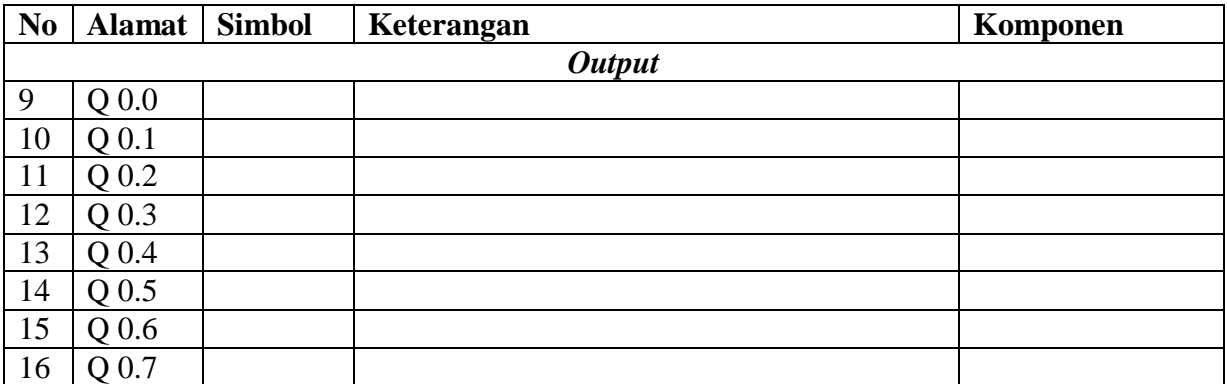

3. Tabel 3. Identifikasi Alamat *Input*/*Output*Kontrol Panel

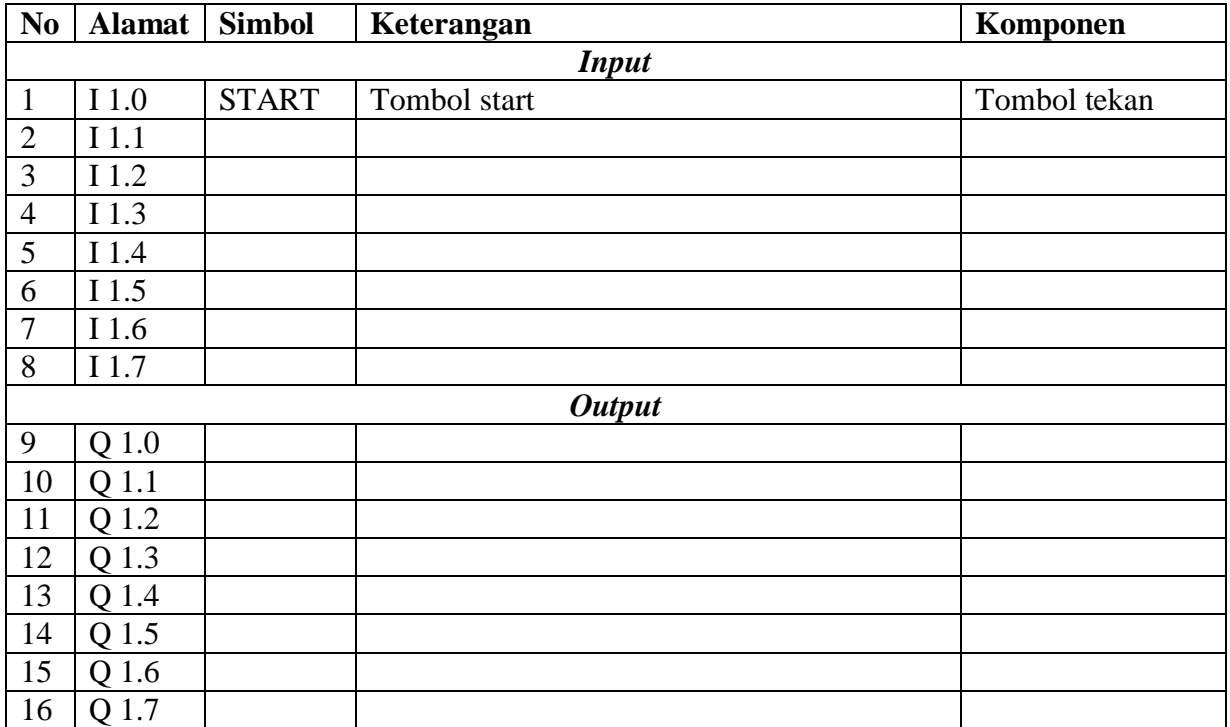

#### **E. Tugas**

1. Jelaskan fungsi komponen (sensor vakum) di bawah ini saat *distributingstation* dioperasikan!

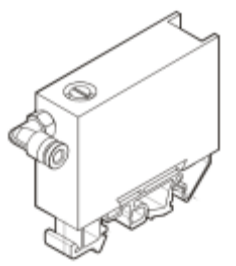

- 2. Buatlah *flowchart* proses kerja *distributingstation* dengan mengadaptasi *distributingstation*saat dijalankan!
- 3. Buatlah laporan hasil pengamatan(individu), dikumpulkan melalui e-mail ke [totok\\_ygy@yahoo.com!](mailto:totok_ygy@yahoo.com) Batas waktu mengumpulkan laporan seminggu setelah jobsheet dilaksanakan!

P. SMF © 2015, THT

## **PEMROGRAMAN SEQUENSIAL MANUAL**  *DISTRIBUTINGSTATION*

# **A. Tujuan**

Setelah selesai praktek peserta dapat:

1. Membuat program sequensial manual untuk menjalankan *distributingstation*.

## **B. Peralatan**

- 1. Modul *DistributingStation* 1 unit
- 2. Modul PLC Siemens S7-300 1 unit
- 3. Komputer 1 set
- 4. Multimeter 1 buah
- 5. Kabel penghubung secukupnya

## **C. Langkah Kerja**

- 1. Hidupkan catu daya PLC pada unit *distributingstation*,
- 2. Hidupkan komputer sesuai dengan alamat IP *(internet protocol)* pada *distributingstation*,
- 3. Buka program aplikasi *Simatic Manager* pada komputer,
- 4. Buatlah proyek baru untuk memprogram unit *distributingstation* dengan nama proyek **[NIM]**, dan nama station **[Distributing\_man]**, apabila sebelumnya sudah memprogram station selain *distributingstation*, cukup *insert station* dalam satu proyek yang sama kemudian *rename* sesuai station yang akan diprogram dengan diakhiri \***\_man**.

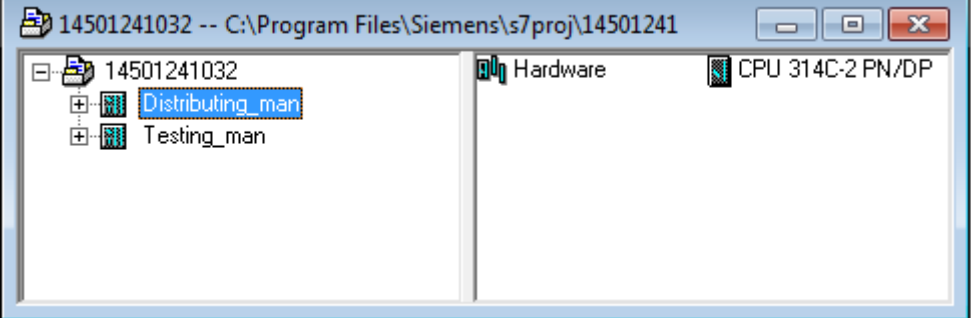

- 5. Buatlah program **SequensialManual** untuk menjalankan *distributingstation* sesuai dengan **deskripsi program** yang diminta,
- 6. *Save and compile* program yang telah dibuat,
- 7. Transfer program ke PLC pada modul *distributingstation*,
- 8. Jalankan *distributingstation* dengan panduan lembar evaluasi,
- 9. Perbaiki program jika ada kesalahan, kemudian ulangi langkah no. 6,

# **D. Deskripsi Program**

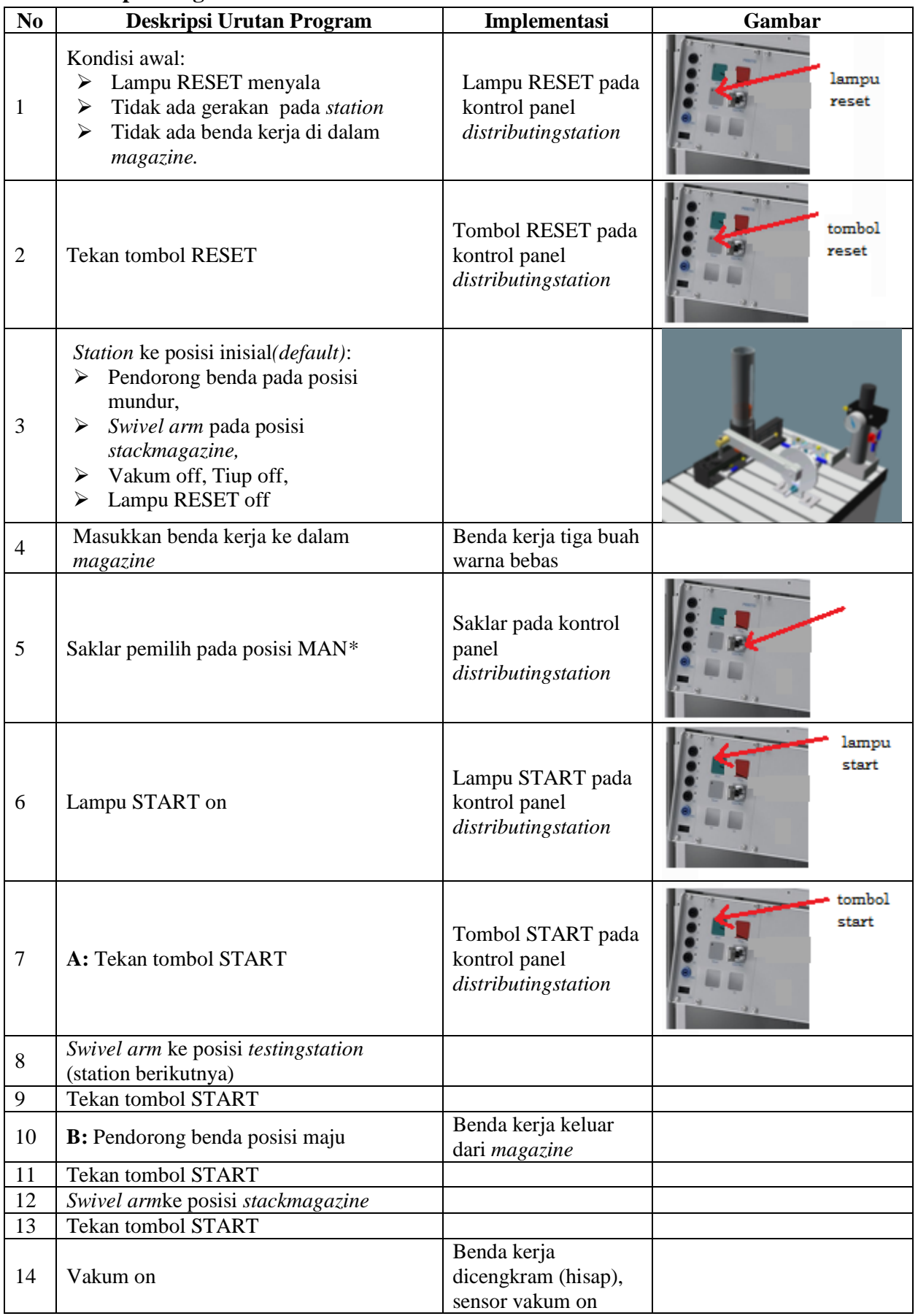

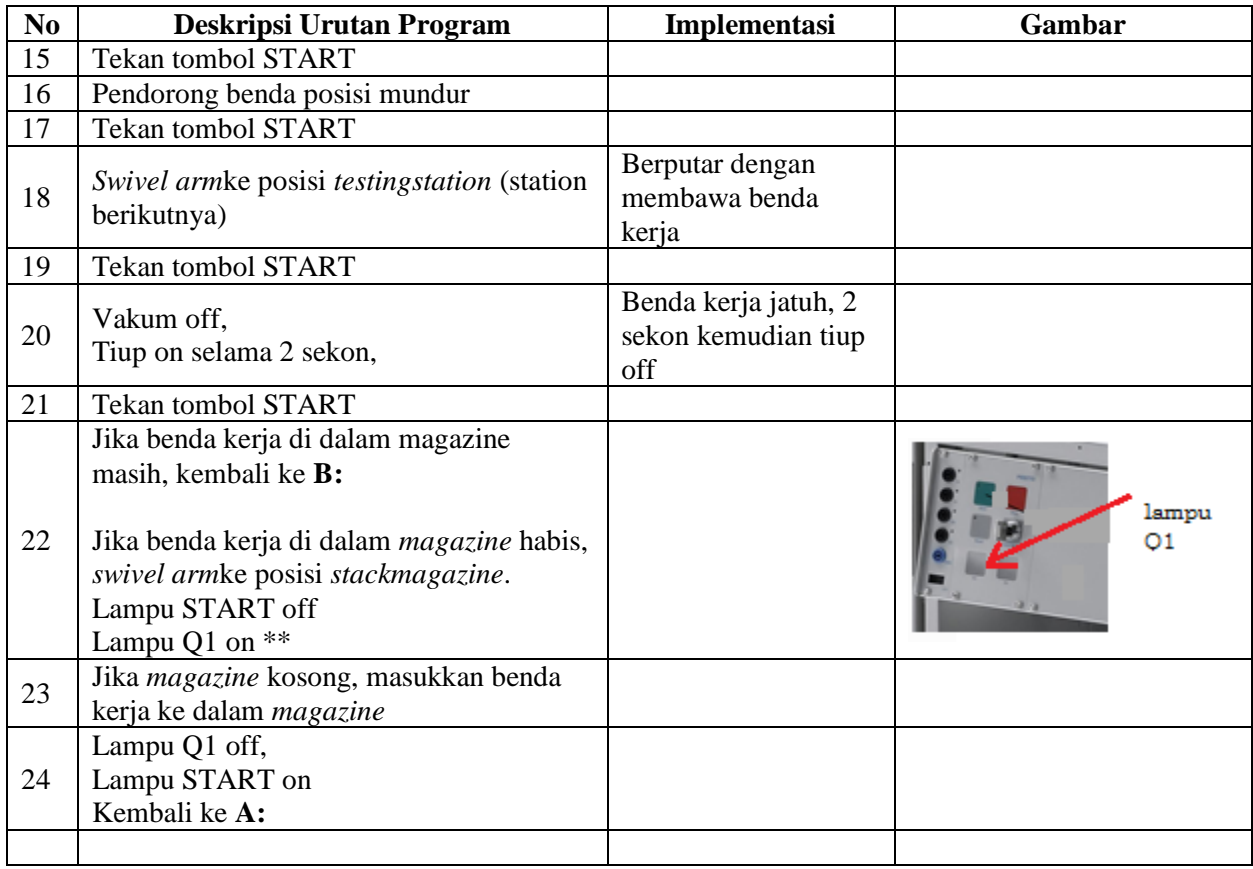

\* Bila saklar pada posisi AUTO, lampu START off, tidak ada gerakan meskipun tombol

START ditekan

\*\* Lampu Q1 bisa dinyalakan berkedip 1Hz; 2Hz; 3Hz.

#### **E. Lembar Evaluasi**

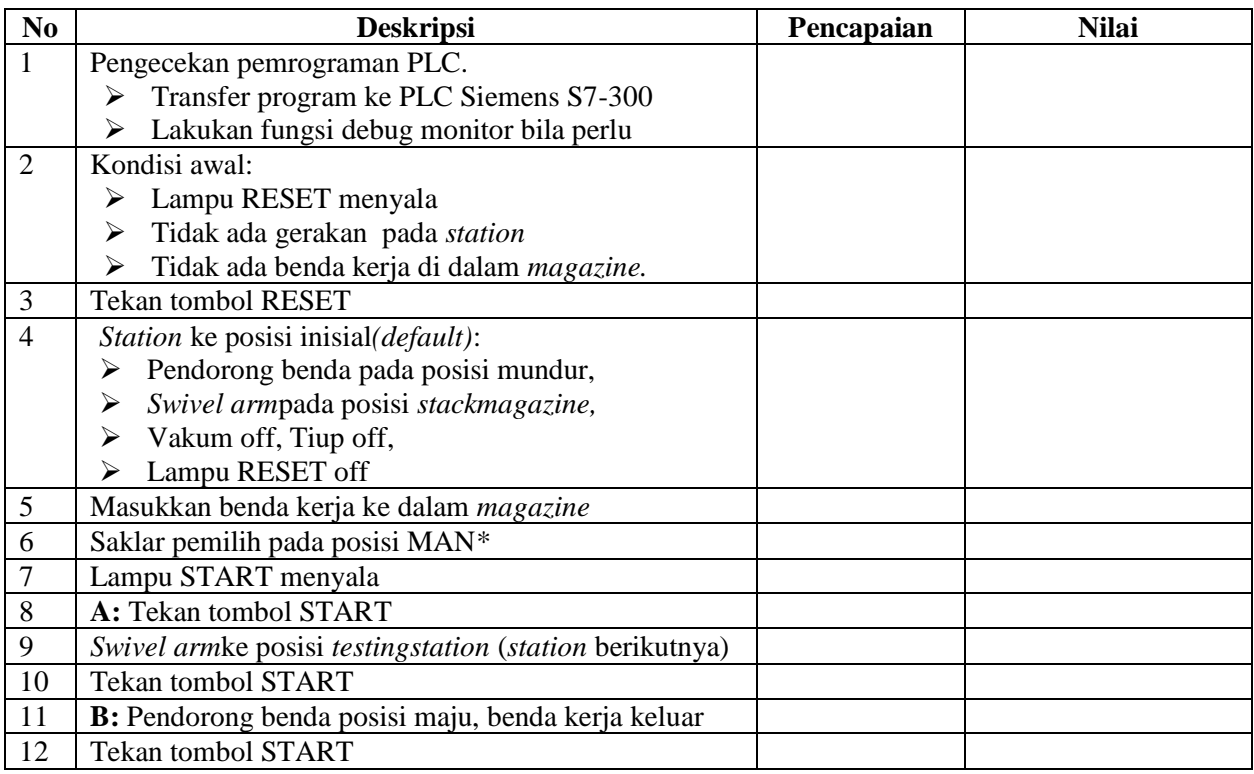

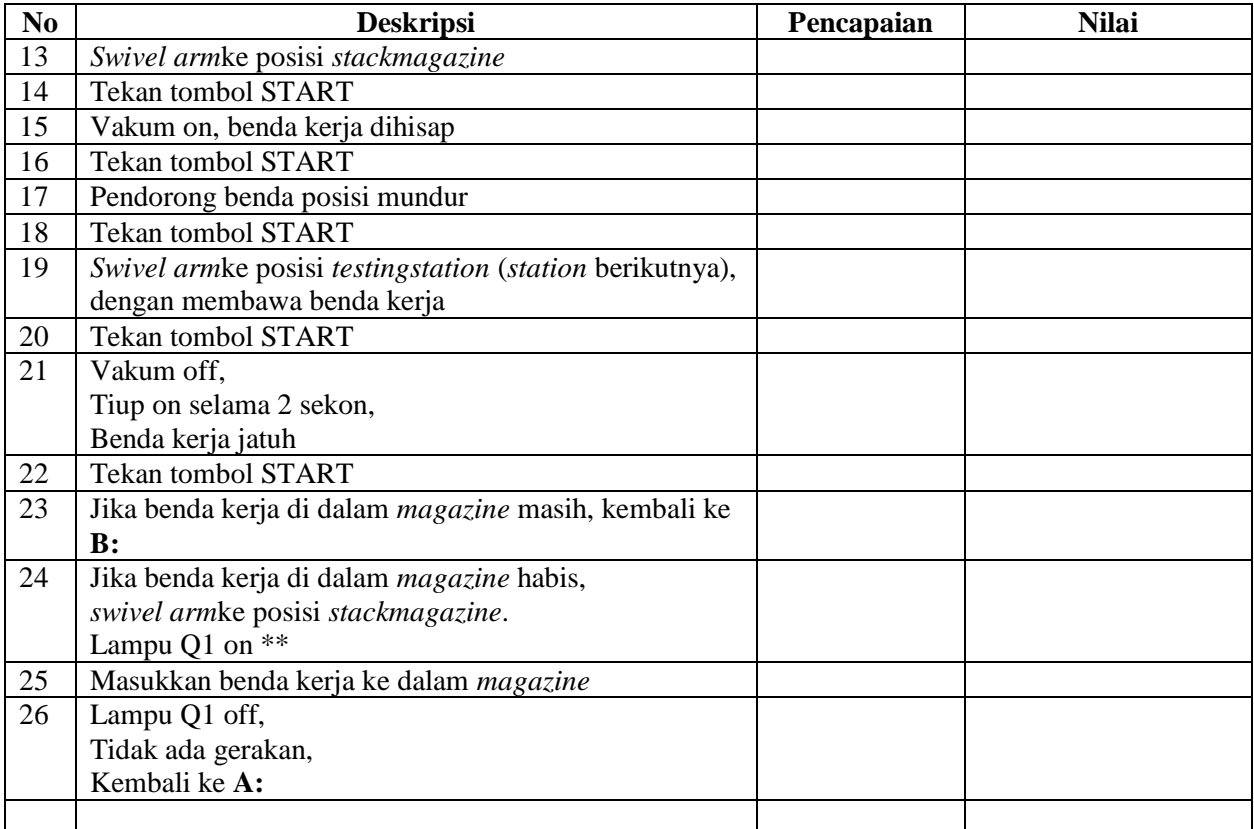

## **F. Tugas**

- 1. Buatlah laporan hasil praktek individu, dikumpulkan melalui e-mail ke [totok\\_ygy@yahoo.com!](mailto:totok_ygy@yahoo.com) Batas waktu mengumpulkan laporan seminggu setelah jobsheet dilaksanakan.
- 2. Program OB1 dan FB1 dan daftar simbol diprintout (tidak boleh *print screen*), dilampirkan pada laporan!

P. SMF © 2015, THT

# **PEMROGRAMAN SEQUENSIAL OTOMATIS**  *DISTRIBUTINGSTATION*

# **A. Tujuan**

Setelah selesai praktek peserta dapat:

1. Membuat program sequensial otomatis untuk menjalankan *distributingstation*.

## **B. Peralatan**

- 1. Modul *DistributingStation* 1 unit
- 2. Modul PLC Siemens S7-300 1 unit
- 3. Komputer 1 set
- 4. Multimeter 1 buah
- 5. Kabel penghubung secukupnya

## **C. Langkah Kerja**

- 1. Hidupkan catu daya PLC pada unit *distributingstation*,
- 2. Hidupkan komputer sesuai dengan alamat IP *(internet protocol)* pada *distributingstation*,
- 3. Buka program aplikasi *Simatic Manager* pada komputer,
- 4. Buatlah proyek baru untuk memprogram unit *distributingstation* dengan nama proyek **[NIM]**, dan nama *station***[Distributing\_auto]**, apabila sebelumnya sudah memprogram station selain *distributingstation*, cukup insert *station* dalam satu proyek yang sama kemudian *rename* sesuai *station* yang akan diprogram dengan diakhiri **\*\_auto.**

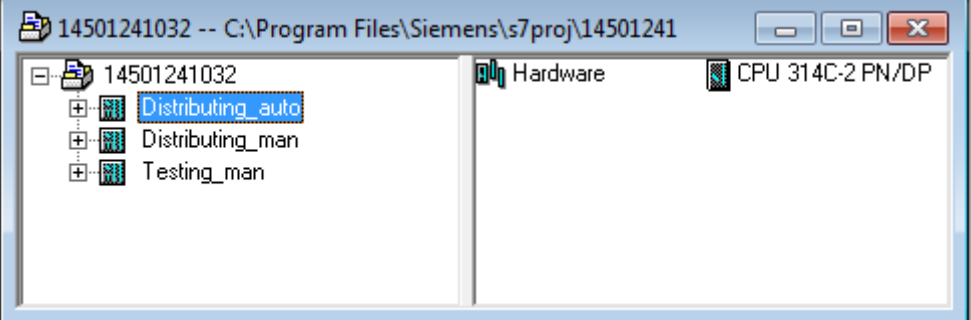

- 5. Buatlah program **SequensialOtomatis** untuk menjalankan *distributingstation* sesuai dengan **deskripsi program** yang diminta,
- 6. *Save and compile* program yang telah dibuat,
- 7. Transfer program ke PLC pada modul *distributingstation*,
- 8. Jalankan *distributingstation* dengan panduan lembar evaluasi,
- 9. Perbaiki program jika ada kesalahan, kemudian ulangi langkah no. 6,

# **D. Deskripsi Program**

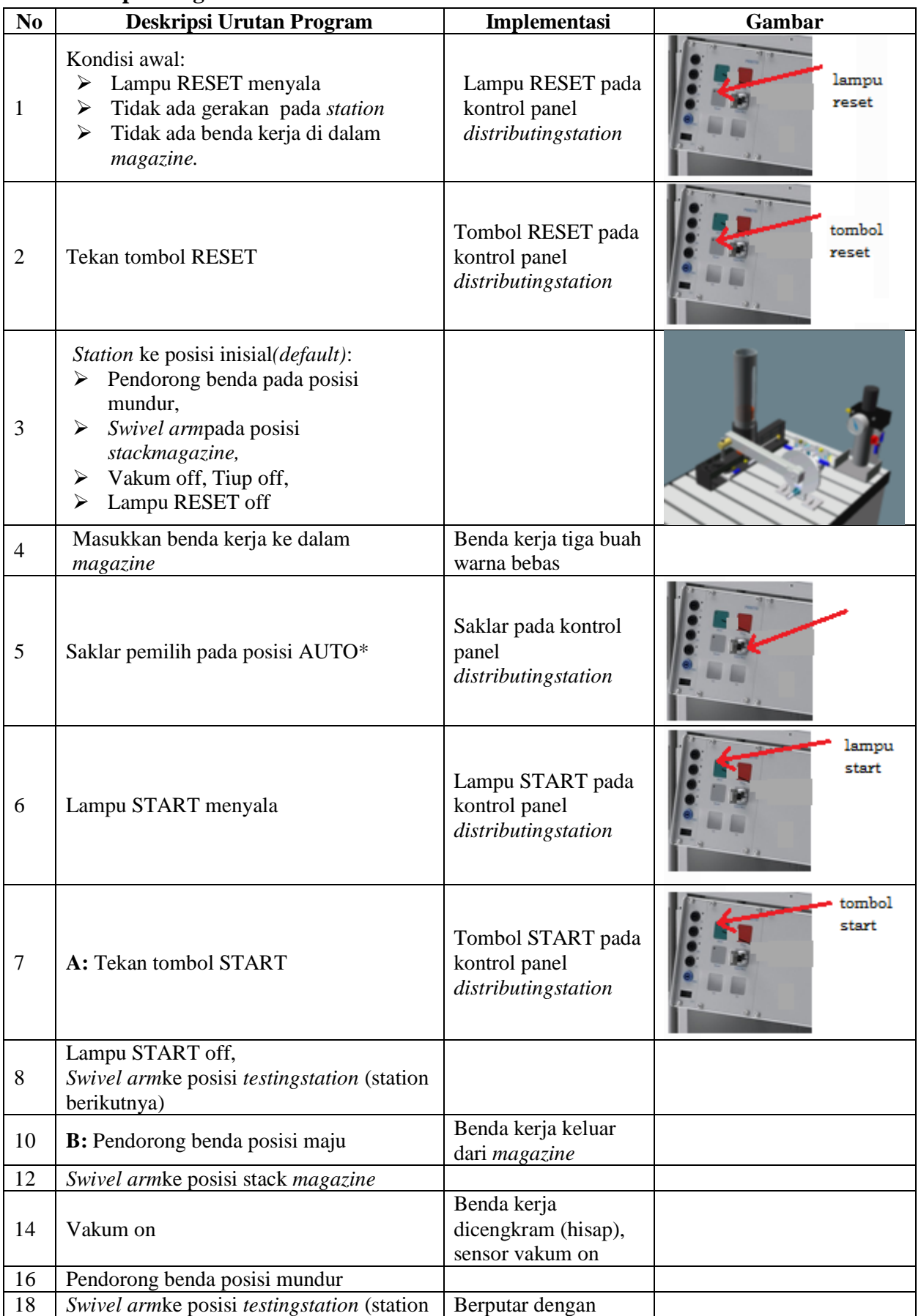

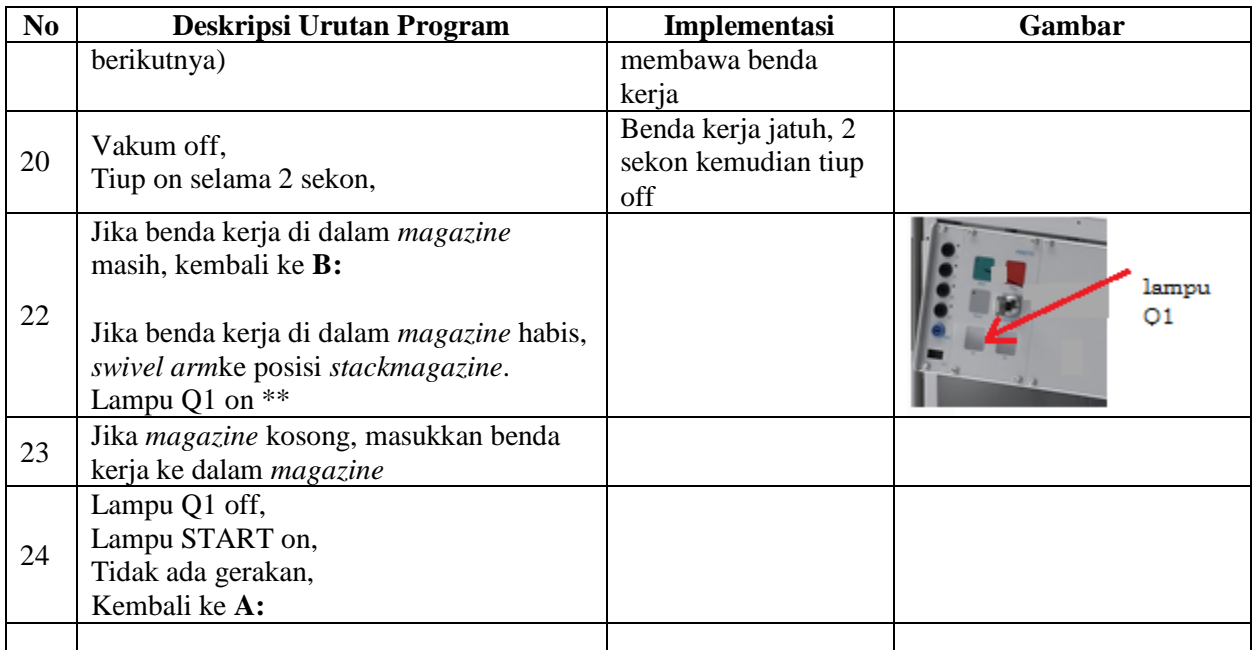

\* Bila saklar pada posisi MAN, maka lampu START on dan tidak ada gerakan meskipun tombol START ditekan

\*\* Lampu Q1 bisa dinyalakan berkedip 1Hz; 2Hz; 3Hz.

## **E. Lembar Evaluasi**

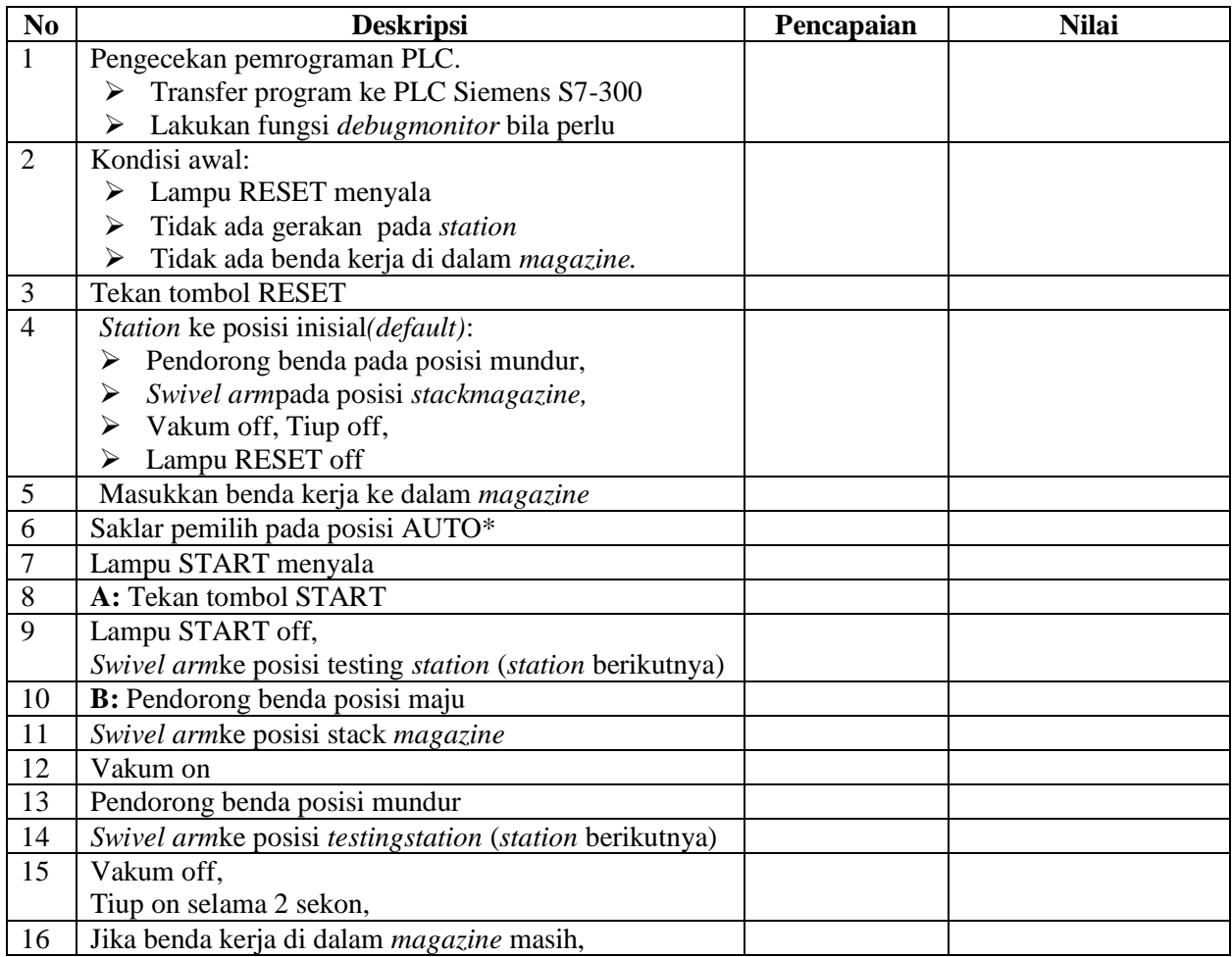

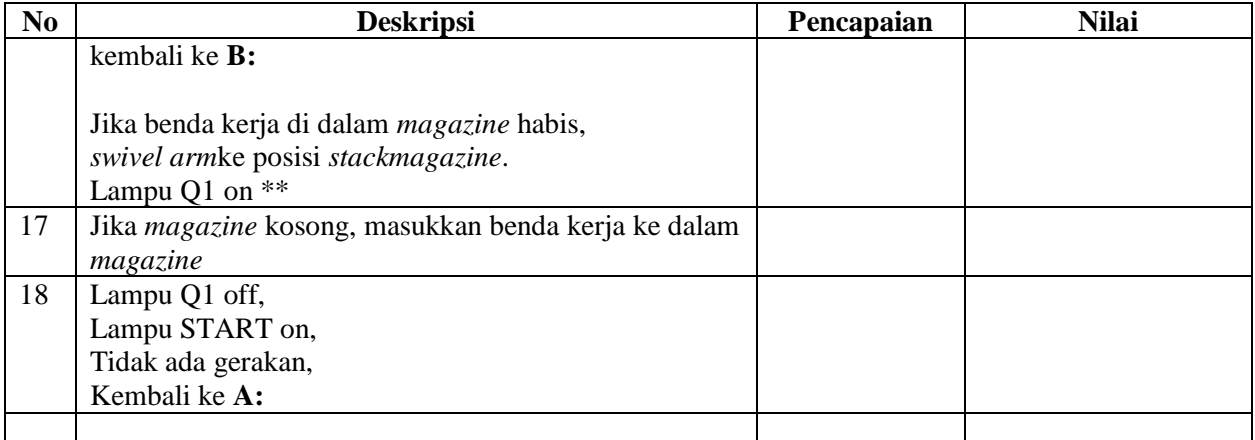

# **F. Tugas**

- 1. Buatlah laporan hasil praktek individu, dikumpulkan melalui e-mail ke [totok\\_ygy@yahoo.com!](mailto:totok_ygy@yahoo.com) Batas waktu mengumpulkan laporan seminggu setelah jobsheet dilaksanakan.
- 2. Program OB1 dan FB1 dan daftar simbol diprintout (tidak boleh *print screen*), dilampirkan pada laporan!

P. SMF © 2015, THT

# **IDENTIFIKASI KOMPONEN DAN ALAMAT INPUT/OUTPUT TESTINGSTATION**

Job ke : 2a Waktu : 120 menit

# **A. Tujuan**

Setelah selesai praktek peserta dapat:

- 1. Menyebutkan macam-macam komponen *testingstation*,
- 2. Menjelaskan fungsi masing masing komponen*testingstation*,
- 3. Menjelaskan cara kerja masing-masing komponen *testingstation*,
- 4. Menjelaskan cara kerja *testingstation*.

#### **B. Peralatan**

- 1. Module MPS 500 1 unit
- 6. Modul PLC 1 unit
- 7. Komputer 1 set
- 8. Multimeter 1 buah
- 9. Kabel Penghubung secukupnya

#### **C. Langkah Kerja**

- 1. Amati unit *testingstation*pada MPS-500,
- 2. Buka datasheet dari *testingstation*,
- 3. Carilah nama komponen, spesifikasi, dan cara kerja atau fungsi komponen di bawah ini!,
- 4. Catat hasil pengamatan pada Tabel 1,

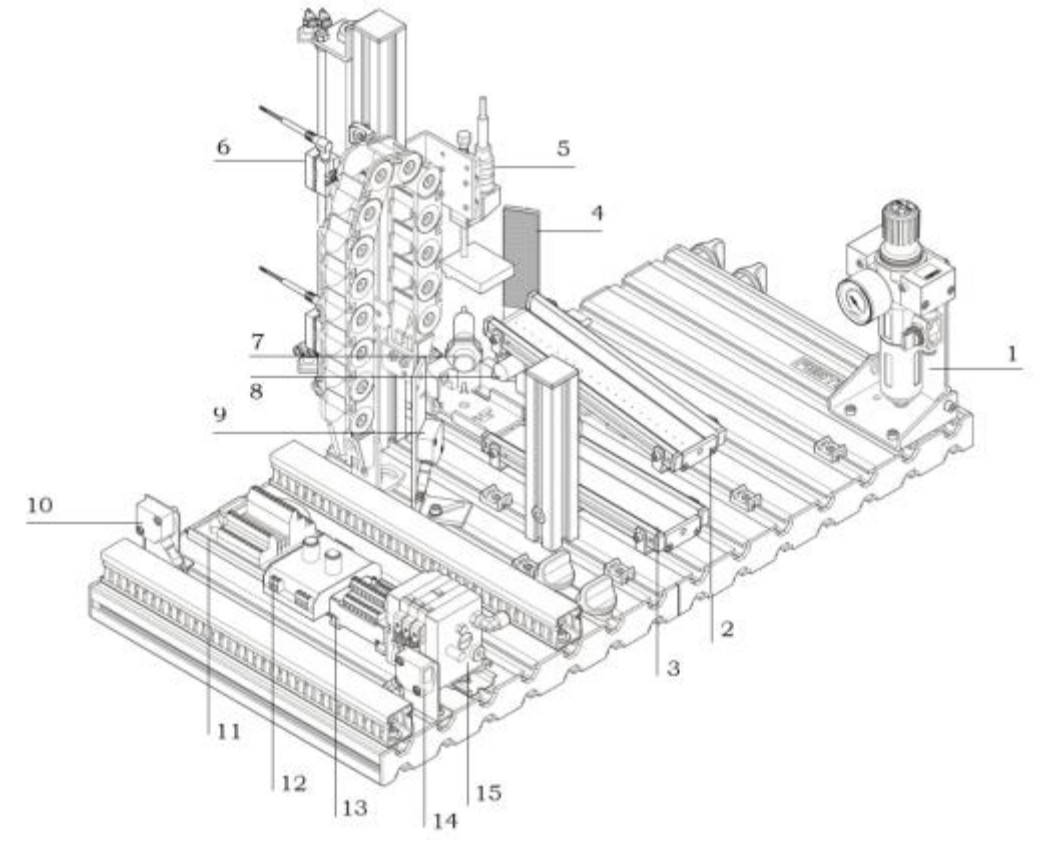

Gambar 1

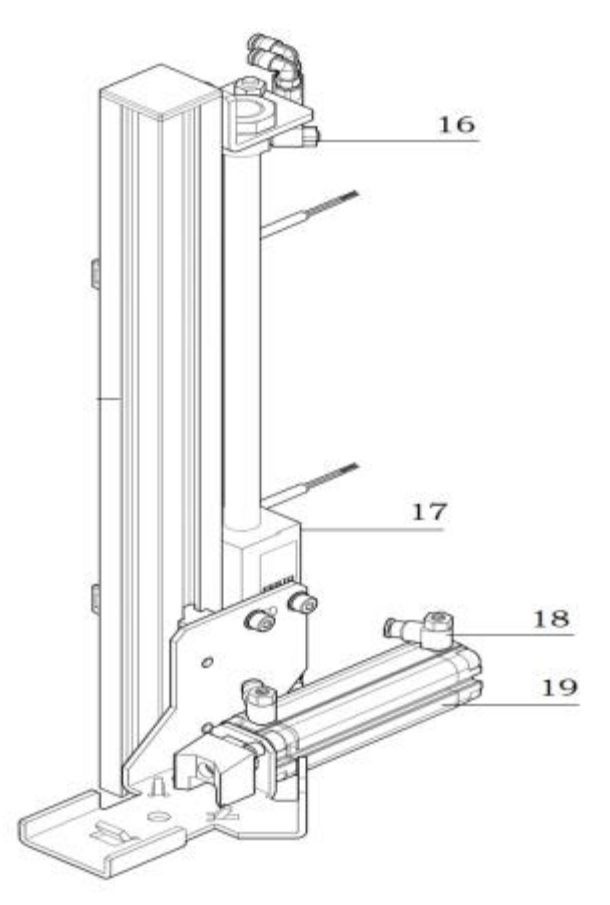

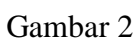

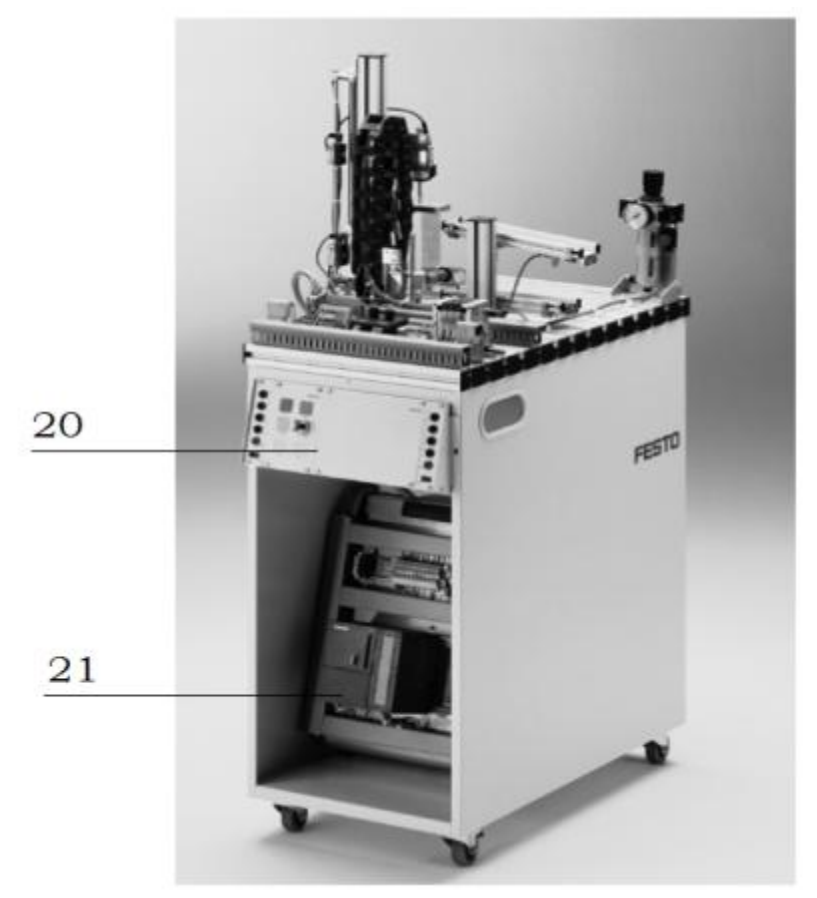

Gambar 3

- 5. Lakukan pengamatan*input* dan *output* pada *testingstation* dan kontrol panel,
- 6. Buka *wiringdiagramtestingstation*,
- 7. Lakukan identifikasi alamat *input* dan *output* pada *testingstation*dengan panduan *wiringdiagram* atau dengan mengaktifkan komponen *input* (sensor kondisi aktif atau on) pada *testingstation*untuk mengidentifikasi alamat *input* dan mengaktifkan alamat *ouput* (jumper) untuk mengidentifikasi komponen *output*,
- 8. Catat hasil identifikasi alamat *input* dan *output*pada Tabel 2 dan Tabel 3.
- 9. Setelah selesai melakukan identifikasi, jalankan *testingstation*,
- 10. Amati jalannya *testingstation*, buatlah flowchart jalannya *testingstation*!

## **D. Data Hasil Pengamatan**

1. Tabel 1. Identifikasi Komponen *TestingStation*

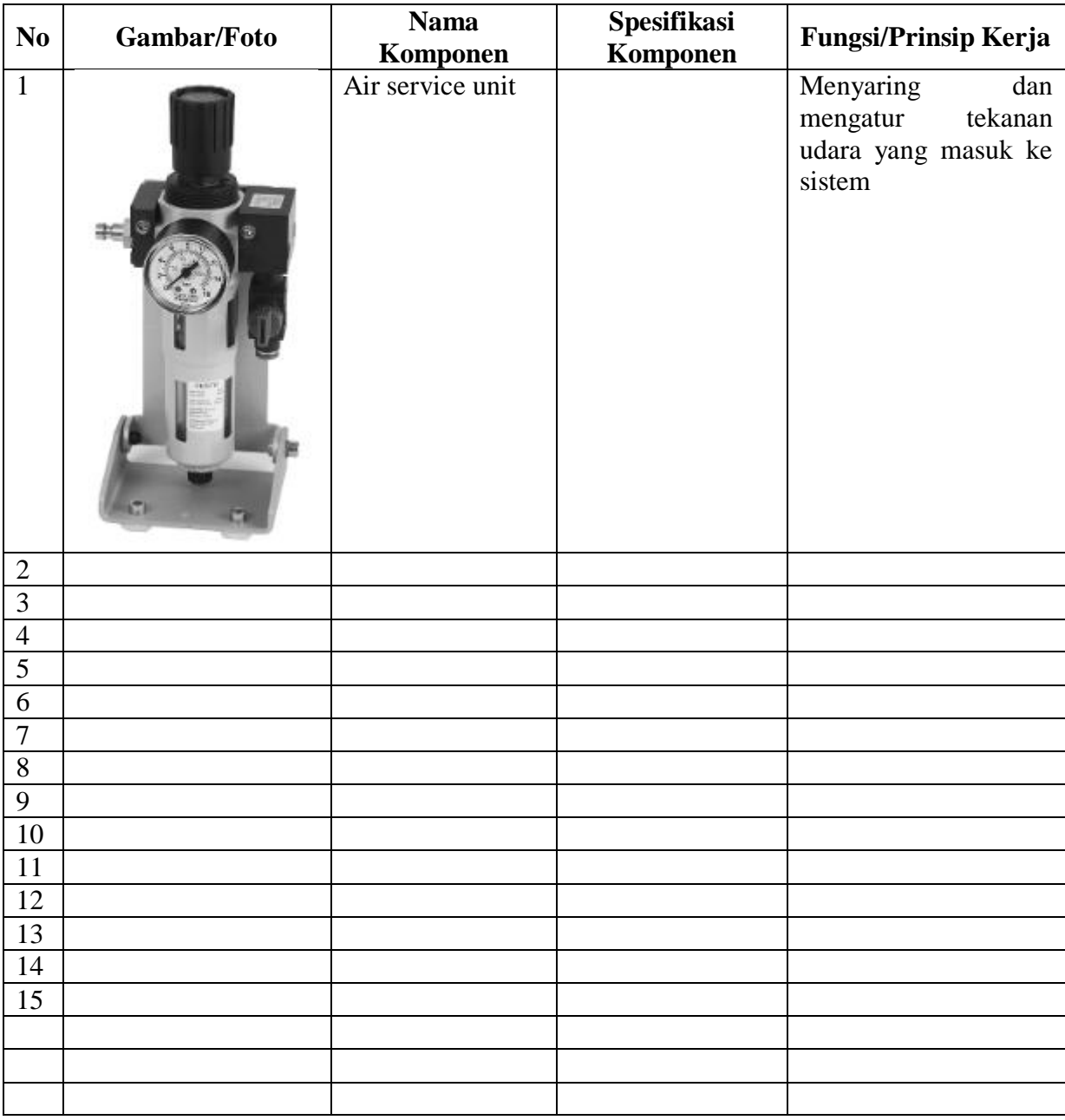

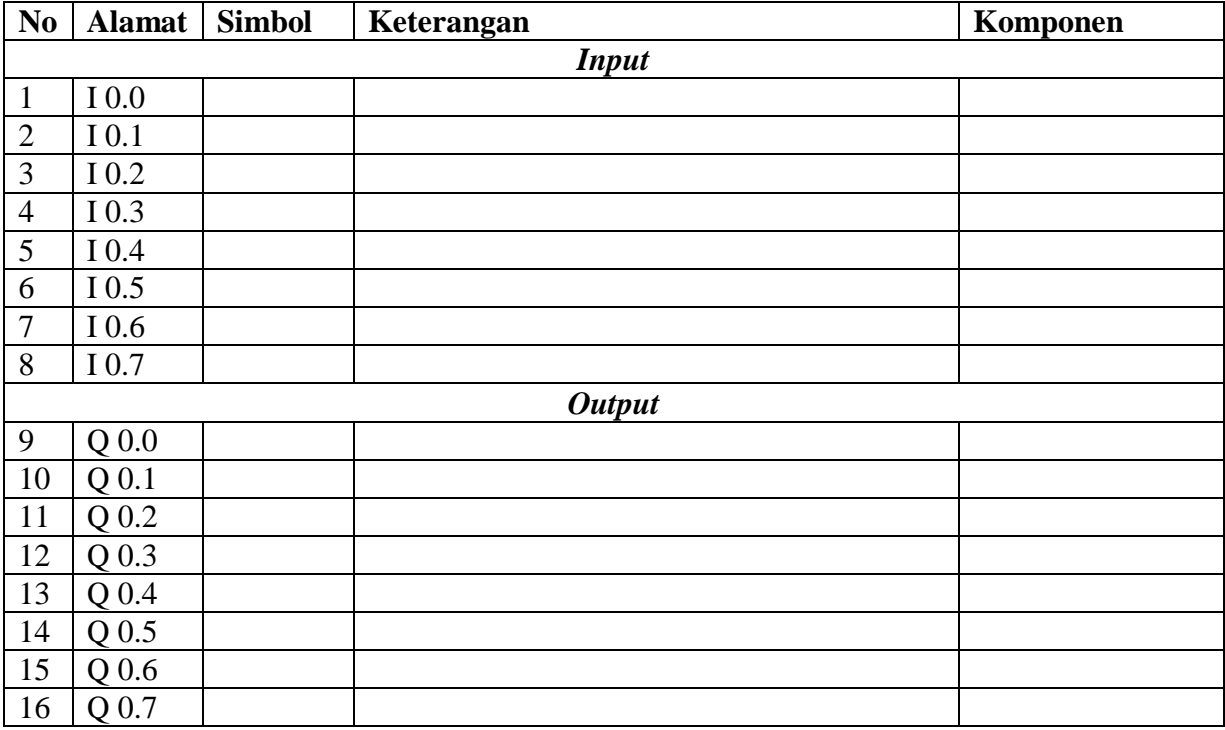

2. Tabel 2. Identifikasi Alamat *Input*/*OutputTestingStation*

3. Tabel 3. Identifikasi Alamat *Input*/*Output* Kontrol Panel

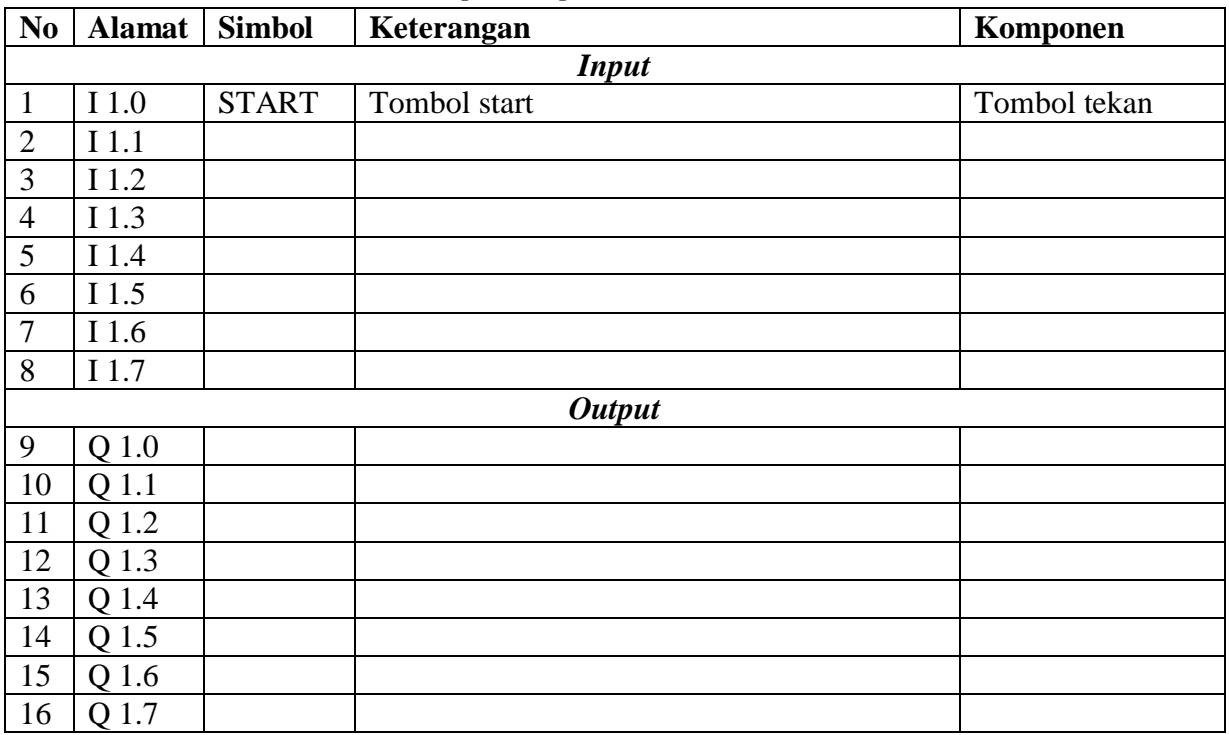

## **E. Tugas**

1. Jelaskan fungsi komponen *(measuring module)* di bawah ini saat *testingstation* dioperasikan!

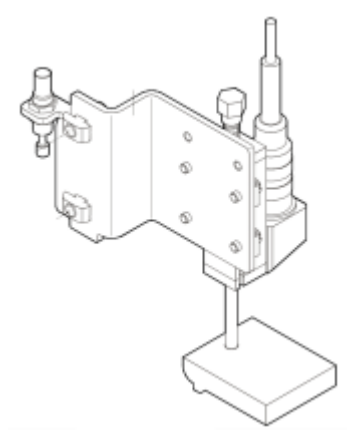

2. Jelaskan fungsi komponen *(comparator)* di bawah ini saat *testingstation* dioperasikan, dan lengkapi tabel pengaturannya!

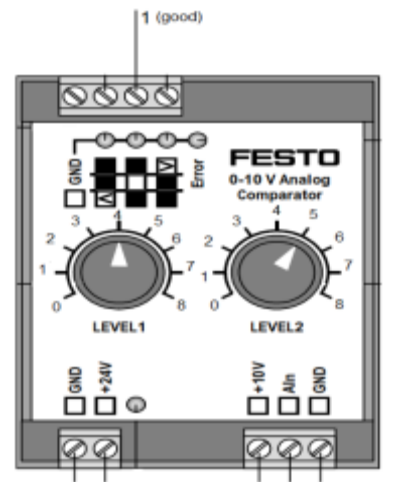

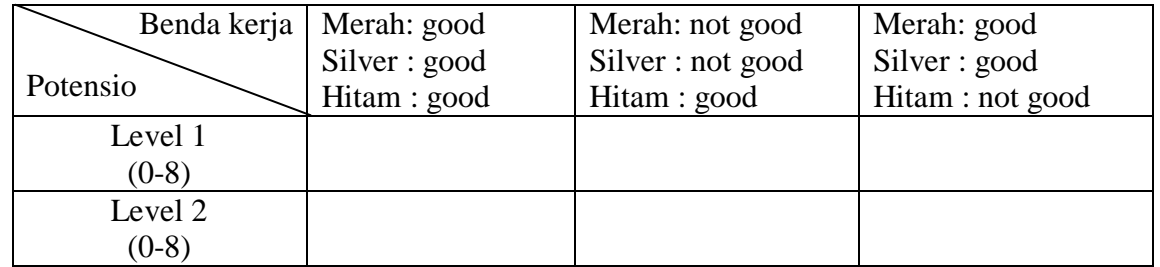

- 3. Buatlah *flowchart* proses kerja *testingstation* dengan mengadaptasi *testing* stat*i*on saat dijalankan!
- 4. Buatlah laporan hasil pengamatan (individu), dikumpulkan melalui e-mail ke [totok\\_ygy@yahoo.com!](mailto:totok_ygy@yahoo.com) Batas waktu mengumpulkan laporan seminggu setelah jobsheet dilaksanakan!

P. SMF © 2015, THT

# **PEMROGRAMAN SEQUENSIAL MANUAL**  *TESTINGSTATION*

Job ke : 2b Waktu : 200 menit

# **A. Tujuan**

Setelah selesai praktek peserta dapat:

1. Membuat program sequensial manual untuk menjalankan *testingstation*.

# **B. Peralatan**

- 1. Modul *TestingStation* 1 unit 2. Modul PLC Siemens S7-300 1 unit
- 3. Komputer 1 set
- 4. Multimeter 1 buah
- 5. Kabel penghubung secukupnya

# **C. Langkah Kerja**

- 1. Hidupkan catu daya PLC pada unit *testingstation*,
- 2. Hidupkan komputer sesuai dengan alamat IP *(internet protocol)* pada *testingstation*,
- 3. Buka program aplikasi *Simatic Manager* pada komputer,
- 4. Buatlah proyek baru untuk memprogram unit *testingstation* dengan nama proyek **[NIM]**, dan nama *station***[Testing\_man]**, apabila sebelumnya sudah memprogram *station* selain *testingstation*, cukup *insert station* dalam satu proyek yang sama kemudian *rename* sesuai *station* yang akan diprogram dengan diakhiri \***\_man**.

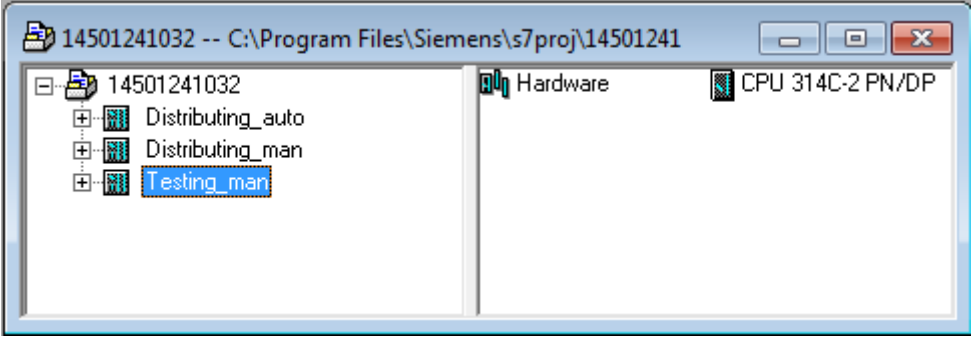

- 5. Buatlah program **SequensialManual** untuk menjalankan *testingstation* sesuai dengan **deskripsi program** yang diminta,
- 6. *Save and compile* program yang telah dibuat,
- 7. Transfer program ke PLC pada modul *testingstation*,
- 8. Jalankan *testingstation* dengan panduan lembar evaluasi,
- 9. Perbaiki program jika ada kesalahan, kemudian ulangi langkah no. 6,

# **D. Deskripsi Program**

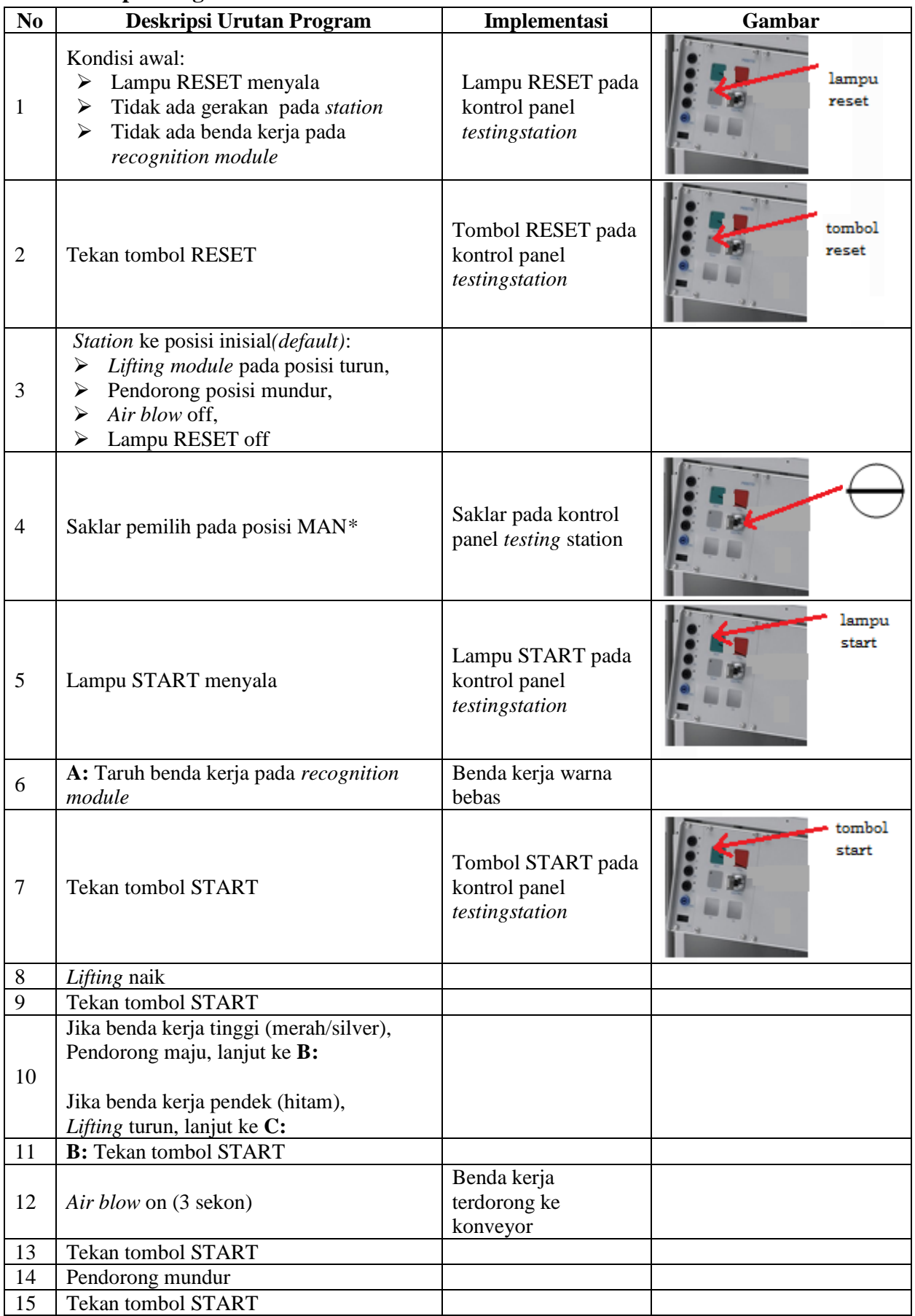

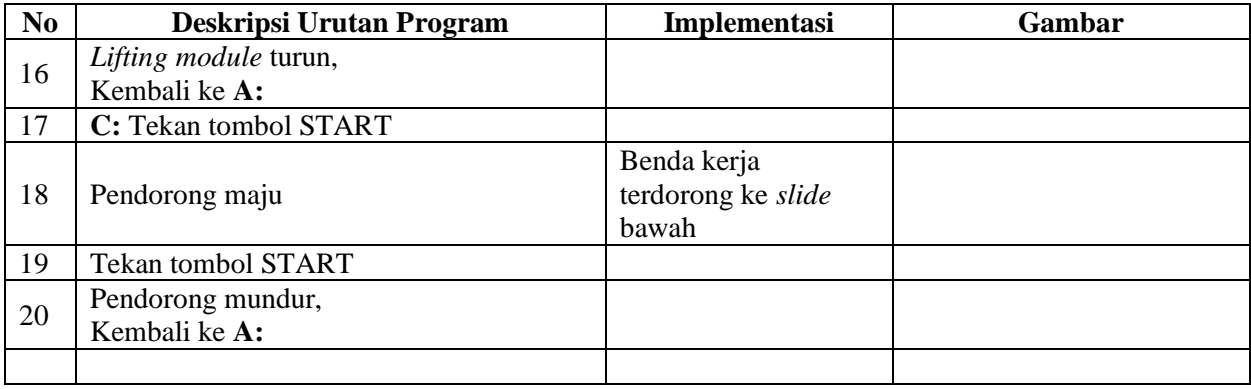

\* Bila saklar pada posisi AUTO, lampu START off, tidak ada gerakan meskipun tombol START ditekan

## **E. Lembar Evaluasi**

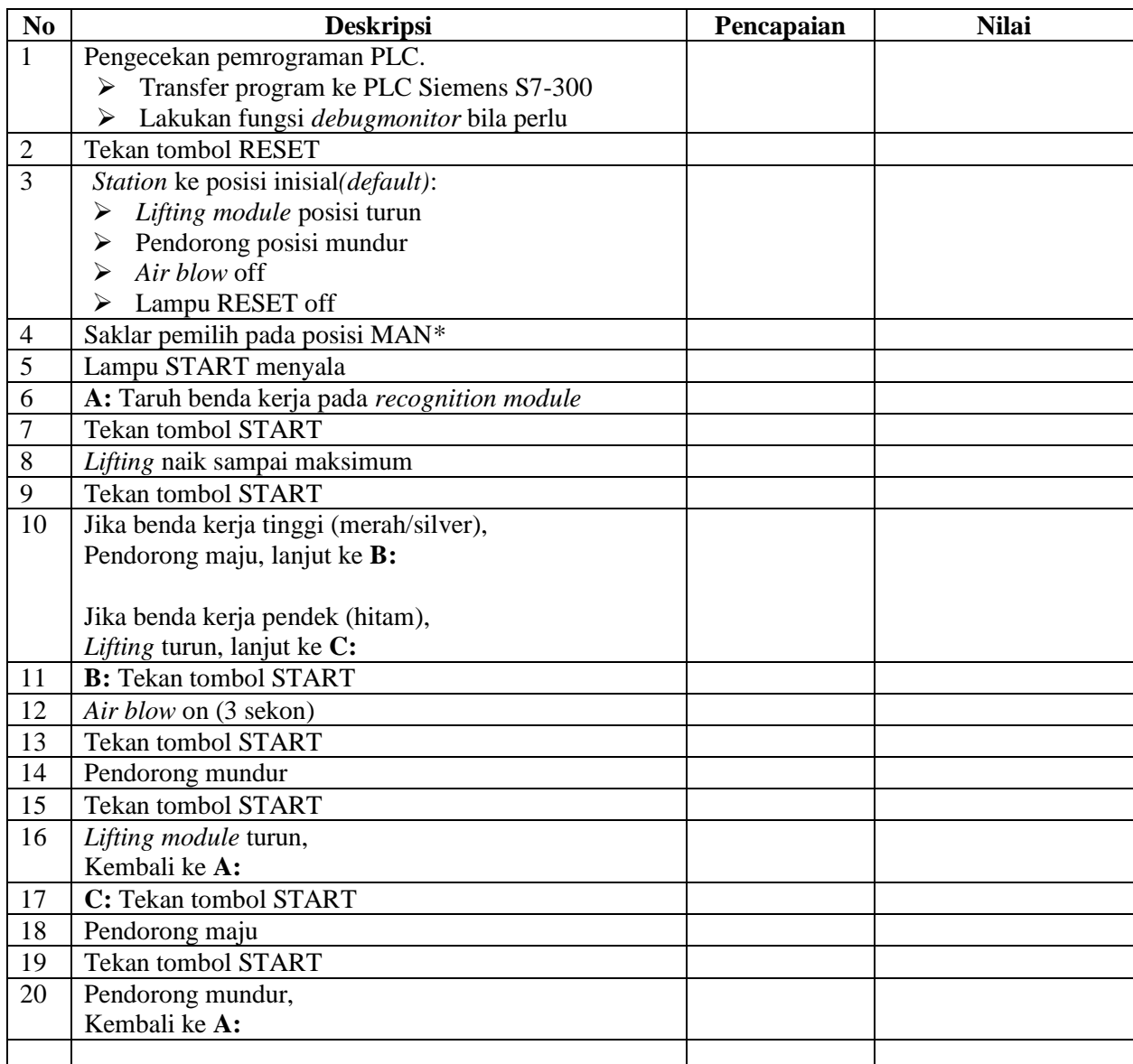

## **F. Tugas**

- 1. Buatlah laporan hasil praktek individu, dikumpulkan melalui e-mail ke [totok\\_ygy@yahoo.com!](mailto:totok_ygy@yahoo.com) Batas waktu mengumpulkan laporan seminggu setelah jobsheet dilaksanakan.
- 2. Program OB1 dan FB1 dan daftar simbol diprintout (tidak boleh *print screen*), dilampirkan pada laporan!

P. SMF © 2015, THT

## **PEMROGRAMAN SEQUENSIAL OTOMATIS**  *TESTINGSTATION*

# **A. Tujuan**

Setelah selesai praktek peserta dapat:

1. Membuat program sequensial otomatis untuk menjalankan *testingstation*.

# **B. Peralatan**

- 1. Modul *TestingStation* 1 unit
- 2. Modul PLC Siemens S7-300 1 unit
- 3. Komputer 1 set
- 4. Multimeter 1 buah
- 5. Kabel penghubung secukupnya

# **C. Langkah Kerja**

- 1. Hidupkan catu daya PLC pada unit *testingstation*,
- 2. Hidupkan komputer sesuai dengan alamat IP *(internet protocol)* pada *testingstation*,
- 3. Buka program aplikasi *Simatic Manager* pada komputer,
- 4. Buatlah proyek baru untuk memprogram unit *testingstation* dengan nama proyek **[NIM]**, dan nama *station***[Testing\_auto]**, apabila sebelumnya sudah memprogram *station* selain *testing*station, cukup *insertstation* dalam satu proyek yang sama kemudian *rename* sesuai *station* yang akan diprogram dengan diakhiri **\*\_auto.**

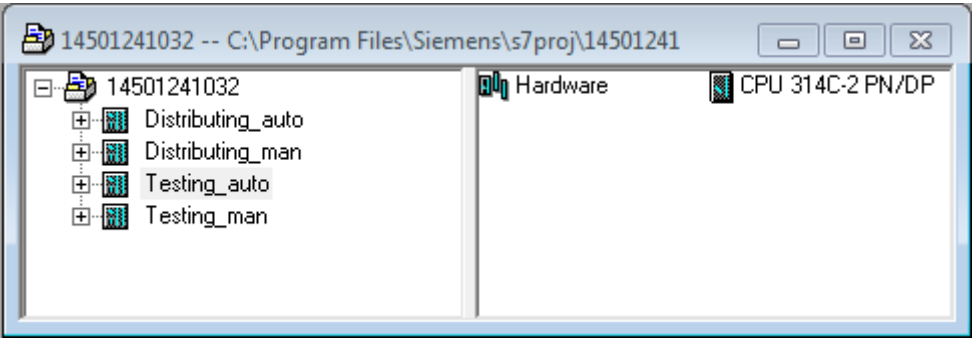

- 5. Buatlah program **SequensialOtomatis** untuk menjalankan *testingstation* sesuai dengan **deskripsi program** yang diminta,
- 6. *Save and compile* program yang telah dibuat,
- 7. Transfer program ke PLC pada modul *testingstation*,
- 8. Jalankan *testingstation* dengan panduan lembar evaluasi,
- 9. Perbaiki program jika ada kesalahan, kemudian ulangi langkah no. 6,

# **D. Deskripsi Program**

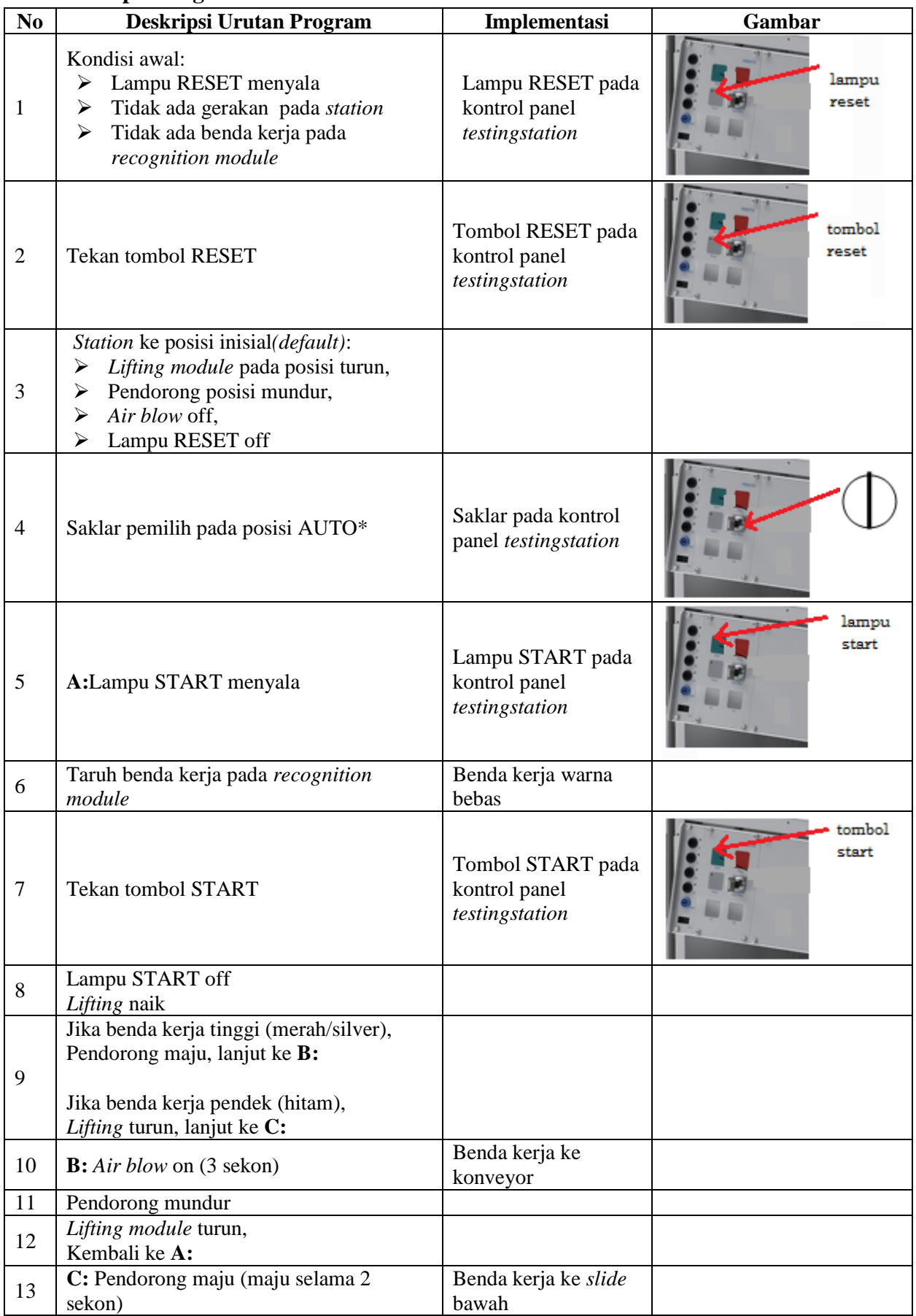

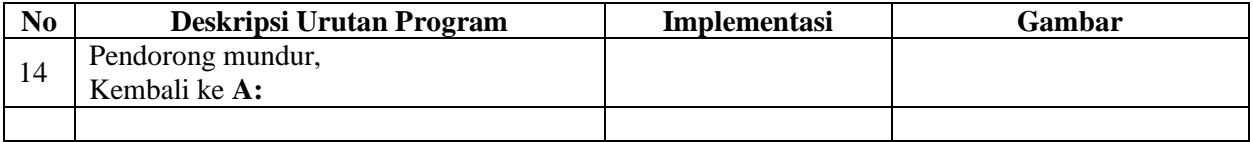

\* Bila saklar pada posisi MAN, maka lampu START on dan tidak ada gerakan meskipun tombol START ditekan

\*\* Lampu Q1 bisa dinyalakan berkedip 1Hz; 2Hz; 3Hz.

## **E. Lembar Evaluasi**

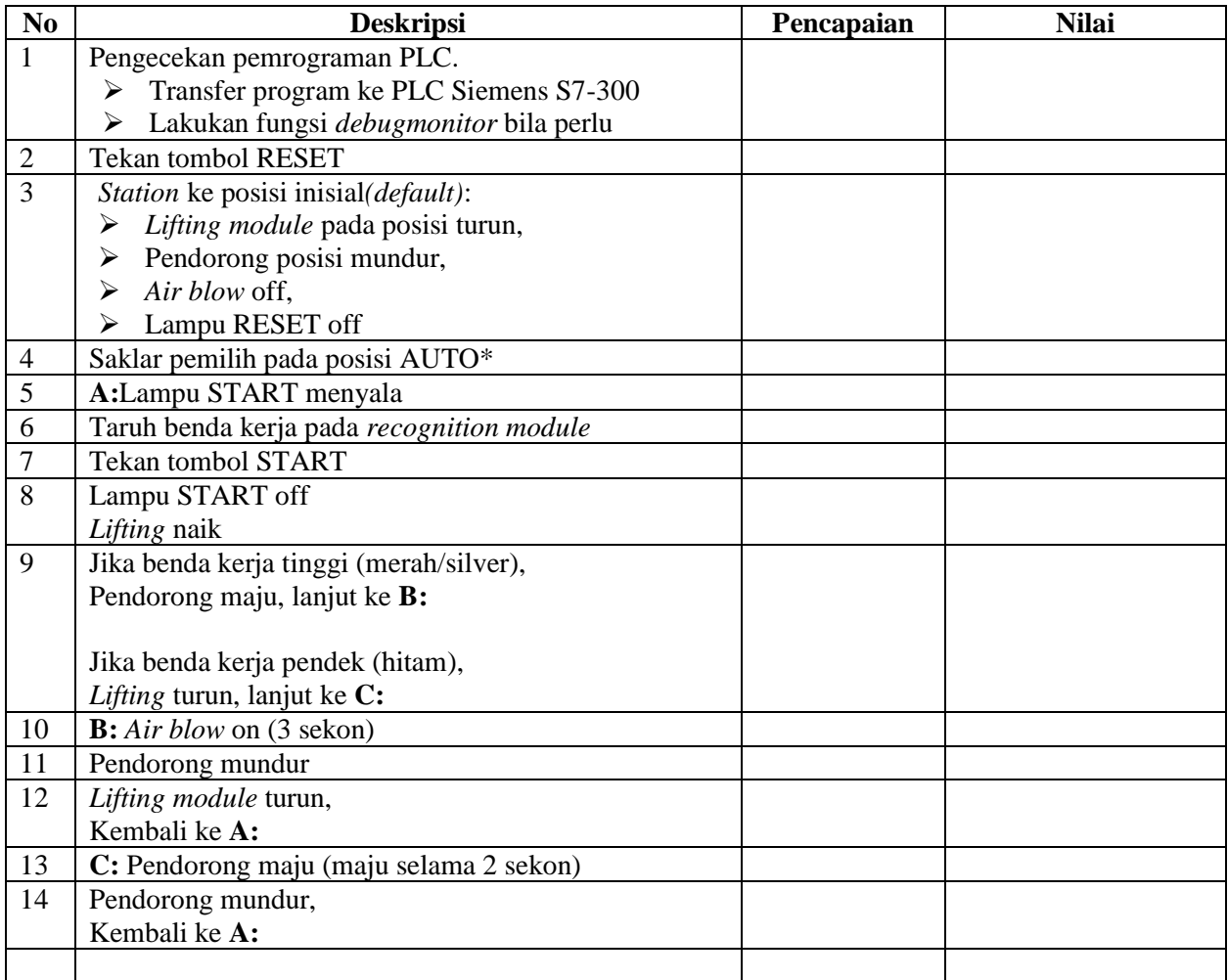

## **F. Tugas**

- 1. Buatlah laporan hasil praktek individu, dikumpulkan melalui e-mail ke [totok\\_ygy@yahoo.com!](mailto:totok_ygy@yahoo.com) Batas waktu mengumpulkan laporan seminggu setelah jobsheet dilaksanakan.
- 2. Program OB1 dan FB1 dan daftar simbol diprintout (tidak boleh *print screen*), dilampirkan pada laporan!

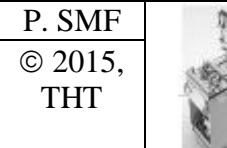

# P. SMF **IDENTIFIKASI KOMPONEN DAN ALAMAT INPUT/OUTPUTHANDLINGPROCESSINGST ATION**

Job ke : 3 Waktu : 120 menit

# **A. Tujuan**

Setelah selesai praktek peserta dapat:

- 1. Menyebutkan macam-macam komponen *handling processing station*,
- 2. Menjelaskan fungsi masing masing komponen*handling processing station*,
- 3. Menjelaskan cara kerja masing-masing komponen *handling processing station*,
- 4. Menjelaskan cara kerja *handling processing station*.

#### **B. Peralatan**

- 1. Module MPS 500 1 unit
- 2. Modul PLC 1 unit
- 3. Komputer 1 set
- 4. Multimeter 1 buah
- 5. Kabel Penghubung secukupnya

#### **C. Langkah Kerja**

- 1. Amati unit *handling processing station* pada MPS-500,
- 2. Buka datasheet dari *handling processing station*,
- 3. Carilah nama komponen, spesifikasi, dan cara kerja atau fungsi komponen di bawah ini!,
- 4. Catat hasil pengamatan pada Tabel 1,

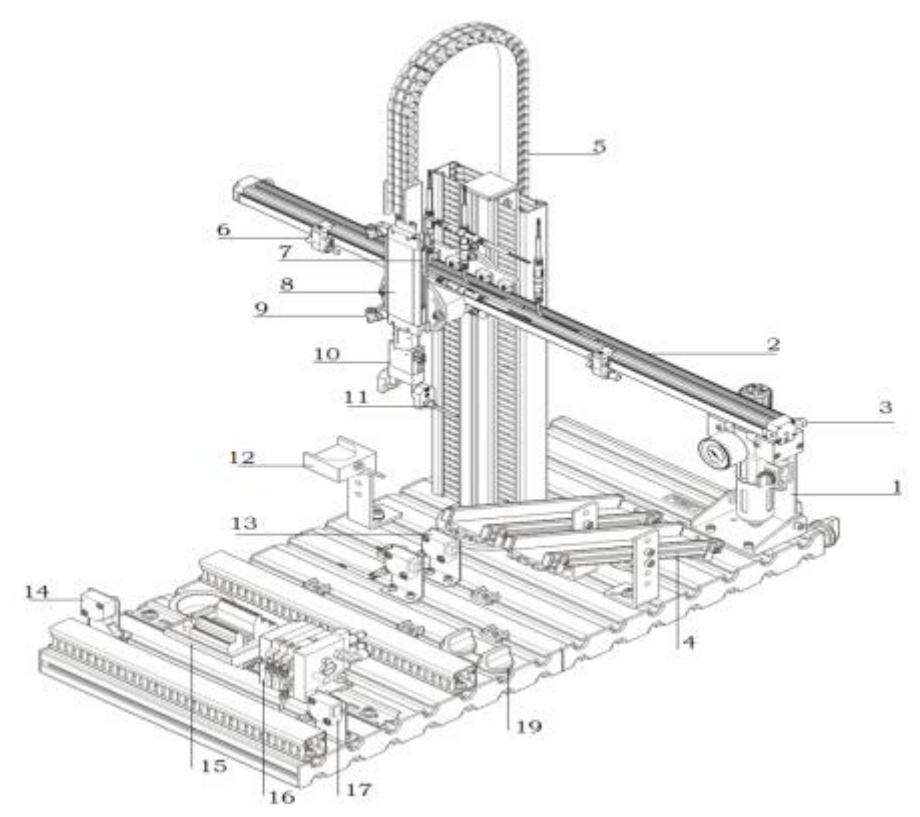

Gambar 1

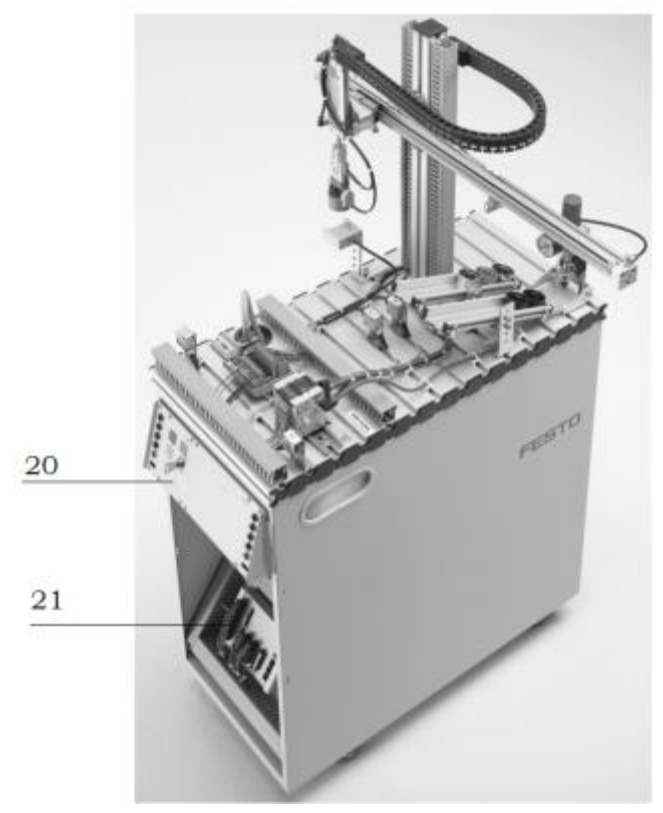

Gambar 2

- 5. Lakukan pengamatan*input* dan *output* pada *handling processing station* dan kontrol panel,
- 6. Buka *wiring diagramhandling processing station*,
- 7. Lakukan identifikasi alamat *input* dan *output* pada *handlingprocessingstation* dengan panduan *wiringdiagram* atau dengan mengaktifkan komponen *input* (sensor kondisi aktif atau on) pada *handlingprocessingstation* untuk mengidentifikasi alamat *input* dan mengaktifkan alamat *ouput* (jumper) untuk mengidentifikasi komponen *output*,
- 8. Catat hasil identifikasi alamat pada Tabel 2 dan Tabel 3.
- 9. Setelah selesai melakukan identifikasi, jalankan *handling processing station*,
- 10. Amati jalannya *handling processing station*,
- 11. Buatlah flowchart jalannya program *handling processing station*!

# **D. Data Hasil Pengamatan**

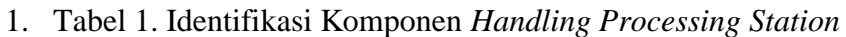

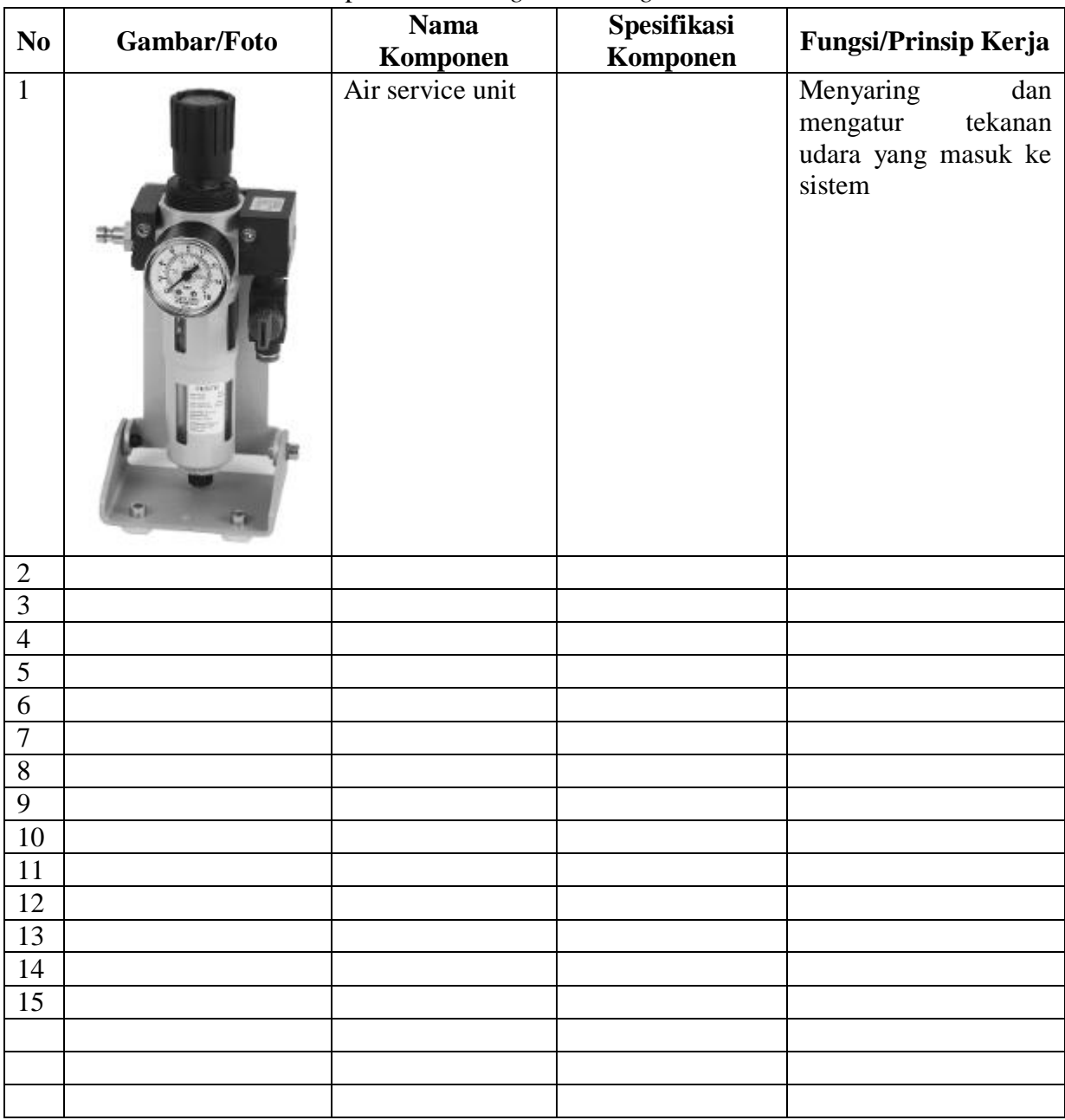

# 2. Tabel 2. Identifikasi Alamat *Input/OutputHandling Processing Station*

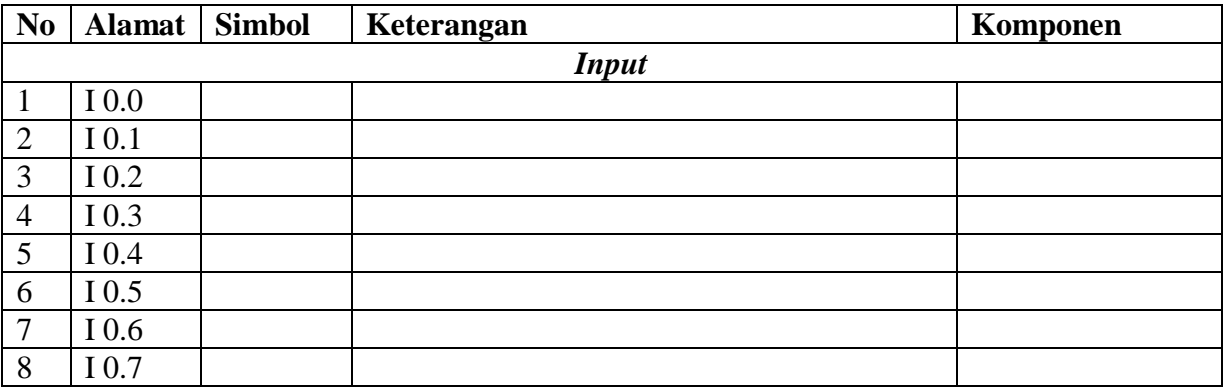

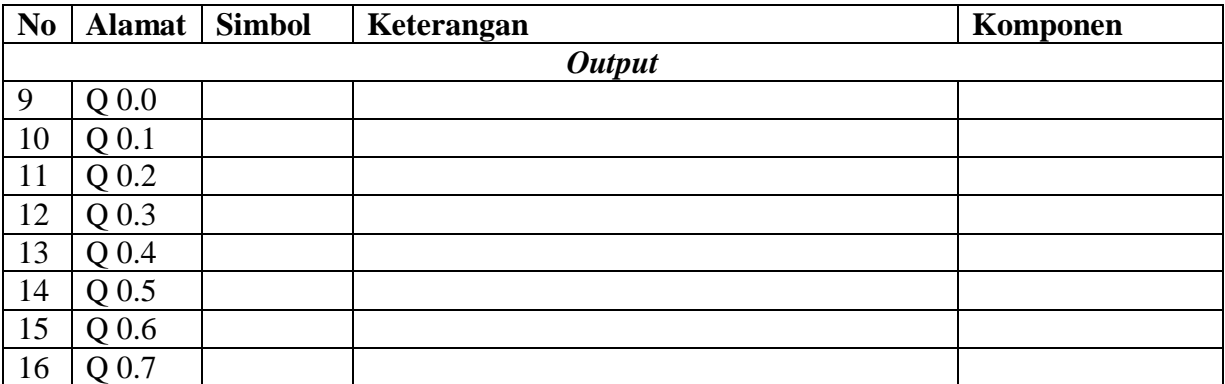

3. Tabel 3. Identifikasi Alamat *Input/Output Kontrol Panel*

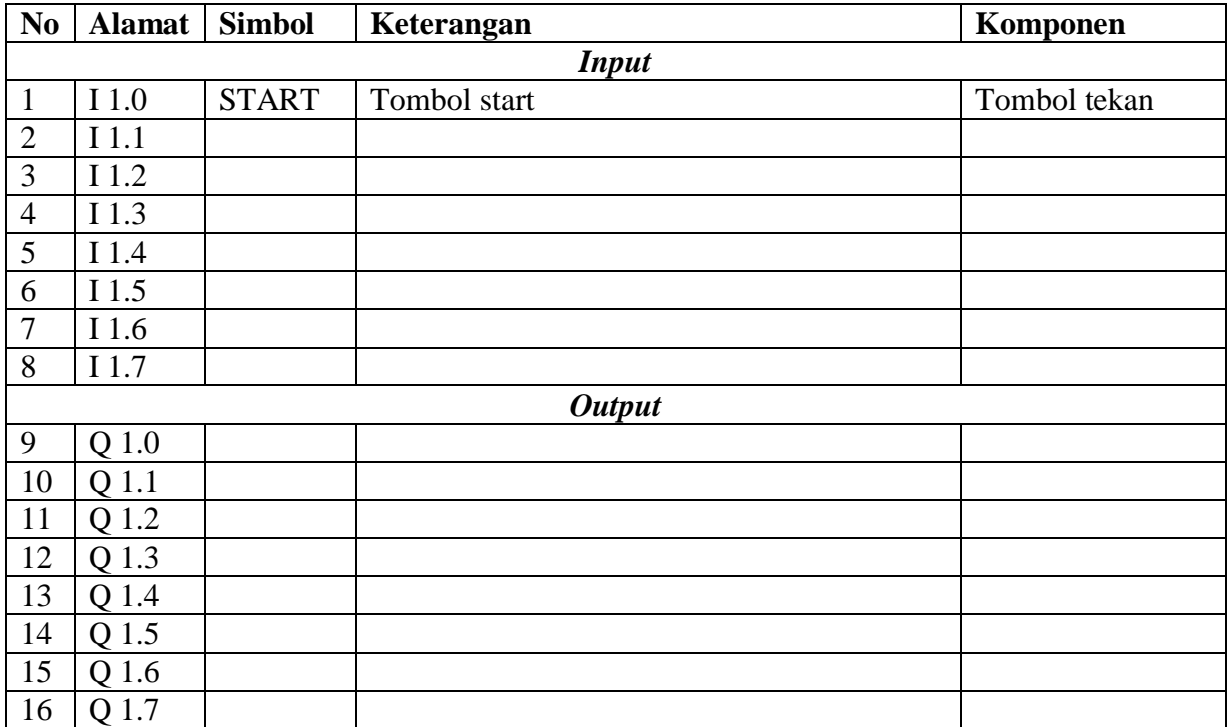

## **E. Tugas**

- 1. Buatlah *flowchart* proses kerja *handling processing station* dengan mengadaptasi handling *processing station* saat dijalankan!
- 2. Buatlah laporan hasil pengamatan, dikumpulkan melalui e-mail ke [totok\\_ygy@yahoo.com!](mailto:totok_ygy@yahoo.com) Batas waktu mengumpulkan laporan seminggu setelah jobsheet dilaksanakan.

P. SMF © 2015. THT

## **PEMROGRAMAN SEQUENSIAL MANUAL**  *HANDLING PROCESSING STATION*

Job ke : 3b Waktu : 200 menit

# **A. Tujuan**

Setelah selesai praktek peserta dapat:

- 1. Membuat program sequensial manual untuk menjalankan *handling processing station*.
- **B. Peralatan**
- 1. Modul *handling processing station* 1 unit
- 2. Modul PLC Siemens S7-300 1 unit
- 3. Komputer 1 set
- 4. Multimeter 1 buah
- 5. Kabel penghubung secukupnya
- **C. Langkah Kerja**
- 1. Hidupkan catu daya PLC pada unit *handling processing station*,
- 2. Hidupkan komputer sesuai dengan alamat IP *(internet protocol)* pada *handling processing station*,
- 3. Buka program aplikasi *Simatic Manager* pada komputer,
- 4. Buatlah proyek baru untuk memprogram unit *handlingprocessingstation*dengan nama proyek **[NIM]**, dan nama *station***[HandProcess\_man]**, apabila sebelumnya sudah memprogram *station* selain *handling processing station*, cukup *insert station* dalam satu proyek yang sama kemudian *rename* sesuai *station* yang akan diprogram dengan diakhiri \***\_man**.

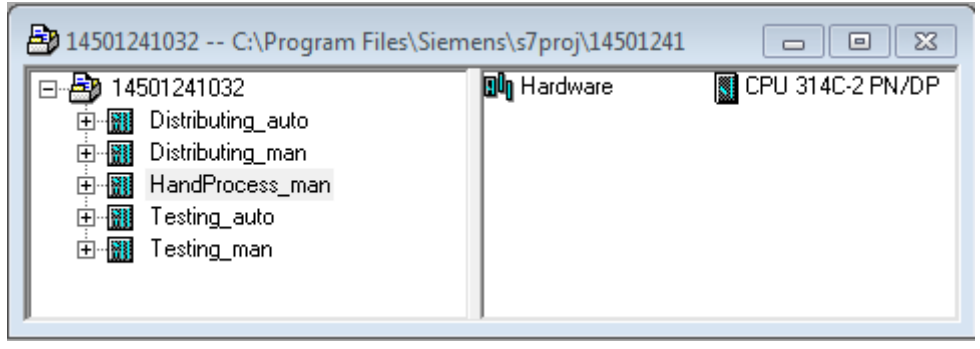

- 5. Buatlah program **SequensialManual** untuk menjalankan *handling processing station*sesuai dengan **deskripsi program** yang diminta,
- 6. *Save and compile* program yang telah dibuat,
- 7. Transfer program ke PLC pada modul *handling processing station*,
- 8. Jalankan *handling processing station*dengan panduan lembar evaluasi,
- 9. Perbaiki program jika ada kesalahan, kemudian ulangi langkah no. 6,

# **D. Deskripsi Program**

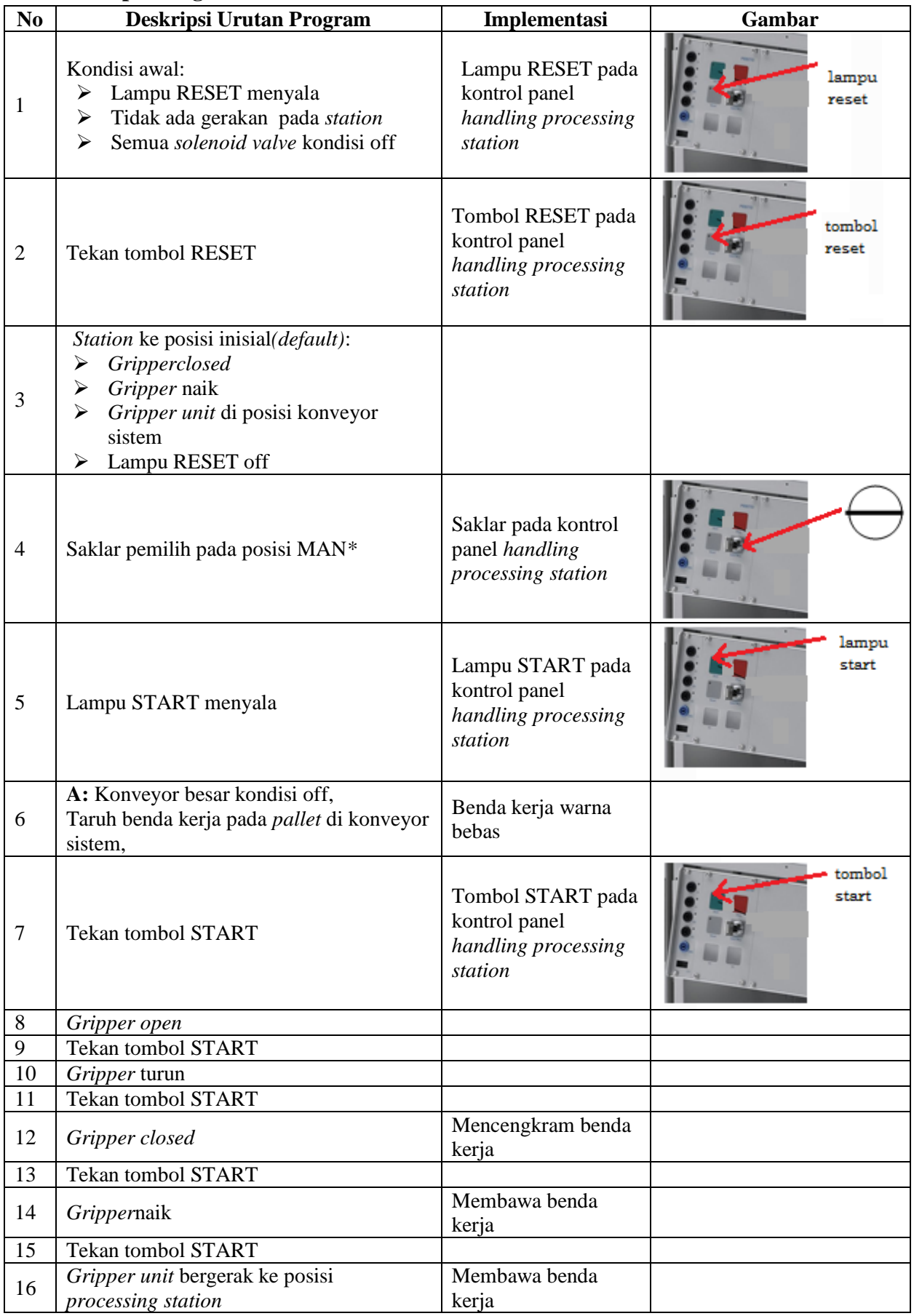

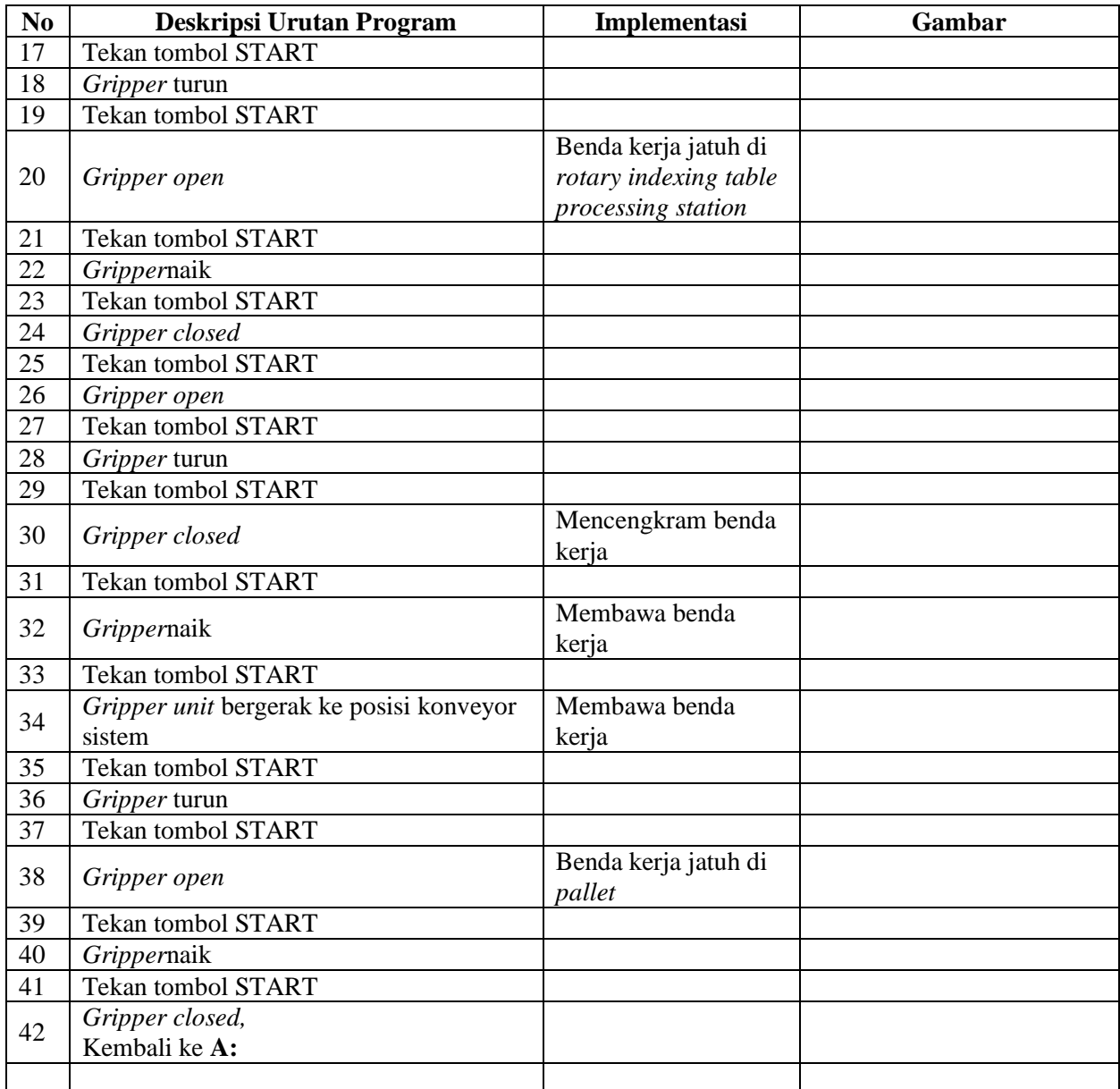

\* Bila saklar pada posisi AUTO, lampu START off, tidak ada gerakan meskipun tombol START ditekan

# **E. Lembar Evaluasi**

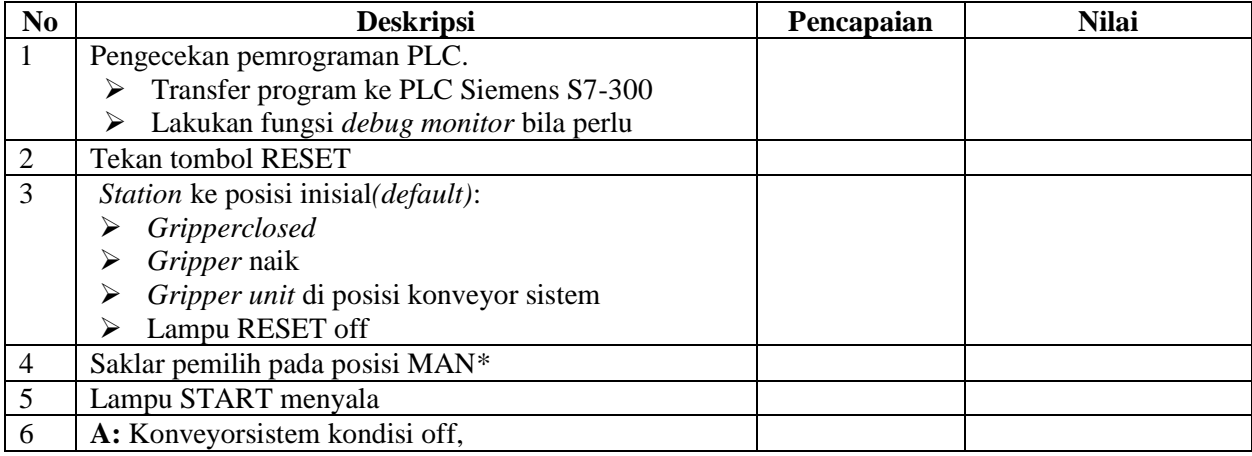

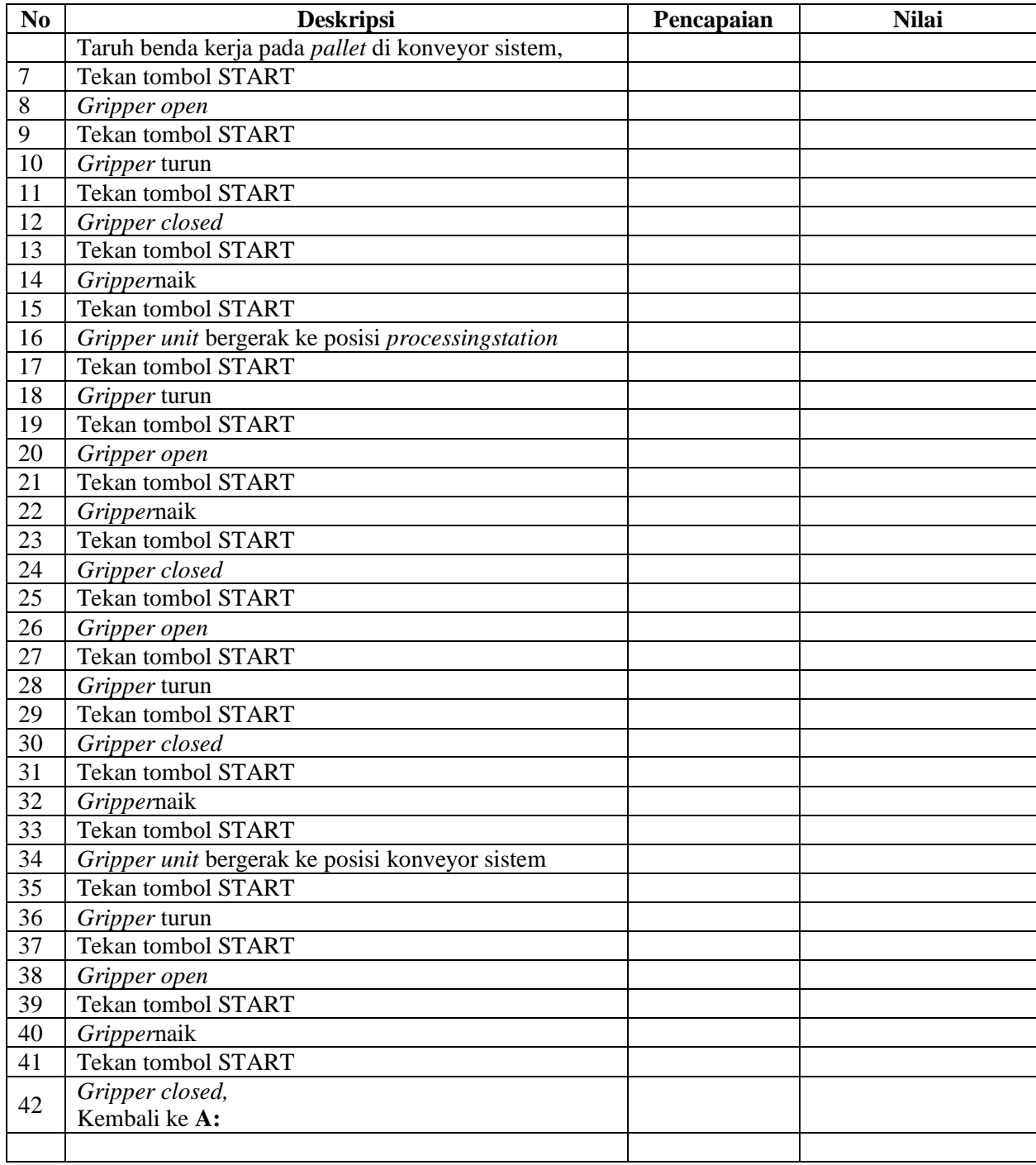

## **F. Tugas**

- 1. Buatlah laporan hasil praktek individu, dikumpulkan melalui e-mail ke [totok\\_ygy@yahoo.com!](mailto:totok_ygy@yahoo.com) Batas waktu mengumpulkan laporan seminggu setelah jobsheet dilaksanakan.
- 2. Program OB1 dan FB1 dan daftar simbol diprintout (tidak boleh *print screen*), dilampirkan pada laporan!

P. SMF © 2015, THT

## **PEMROGRAMAN SEQUENSIAL OTOMATIS**  *HANDLING PROCESSING STATION*

Job ke : 3c Waktu : 200 menit

# **A. Tujuan**

Setelah selesai praktek peserta dapat:

1. Membuat program sequensial otomatis untuk menjalankan *handling processing station*.

# **B. Peralatan**

- 1. Modul *handling processing Station* 1 unit
- 2. Modul PLC Siemens S7-300 1 unit
- 3. Komputer 1 set
- 4. Multimeter 1 buah
- 5. Kabel penghubung secukupnya
- **C. Langkah Kerja**
- 1. Hidupkan catu daya PLC pada unit *handling processing station*,
- 2. Hidupkan komputer sesuai dengan alamat IP *(internet protocol)* pada *handling processing station*,
- 3. Buka program aplikasi *Simatic Manager* pada komputer,
- 4. Buatlah proyek baru untuk memprogram unit *handling processing station* dengan nama proyek **[NIM]**, dan nama *station***[HandProcess\_auto]**, apabila sebelumnya sudah memprogram *station* selain *handling processing station*, cukup insert *station* dalam satu proyek yang sama kemudian *rename* sesuai *station* yang akan diprogram dengan diakhiri **\*\_auto.**

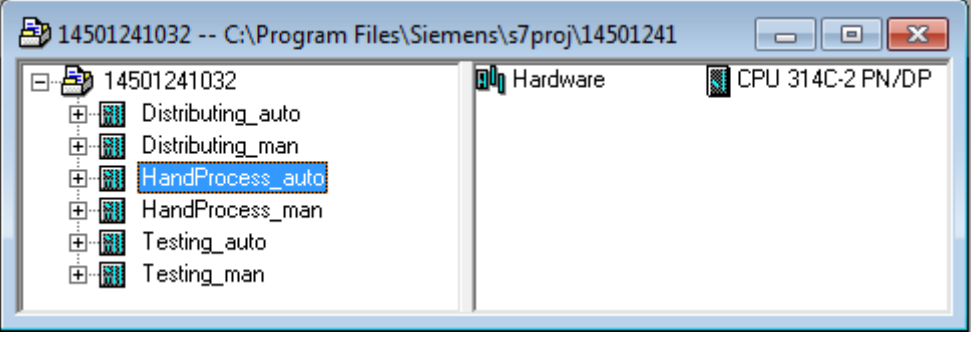

- 5. Buatlah program **SequensialOtomatis** untuk menjalankan *handlingprocessingstation* sesuai dengan **deskripsi program** yang diminta,
- 6. *Save and compile* program yang telah dibuat,
- 7. Transfer program ke PLC pada modul *handling processing station*,
- 8. Jalankan *handling processing station* dengan panduan lembar evaluasi,
- 9. Perbaiki program jika ada kesalahan, kemudian ulangi langkah no. 6,

# **D. Deskripsi Program**

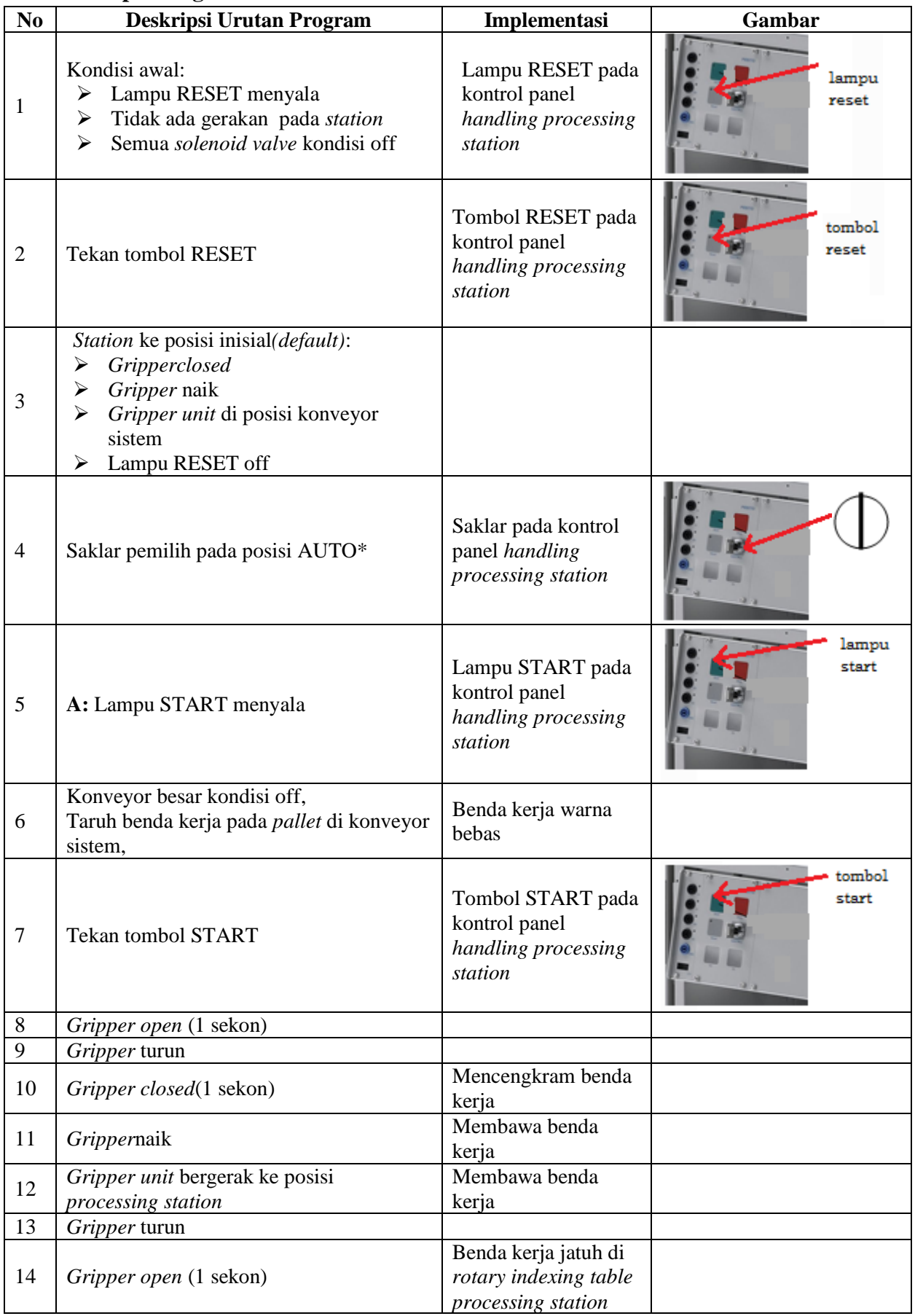
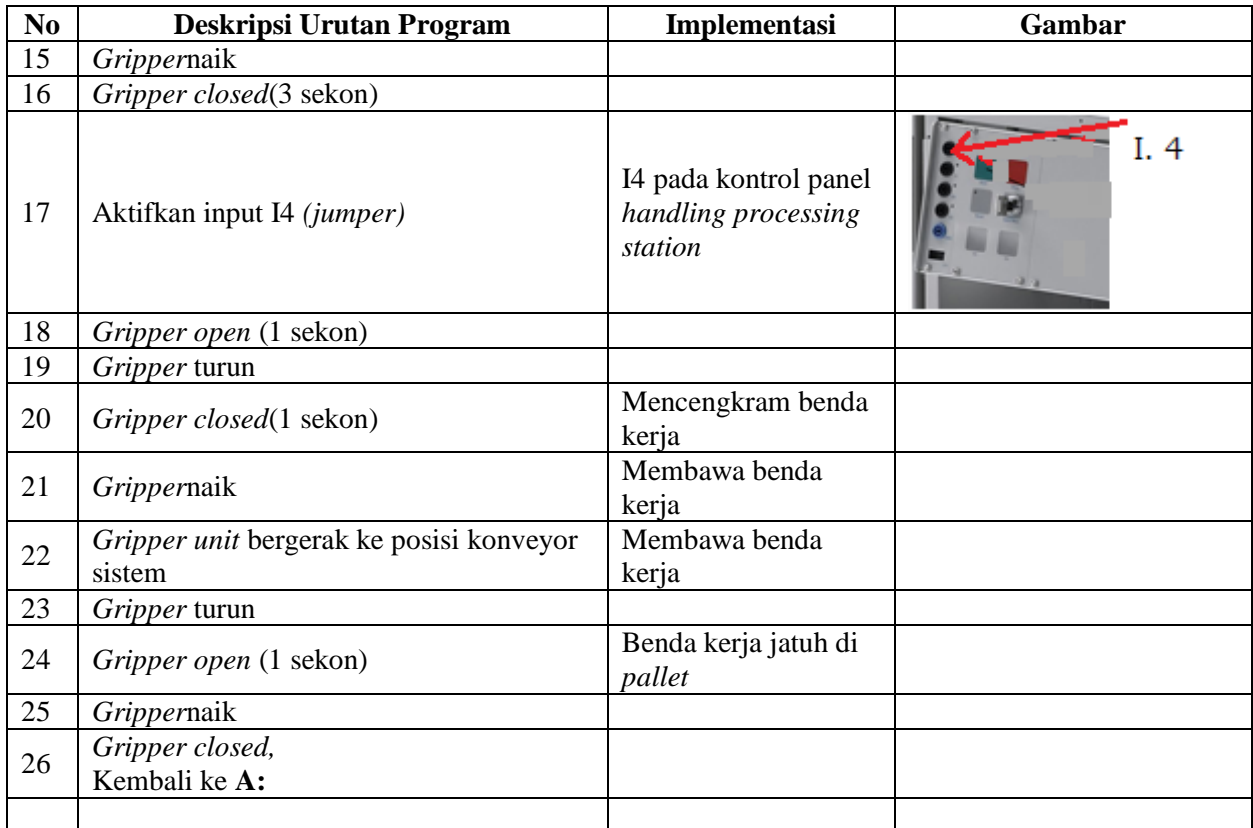

\* Bila saklar pada posisi MAN, maka lampu START on dan tidak ada gerakan meskipun tombol START ditekan

\*\* Lampu Q1 bisa dinyalakan berkedip 1Hz; 2Hz; 3Hz.

#### **E. Lembar Evaluasi**

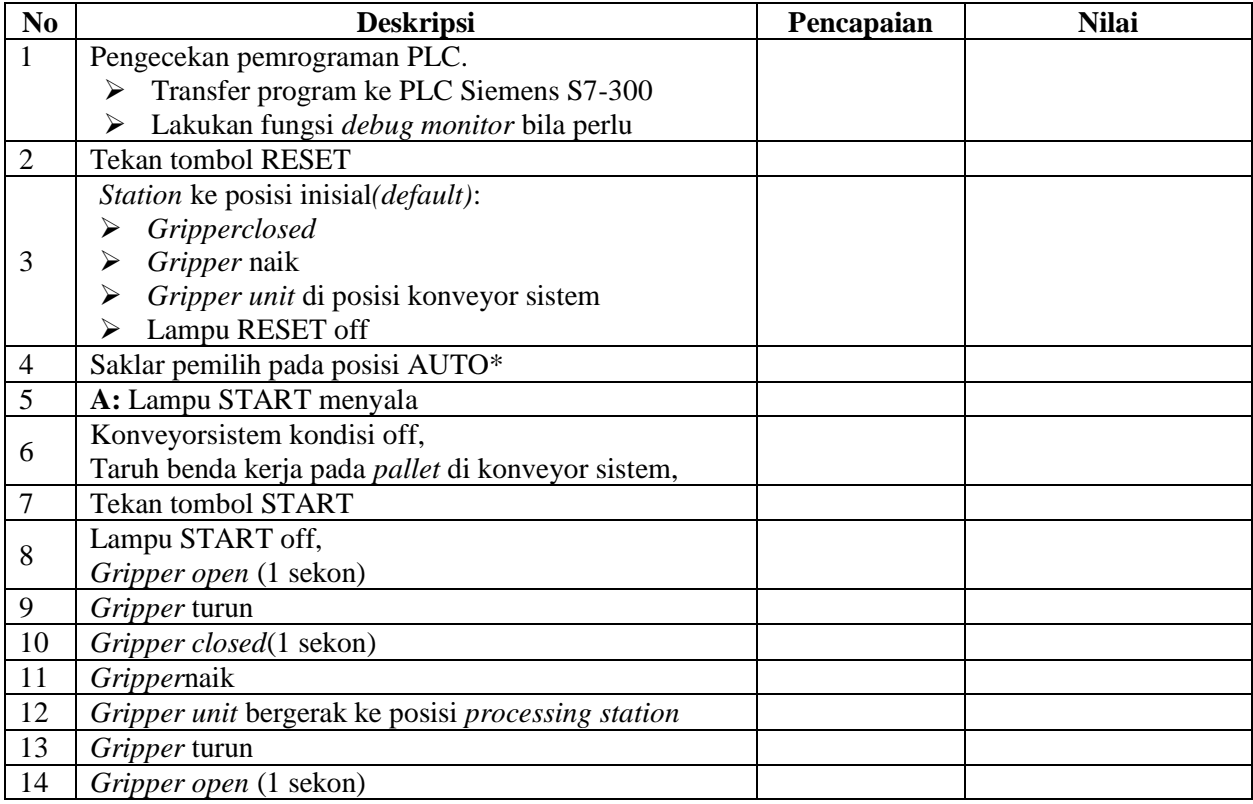

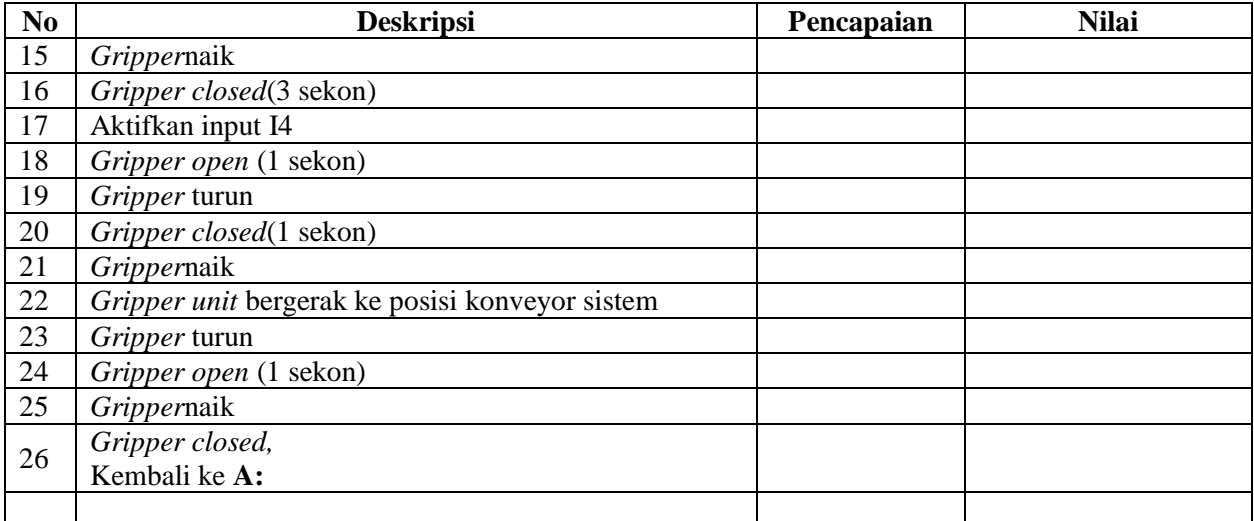

# **F. Tugas**

- 1. Buatlah laporan hasil praktek individu, dikumpulkan melalui e-mail ke [totok\\_ygy@yahoo.com!](mailto:totok_ygy@yahoo.com) Batas waktu mengumpulkan laporan seminggu setelah jobsheet dilaksanakan.
- 2. Program OB1 dan FB1 dan daftar simbol diprintout (tidak boleh *print screen*), dilampirkan pada laporan!

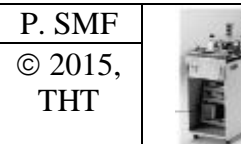

# **IDENTIFIKASI KOMPONEN DAN ALAMAT INPUT/OUTPUT PROCESSING STATION**

Job ke : 4a Waktu : 120 menit

# **A. Tujuan**

Setelah selesai praktek peserta dapat:

- 1. Menyebutkan macam-macam komponen *processing station*,
- 2. Menjelaskan fungsi masing masing komponen*processing station*,
- 3. Menjelaskan cara kerja masing-masing komponen *processing station*,
- 4. Menjelaskan cara kerja *processing station*.

### **B. Peralatan**

- 1. Module MPS 500 1 unit
- 2. Modul PLC 1 unit
- 3. Komputer 1 set
- 4. Multimeter 1 buah
- 5. Kabel Penghubung secukupnya

# **C. Langkah Kerja**

- 1. Amati unit *processing station* pada MPS-500,
- 2. Buka datasheet dari *processing station*,
- 3. Carilah nama komponen, spesifikasi, dan cara kerja atau fungsi komponen di bawah ini!,
- 4. Catat hasil pengamatan pada Tabel 1,

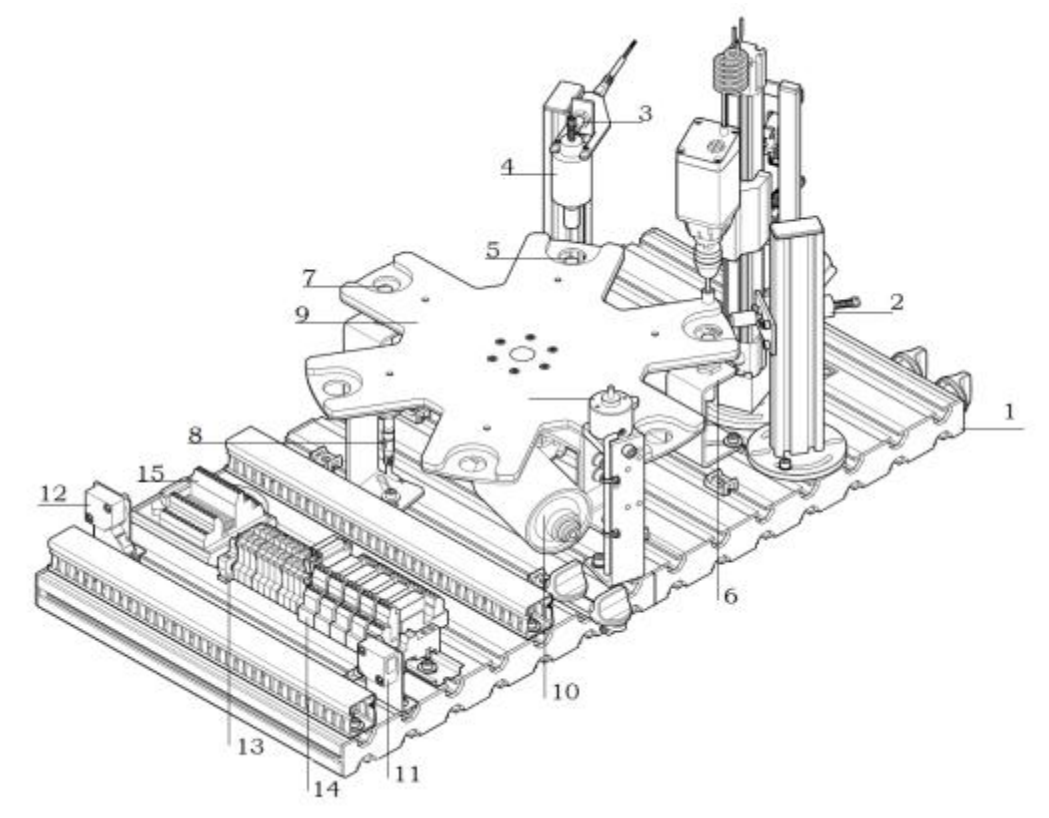

Gambar 1

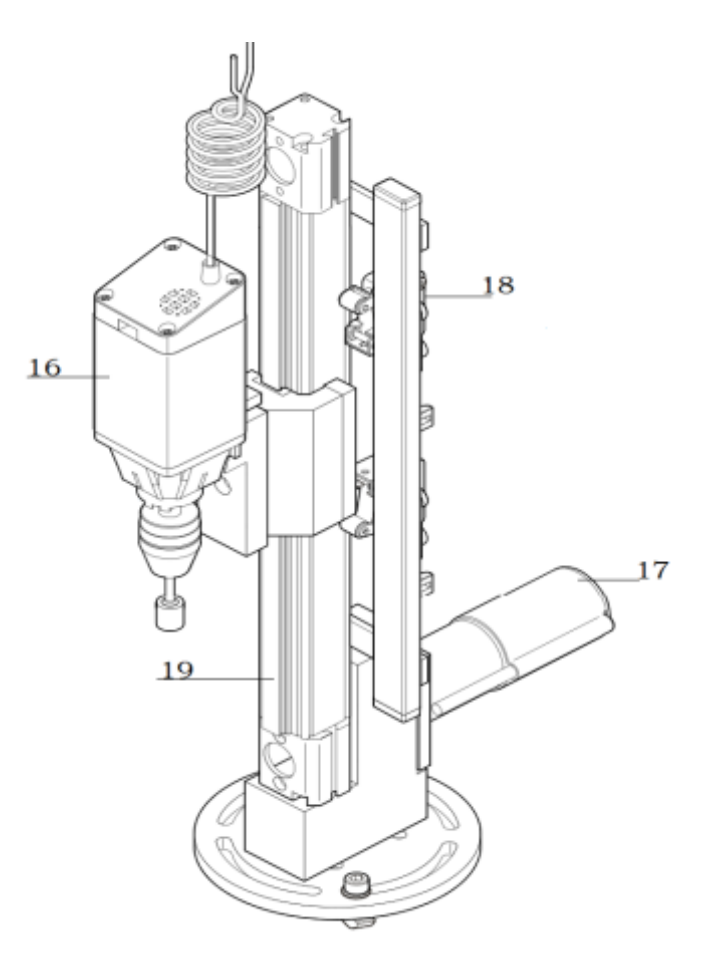

Gambar 2

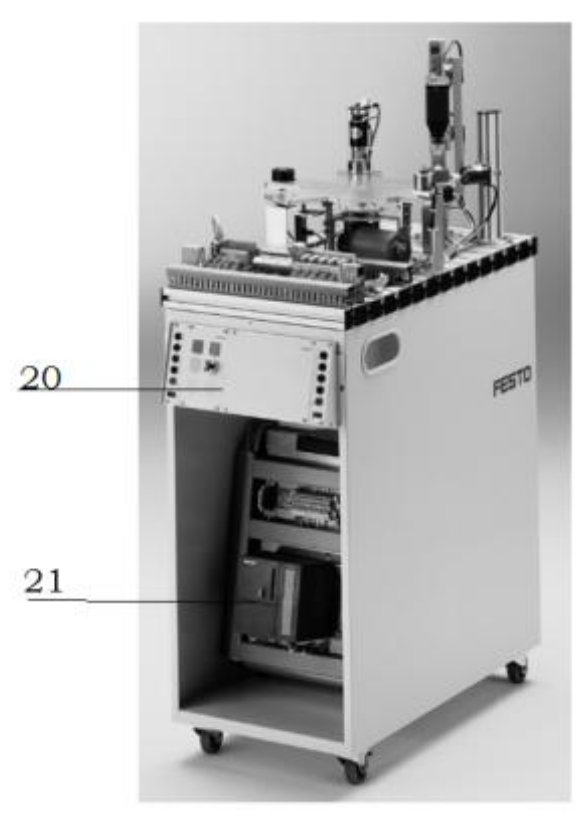

Gambar 3

- 5. Lakukan pengamatan*input* dan *output* pada *processingstation* dan kontrol panel,
- 6. Buka *wiring diagram processing station*,
- 7. Lakukan identifikasi alamat *input* dan *output* pada *processing station* dengan panduan *wiring diagram* atau dengan mengaktifkan komponen *input* (sensor kondisi aktif atau on) pada *processing station* untuk mengidentifikasi alamat *input* dan mengaktifkan alamat *ouput(jumper)* untuk mengidentifikasi komponen *output*,
- 8. Catat hasil identifikasi alamat pada Tabel 2 dan Tabel 3.
- 9. Setelah selesai melakukan identifikasi, jalankan *processing station*,
- 10. Amati jalannya *processing station*,
- 11. Buatlah *flowchart* jalannya program *processing station*!

#### **D. Data Hasil Pengamatan**

1. Tabel 1. Identifikasi Komponen ProcessingStation

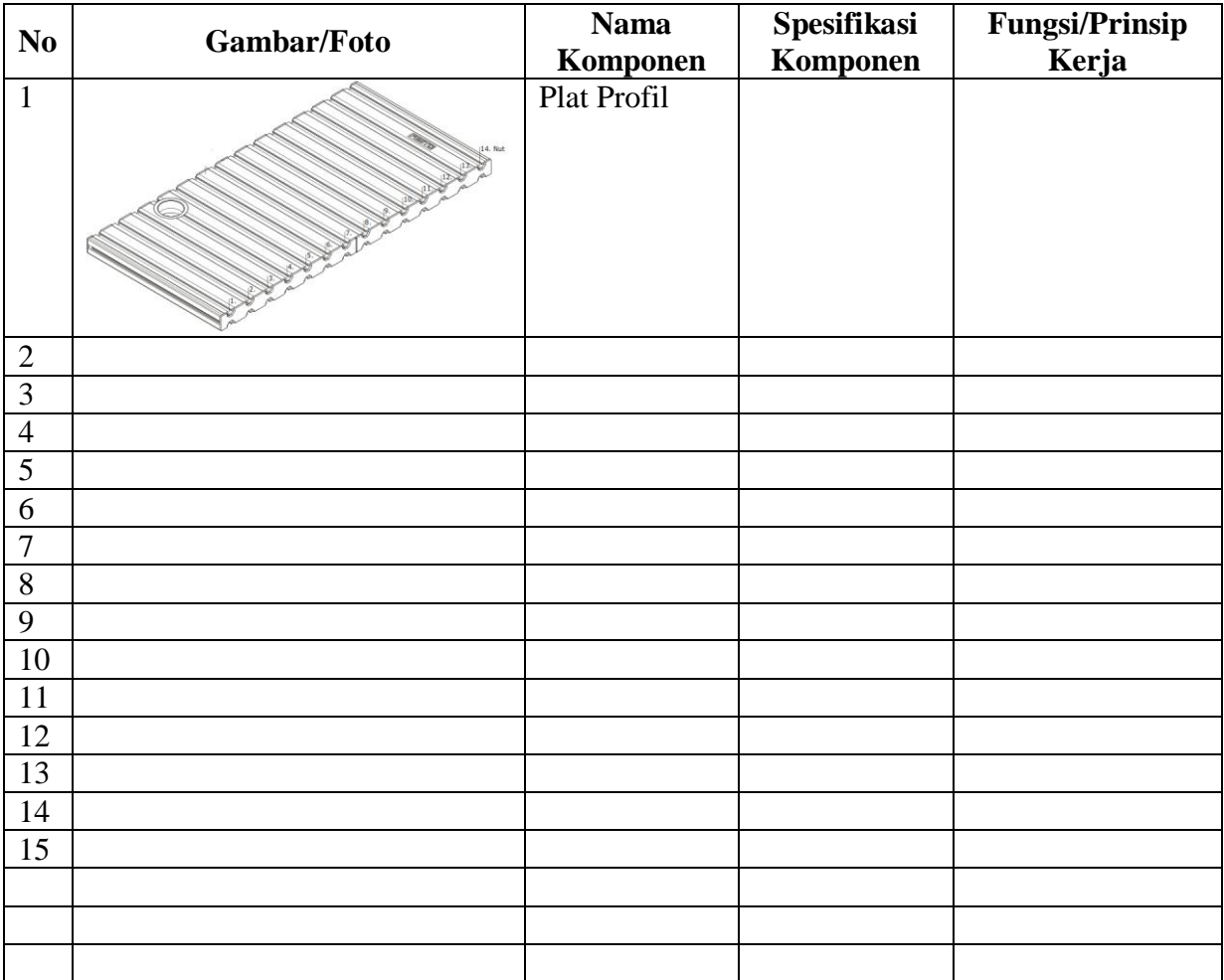

| No             | <b>Alamat</b>    | <b>Simbol</b> | Keterangan | Komponen |  |
|----------------|------------------|---------------|------------|----------|--|
| <b>Input</b>   |                  |               |            |          |  |
| $\mathbf{1}$   | I 0.0            |               |            |          |  |
| $\mathbf{2}$   | I <sub>0.1</sub> |               |            |          |  |
| 3              | I 0.2            |               |            |          |  |
| $\overline{4}$ | I 0.3            |               |            |          |  |
| 5              | I 0.4            |               |            |          |  |
| 6              | I 0.5            |               |            |          |  |
| 7              | I 0.6            |               |            |          |  |
| 8              | I <sub>0.7</sub> |               |            |          |  |
| <b>Output</b>  |                  |               |            |          |  |
| 9              | Q <sub>0.0</sub> |               |            |          |  |
| 10             | Q <sub>0.1</sub> |               |            |          |  |
| 11             | Q <sub>0.2</sub> |               |            |          |  |
| 12             | Q <sub>0.3</sub> |               |            |          |  |
| 13             | Q <sub>0.4</sub> |               |            |          |  |
| 14             | Q <sub>0.5</sub> |               |            |          |  |
| 15             | Q <sub>0.6</sub> |               |            |          |  |
| 16             | Q 0.7            |               |            |          |  |

2. Tabel 2. Identifikasi Alamat *Input/Output Processing Station*

3. Tabel 3. Identifikasi Alamat *Input/Output* Kontrol Panel

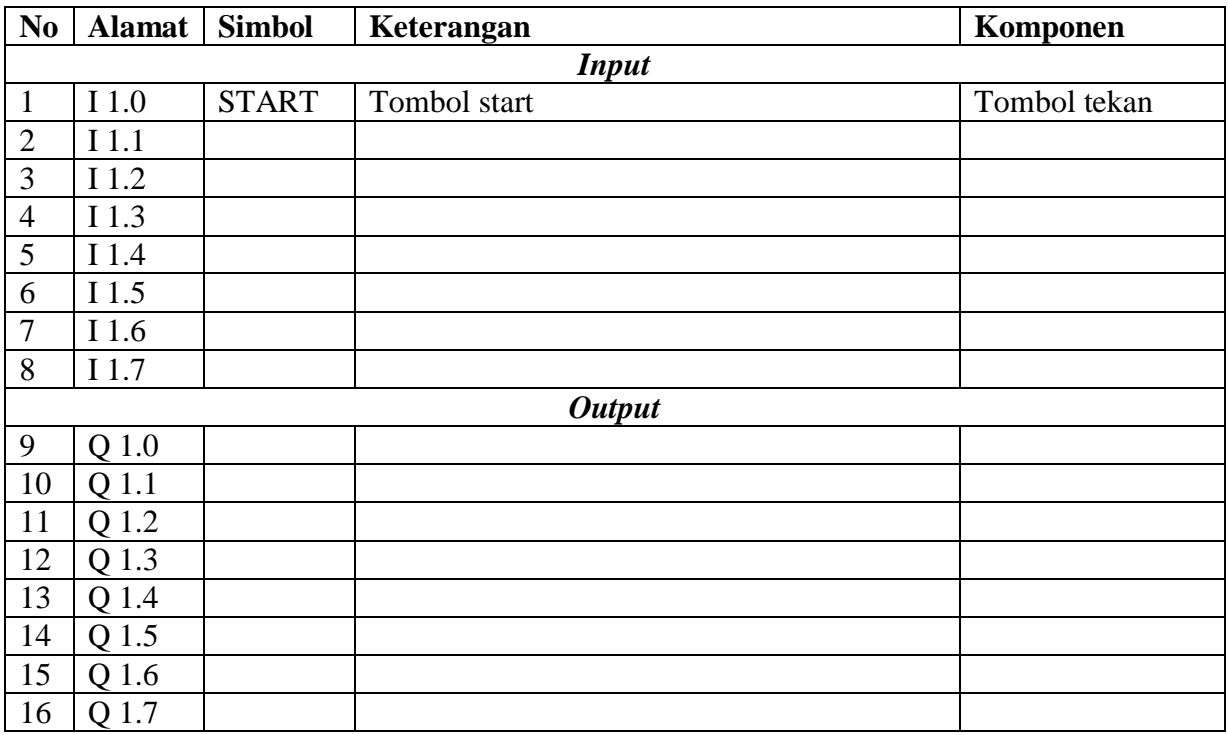

### **E. Tugas**

1. Jelaskan fungsi komponen *(limit switch)* di bawah ini saat bor naik/bor turun! Bagaimana cara mengakses alamat *input* dari *limit switch* tersebut?

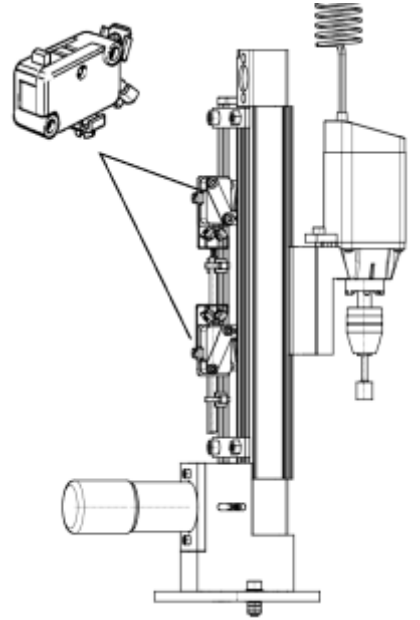

- 2. Buatlah *flowchart* proses kerja *testing station* dengan mengadaptasi *testing station* saat dijalankan!
- 3. Buatlah laporan hasil pengamatan (individu), dikumpulkan melalui e-mail ke [totok\\_ygy@yahoo.com!](mailto:totok_ygy@yahoo.com) Batas waktu mengumpulkan laporan seminggu setelah jobsheet dilaksanakan!

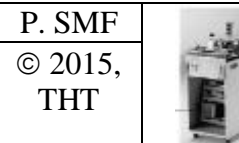

# **PEMROGRAMAN SEQUENSIAL MANUAL**  *PROCESSING STATION*

Job ke : 4b Waktu : 200 menit

# **A. Tujuan**

Setelah selesai praktek peserta dapat:

1. Membuat program sequensial manual untuk menjalankan *processing station*.

# **B. Peralatan**

- 1. Modul *ProcessingStation* 1 unit
- 2. Modul PLC Siemens S7-300 1 unit 3. Komputer 1 set 4. Multimeter 1 buah
- 5. Kabel penghubung secukupnya

# **C. Langkah Kerja**

- 1. Hidupkan catu daya PLC pada unit *processing station*,
- 2. Hidupkan komputer sesuai dengan alamat IP *(internet protocol)* pada *processing station*,
- 3. Buka program aplikasi *Simatic Manager* pada komputer,
- 4. Buatlah proyek baru untuk memprogram unit *processing station* dengan nama proyek **[NIM]**, dan nama *station***[Processing\_man]**, apabila sebelumnya sudah memprogram *station* selain *processing station*, cukup *insert station* dalam satu proyek yang sama kemudian *rename* sesuai *station* yang akan diprogram dengan diakhiri \***\_man**.

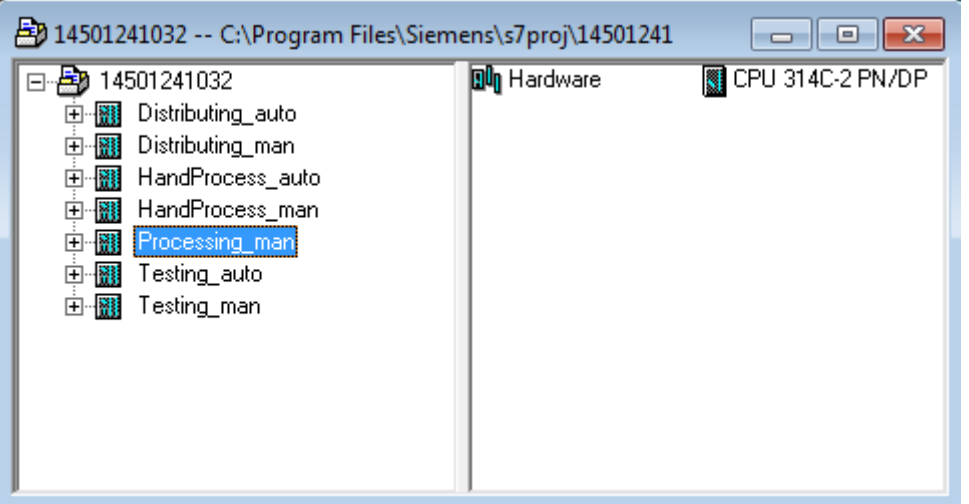

- 5. Buatlah program **SequensialManual** untuk menjalankan *processing station* sesuai dengan **deskripsi program** yang diminta,
- 6. *Save and compile* program yang telah dibuat,
- 7. Transfer program ke PLC pada modul *processing station*,
- 8. Jalankan *processing station* dengan panduan lembar evaluasi,
- 9. Perbaiki program jika ada kesalahan, kemudian ulangi langkah no. 6,

# **D. Deskripsi Program**

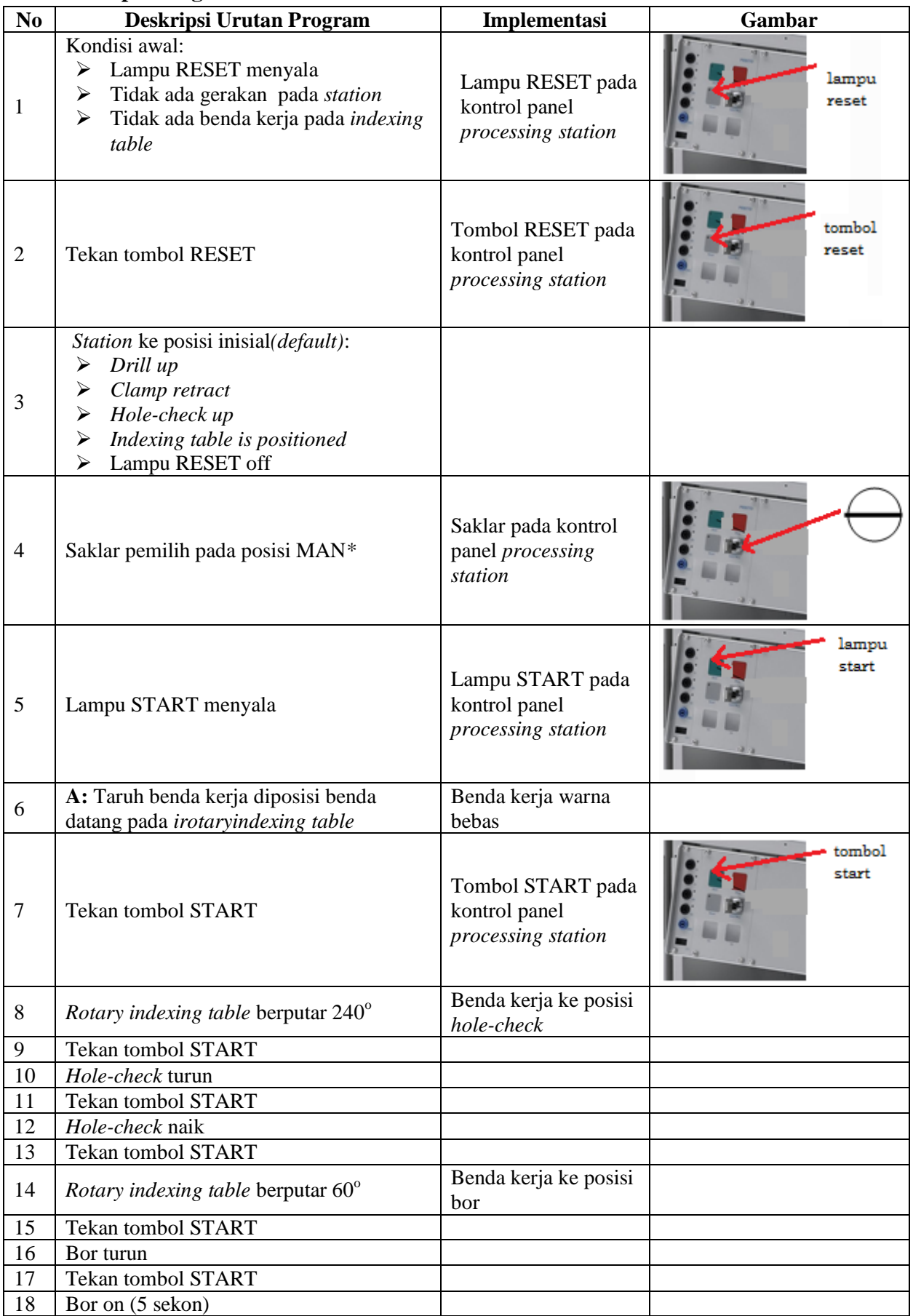

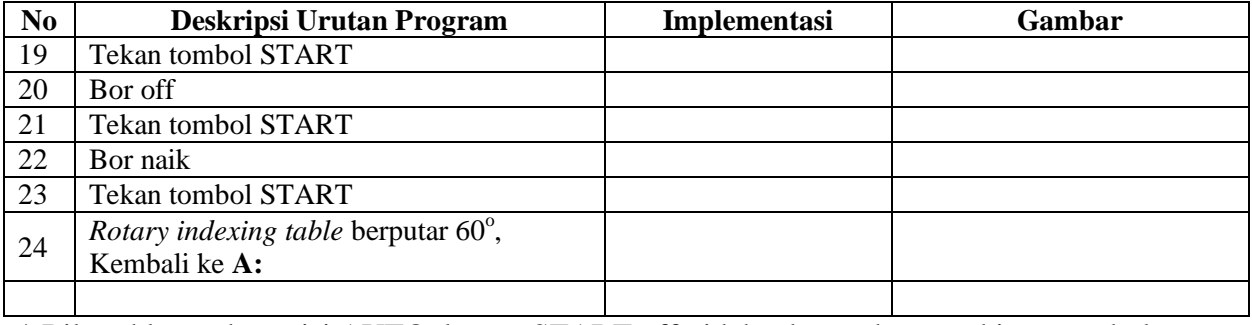

\* Bila saklar pada posisi AUTO, lampu START off, tidak ada gerakan meskipun tombol START ditekan

### **E. Lembar Evaluasi**

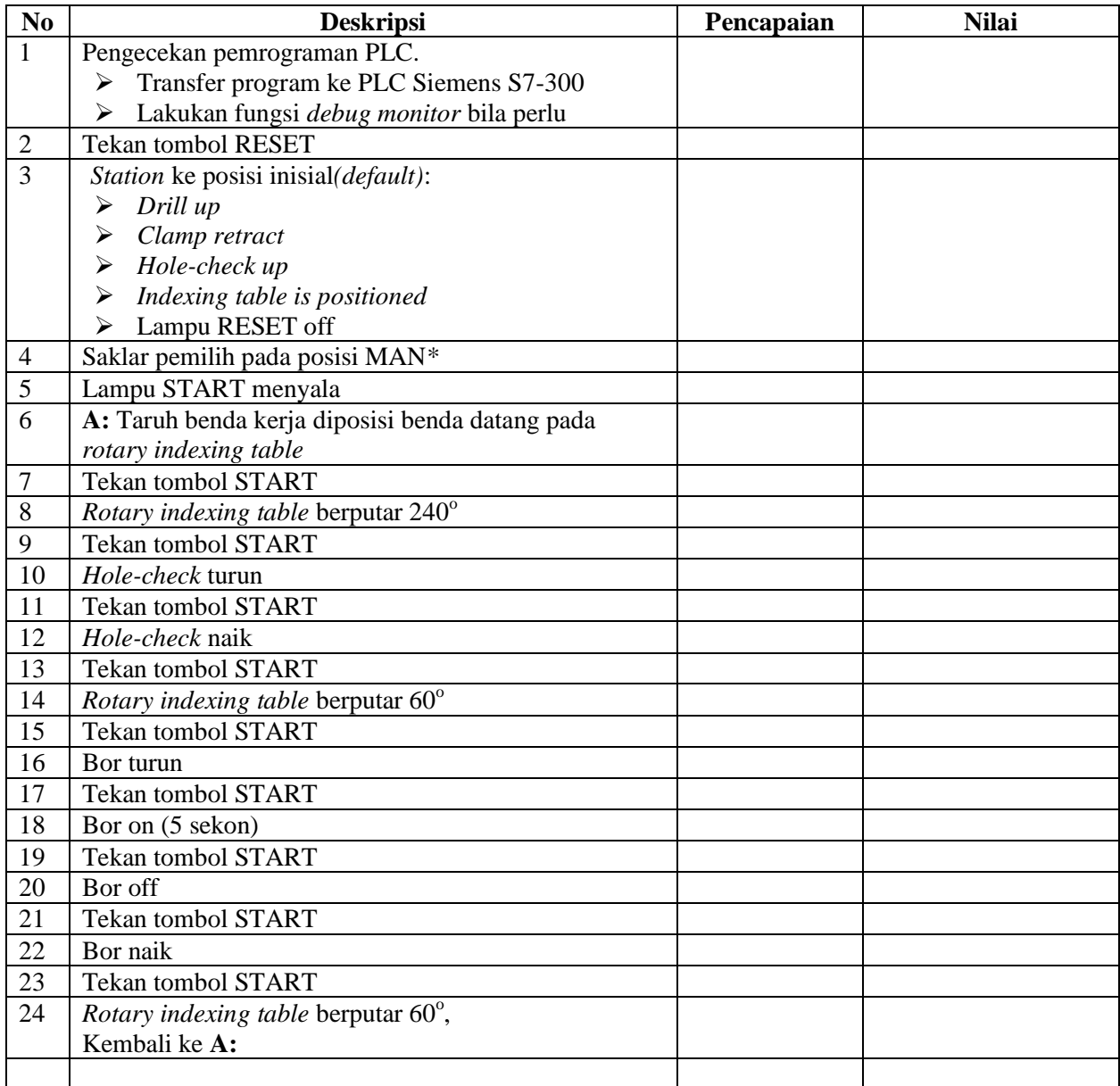

### **F. Tugas**

- 1. Buatlah laporan hasil praktek individu, dikumpulkan melalui e-mail ke [totok\\_ygy@yahoo.com!](mailto:totok_ygy@yahoo.com) Batas waktu mengumpulkan laporan seminggu setelah jobsheet dilaksanakan.
- 2. Program OB1 dan FB1 dan daftar simbol diprintout (tidak boleh *print screen*), dilampirkan pada laporan!

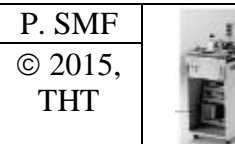

# **PEMROGRAMAN SEQUENSIAL OTOMATIS**  *PROCESSING STATION*

# **A. Tujuan**

Setelah selesai praktek peserta dapat:

1. Membuat program sequensial otomatis untuk menjalankan *processing station*.

# **B. Peralatan**

1. Modul *Processing Station* 1 unit 2. Modul PLC Siemens S7-300 1 unit 3. Komputer 1 set 4. Multimeter 1 buah 5. Kabel penghubung secukupnya

# **C. Langkah Kerja**

- 1. Hidupkan catu daya PLC pada unit *processing station*,
- 2. Hidupkan komputer sesuai dengan alamat IP *(internet protocol)* pada *processing station*,
- 3. Buka program aplikasi *Simatic Manager* pada komputer,
- 4. Buatlah proyek baru untuk memprogram unit *processing station* dengan nama proyek **[NIM]**, dan nama *station***[Processing\_auto]**, apabila sebelumnya sudah memprogram *station* selain *processing station*, cukup *insertstation* dalam satu proyek yang sama kemudian *rename* sesuai *station* yang akan diprogram dengan diakhiri **\*\_auto.**

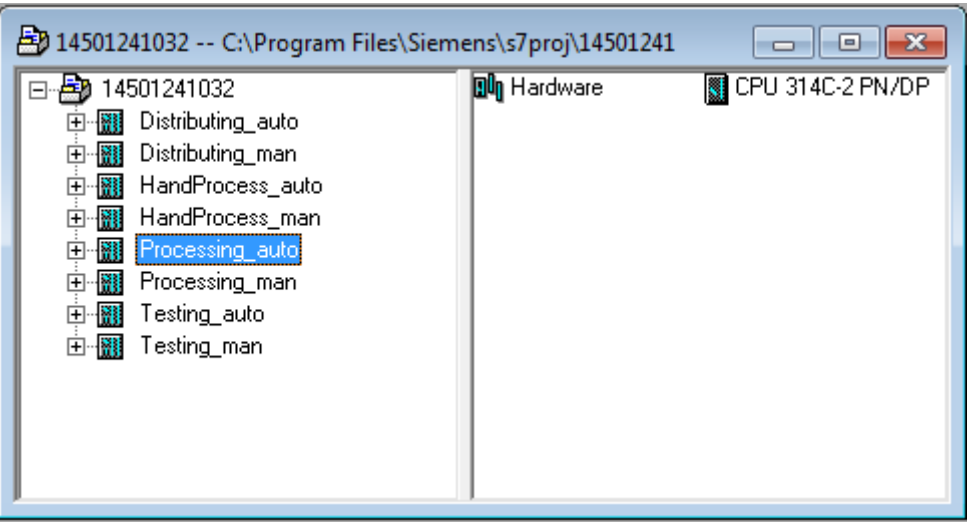

- 5. Buatlah program **SequensialOtomatis** untuk menjalankan *processing station* sesuai dengan **deskripsi program** yang diminta,
- 6. *Save and compile* program yang telah dibuat,
- 7. Transfer program ke PLC pada modul *processing station*,
- 8. Jalankan *processingstation* dengan panduan lembar evaluasi,
- 9. Perbaiki program jika ada kesalahan, kemudian ulangi langkah no. 6,

# **D. Deskripsi Program**

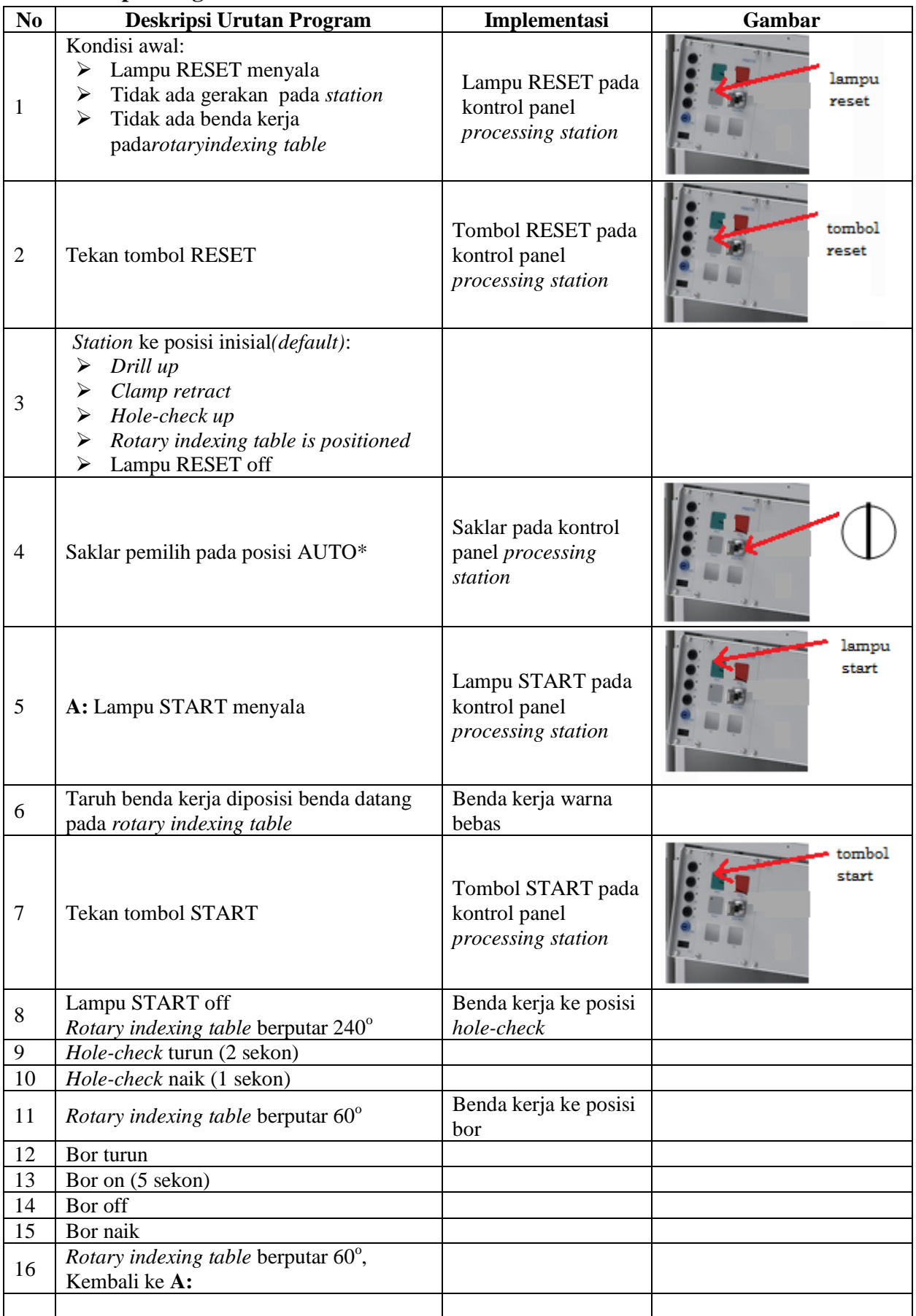

\* Bila saklar pada posisi MAN, maka lampu START on dan tidak ada gerakan meskipun tombol START ditekan

\*\* Lampu Q1 bisa dinyalakan berkedip 1Hz; 2Hz; 3Hz.

#### **E. Lembar Evaluasi**

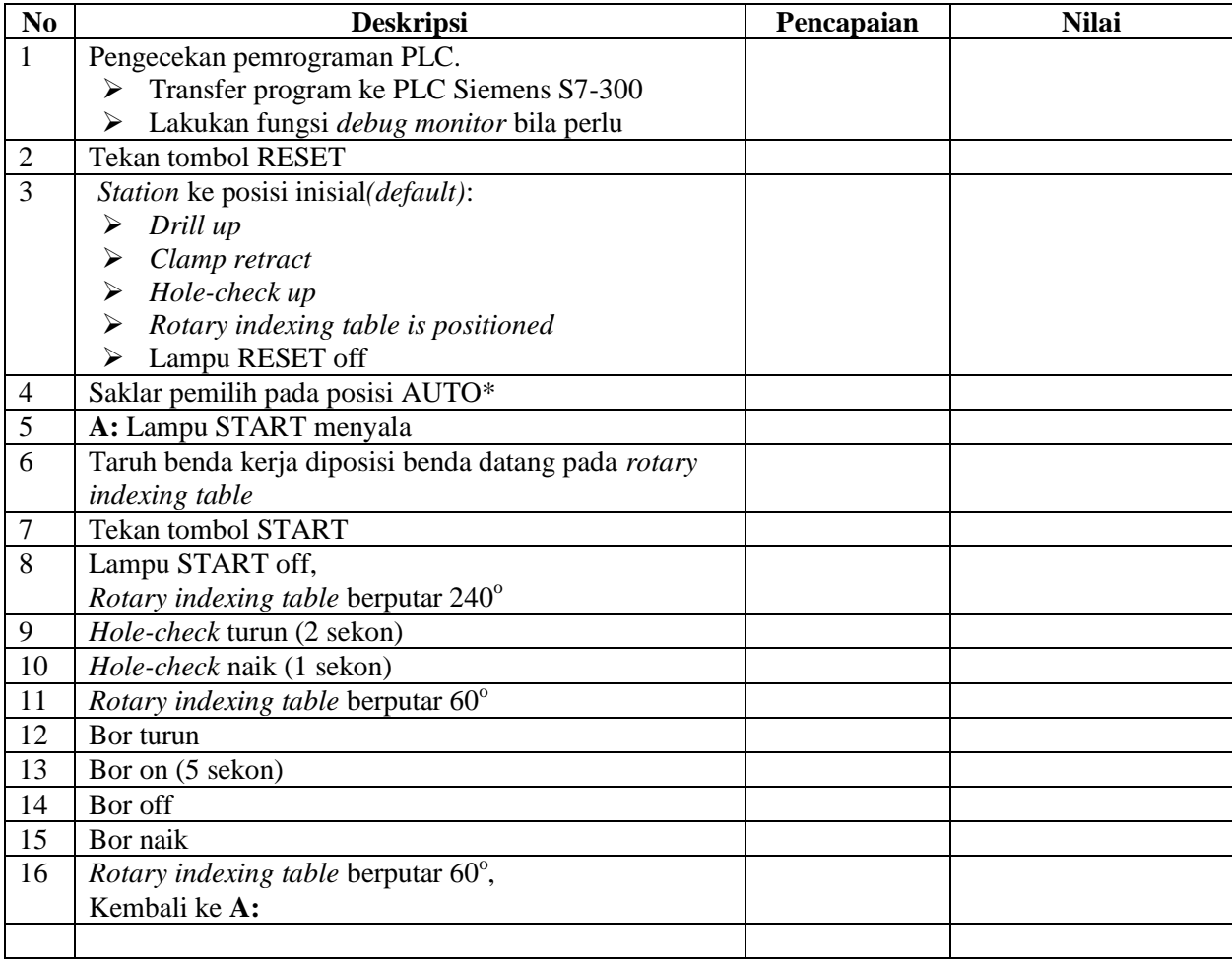

#### **F. Tugas**

- 1. Buatlah laporan hasil praktek individu, dikumpulkan melalui e-mail ke [totok\\_ygy@yahoo.com!](mailto:totok_ygy@yahoo.com) Batas waktu mengumpulkan laporan seminggu setelah jobsheet dilaksanakan.
- 2. Program OB1 dan FB1 dan daftar simbol diprintout (tidak boleh *print screen*), dilampirkan pada laporan!

© 2015, THT

# P. SMF **IDENTIFIKASI KOMPONEN DAN ALAMAT INPUT/OUTPUT HANDLING SORTING STATION**

Job ke : 5 Waktu : 120 menit

# **A. Tujuan**

Setelah selesai praktek peserta dapat:

- 1. Menyebutkan macam-macam komponen *handling sorting station*,
- 2. Menjelaskan fungsi masing masing komponen*handling sorting station*,
- 3. Menjelaskan cara kerja masing-masing komponen *handling sorting station*,
- 4. Menjelaskan cara kerja *handling sorting station*.

#### **B. Peralatan**

- 1. Module MPS 500 1 unit
- 2. Modul PLC 1 unit
- 3. Komputer 1 set
- 4. Multimeter 1 buah
- 5. Kabel Penghubung secukupnya

#### **C. Langkah Kerja**

- 1. Amati unit *handling sorting station* pada MPS-500,
- 2. Buka datasheet dari *handling sorting station*,
- 3. Carilah nama komponen, spesifikasi, dan cara kerja atau fungsi komponen di bawah ini!,
- 4. Catat hasil pengamatan pada Tabel 1,

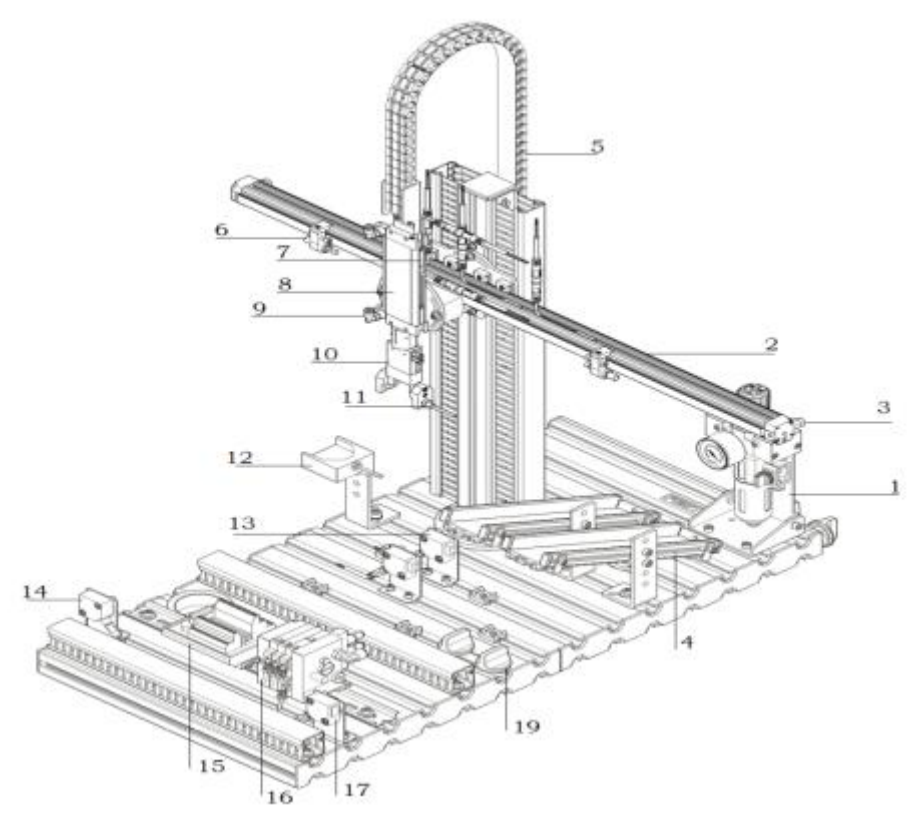

Gambar 1

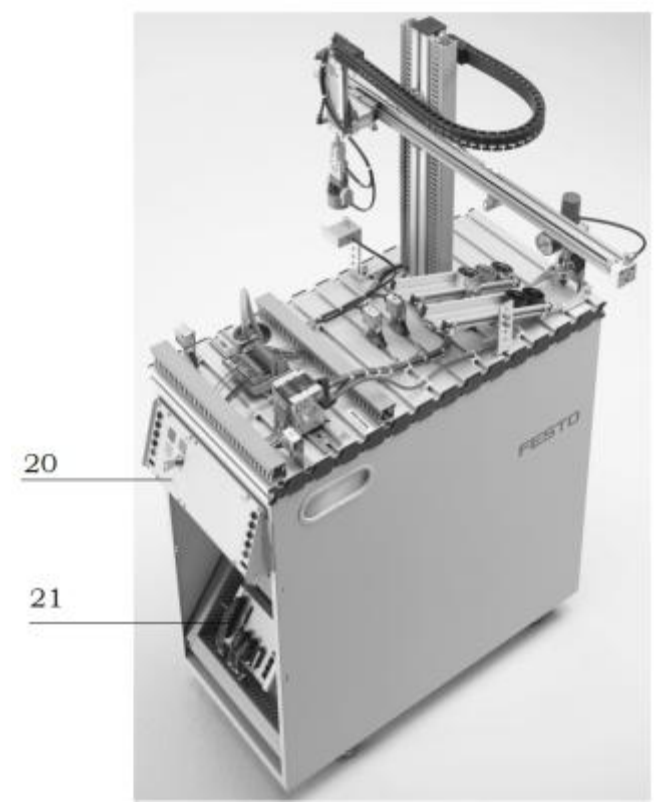

Gambar 2

- 5. Lakukan pengamatan*input* dan *output* pada *handling sorting station* dan kontrol panel,
- 6. Buka *wiring diagram handling sorting station*,
- 7. Lakukan identifikasi alamat *input* dan *output* pada *handling sorting station* dengan panduan *wiring diagram* atau dengan mengaktifkan komponen *input* (sensor kondisi aktif atau on) pada *handling sorting station* untuk mengidentifikasi alamat *input* dan mengaktifkan alamat *ouput* (jumper) untuk mengidentifikasi komponen *output*,
- 8. Catat hasil identifikasi alamat pada Tabel 2 dan Tabel 3.
- 9. Setelah selesai melakukan identifikasi, jalankan *handling sorting station*,
- 10. Amati jalannya *handling sorting station*,
- 11. Buatlah *flowchart* jalannya program *handling sorting station*!

# **D. Data Hasil Pengamatan**

# 1. Tabel 1. Identifikasi Komponen *Handling Sorting Station*

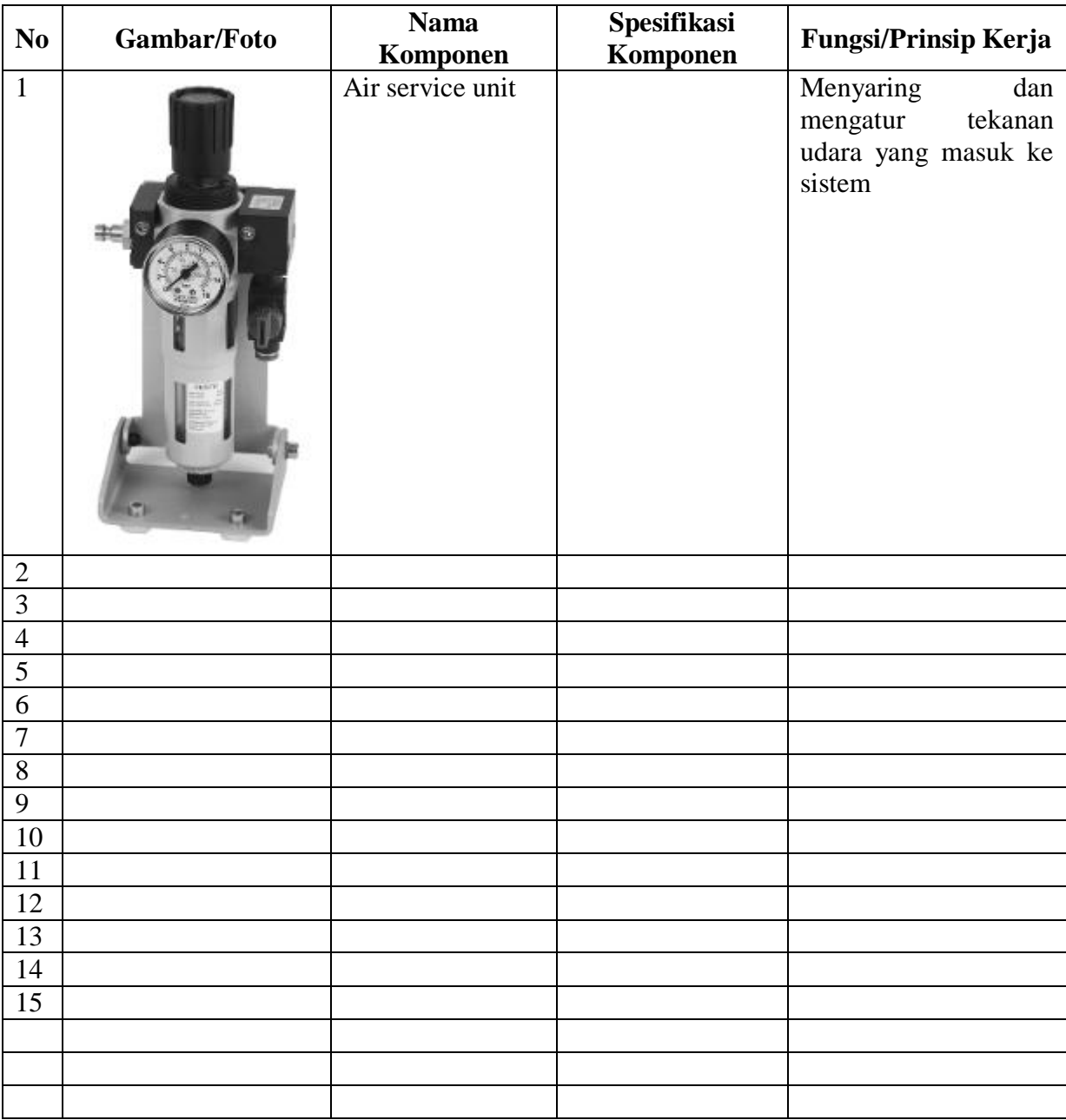

| N <sub>0</sub> | <b>Alamat</b>    | <b>Simbol</b> | Keterangan | Komponen |  |
|----------------|------------------|---------------|------------|----------|--|
| <b>Input</b>   |                  |               |            |          |  |
| $\mathbf{1}$   | I 0.0            |               |            |          |  |
| $\mathbf{2}$   | I <sub>0.1</sub> |               |            |          |  |
| 3              | I 0.2            |               |            |          |  |
| $\overline{4}$ | I 0.3            |               |            |          |  |
| 5              | I 0.4            |               |            |          |  |
| 6              | I 0.5            |               |            |          |  |
| $\overline{7}$ | I 0.6            |               |            |          |  |
| 8              | I <sub>0.7</sub> |               |            |          |  |
| <b>Output</b>  |                  |               |            |          |  |
| 9              | Q <sub>0.0</sub> |               |            |          |  |
| 10             | Q <sub>0.1</sub> |               |            |          |  |
| 11             | Q <sub>0.2</sub> |               |            |          |  |
| 12             | Q <sub>0.3</sub> |               |            |          |  |
| 13             | Q 0.4            |               |            |          |  |
| 14             | Q <sub>0.5</sub> |               |            |          |  |
| 15             | Q <sub>0.6</sub> |               |            |          |  |
| 16             | Q 0.7            |               |            |          |  |

2. Tabel 2. Identifikasi Alamat *Input/Output Handling Sorting Station*

3. Tabel 3. Identifikasi Alamat *Input/Output* Kontrol Panel

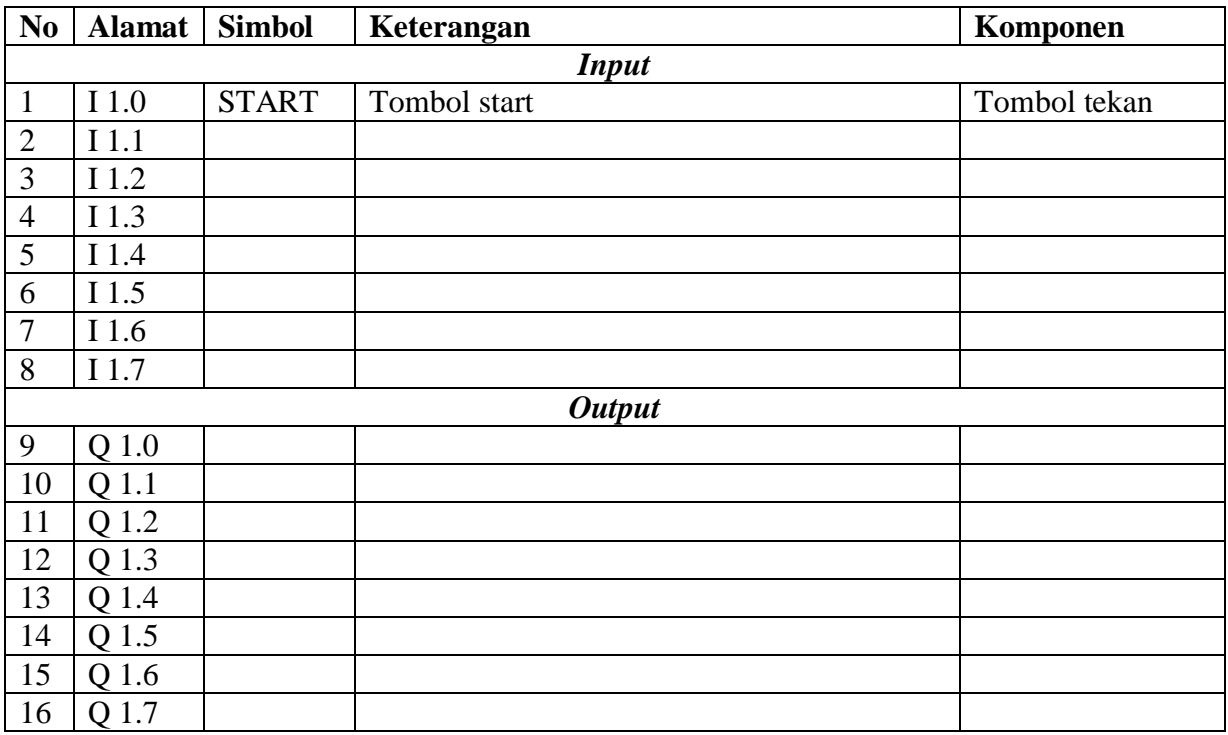

### **E. Tugas**

1. Bagaimana cara memposisikan *gripper unit* pada posisi sensor tengan *(slide 1)*?

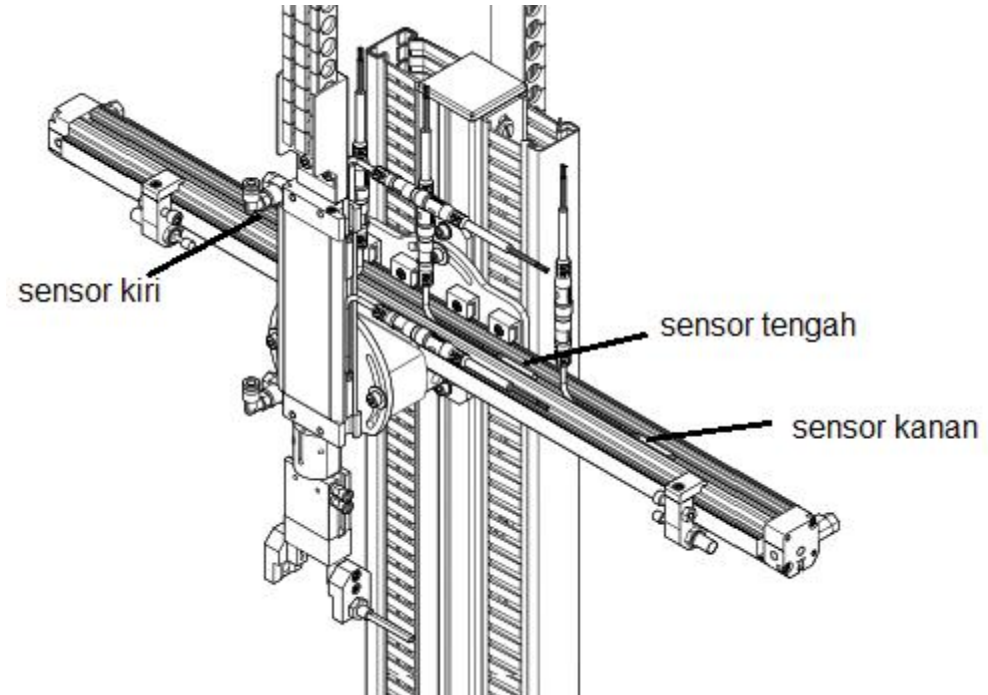

- 2. Buatlah *flowchart* proses kerja *handling sorting station* dengan mengadaptasi *handling sorting station* saat dijalankan!
- 3. Buatlah laporan hasil pengamatan (individu), dikumpulkan melalui e-mail ke [totok\\_ygy@yahoo.com!](mailto:totok_ygy@yahoo.com) Batas waktu mengumpulkan laporan seminggu setelah jobsheet dilaksanakan!

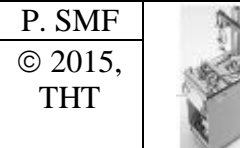

### **PEMROGRAMAN SEQUENSIAL MANUAL**  *HANDLING SORTING STATION*

Job ke : 5b Waktu : 200 menit

# **A. Tujuan**

Setelah selesai praktek peserta dapat:

- 1. Membuat program sequensial manual untuk menjalankan *handling sorting station*.
- **B. Peralatan**
- 1. Modul *Handling Sorting Station* 1 unit
- 2. Modul PLC Siemens S7-300 1 unit
- 3. Komputer 1 set
- 4. Multimeter 1 buah
- 5. Kabel penghubung secukupnya
- **C. Langkah Kerja**
- 1. Hidupkan catu daya PLC pada unit *handling sorting station*,
- 2. Hidupkan komputer sesuai dengan alamat IP *(internet protocol)* pada *handling sorting station,*
- 3. Buka program aplikasi *Simatic Manager* pada komputer,
- 4. Buatlah proyek baru untuk memprogram unit *handling sorting station* dengan nama proyek **[NIM]**, dan nama *station***[HandSort\_man]**, apabila sebelumnya sudah memprogram *station* selain *handling sorting station*, cukup *insert station* dalam satu proyek yang sama kemudian *rename* sesuai *station* yang akan diprogram dengan diakhiri \***\_man**.

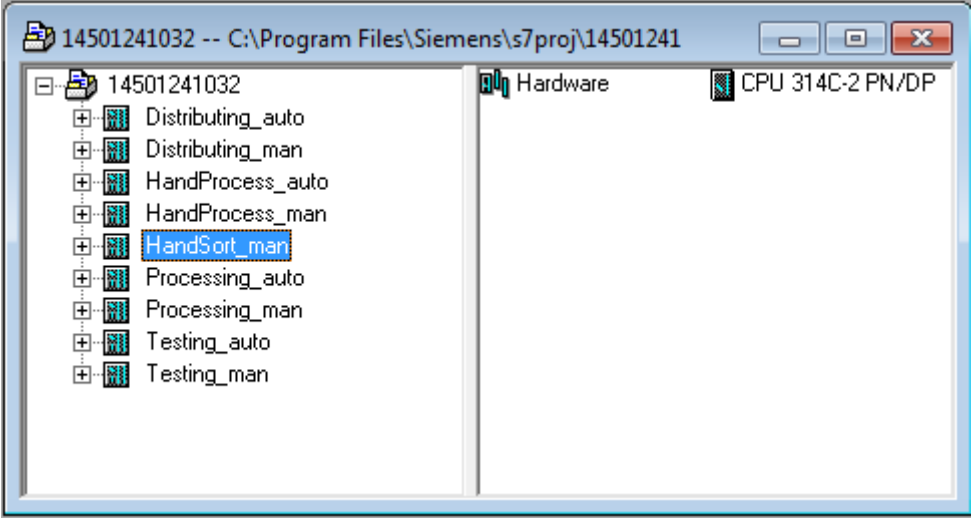

- 5. Buatlah program **SequensialManual** untuk menjalankan *handling sorting station* sesuai dengan **deskripsi program** yang diminta,
- 6. *Save and compile* program yang telah dibuat,
- 7. Transfer program ke PLC pada modul *handling sorting station*,
- 8. Jalankan *handling sorting station* dengan panduan lembar evaluasi,
- 9. Perbaiki program jika ada kesalahan, kemudian ulangi langkah no. 6,

# **D. Deskripsi Program**

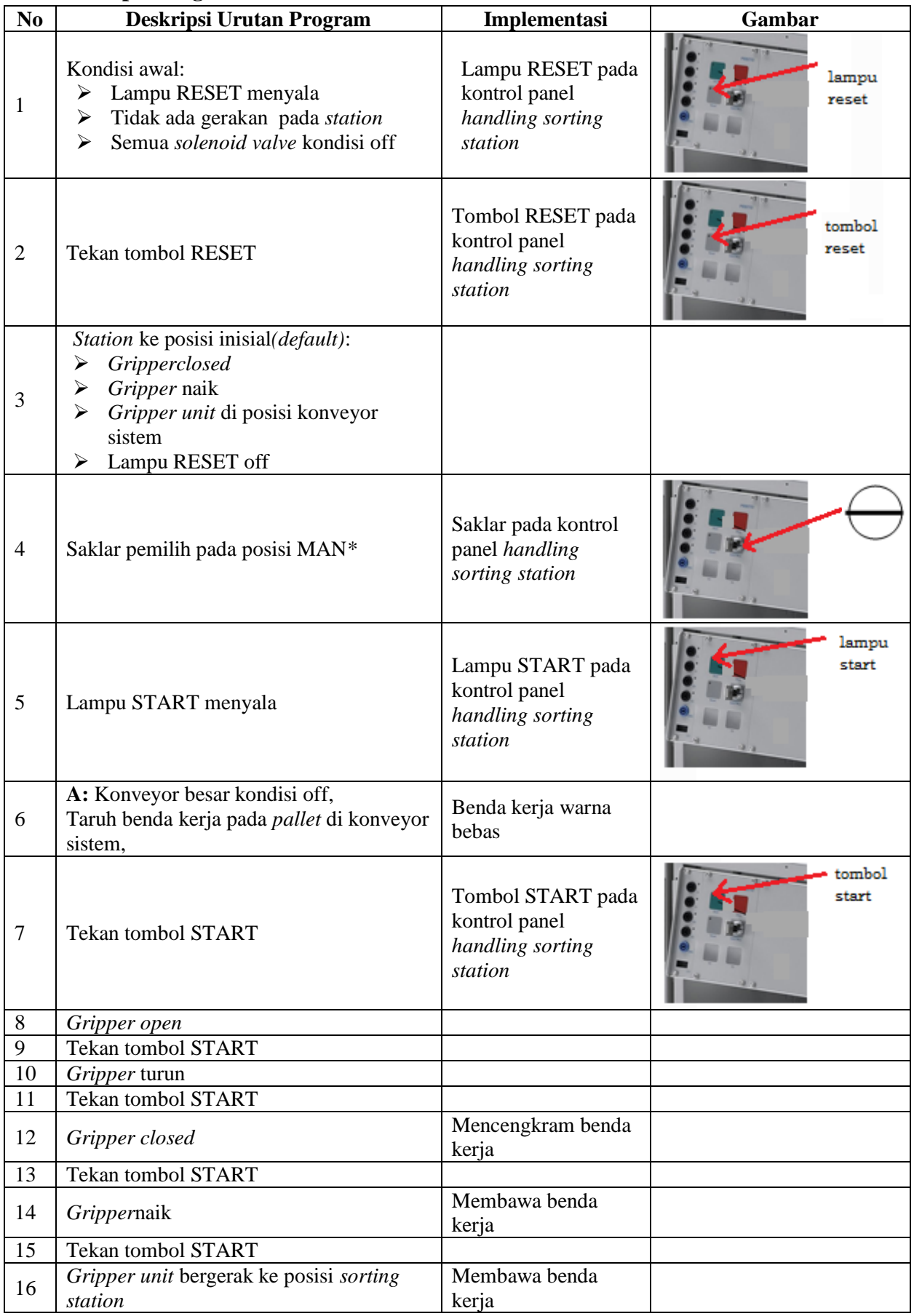

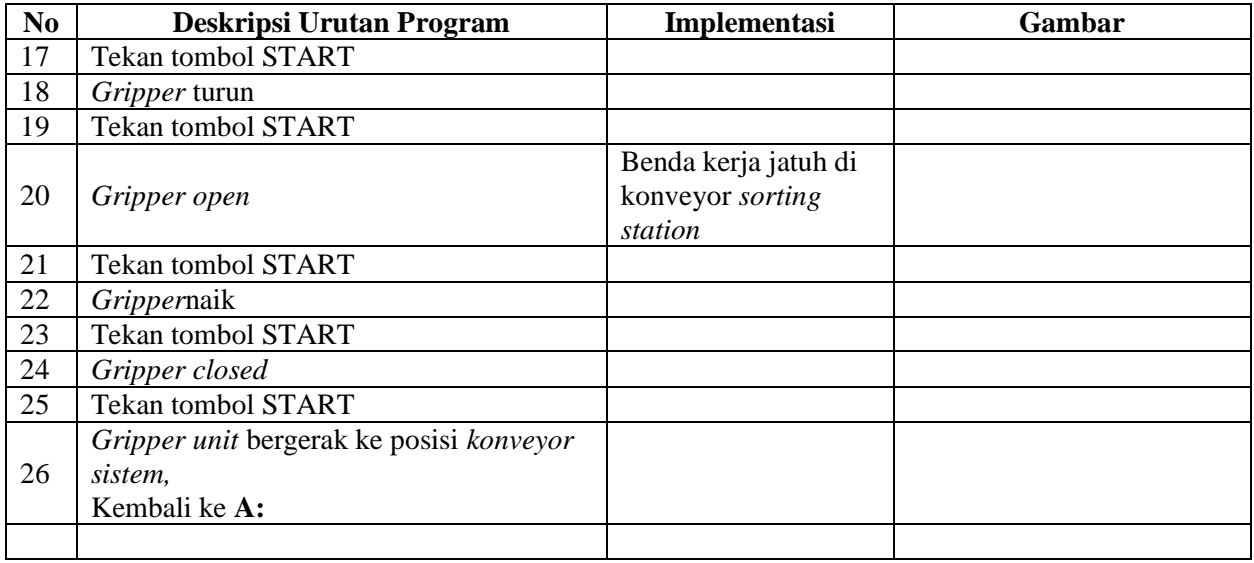

\* Bila saklar pada posisi AUTO, lampu START off, tidak ada gerakan meskipun tombol START ditekan

# **E. Lembar Evaluasi**

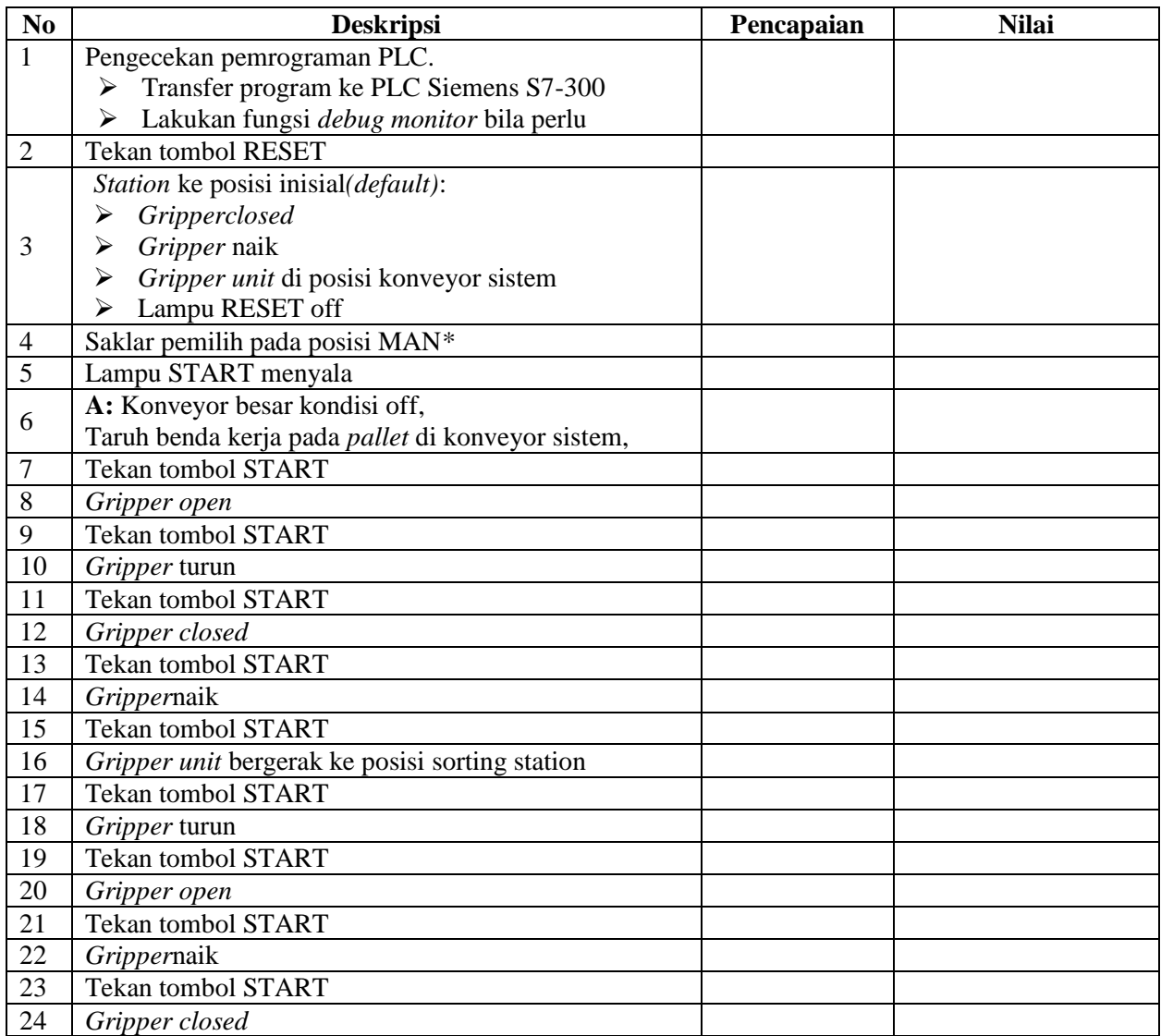

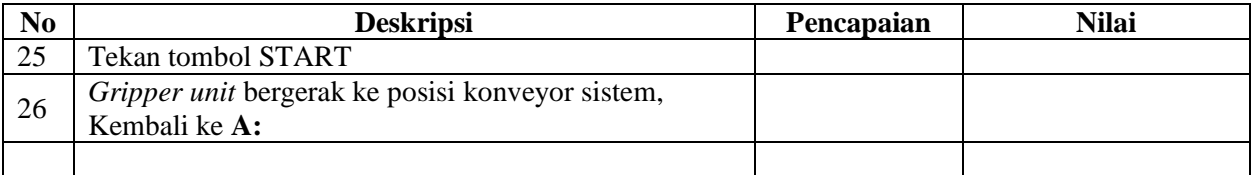

# **F. Tugas**

- 1. Buatlah laporan hasil praktek individu, dikumpulkan melalui e-mail ke [totok\\_ygy@yahoo.com!](mailto:totok_ygy@yahoo.com) Batas waktu mengumpulkan laporan seminggu setelah jobsheet dilaksanakan.
- 2. Program OB1 dan FB1 dan daftar simbol diprintout (tidak boleh *print screen*), dilampirkan pada laporan!

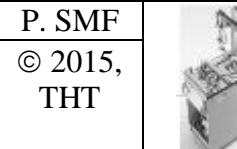

# **PEMROGRAMAN SEQUENSIAL OTOMATIS**  *HANDLING SORTING STATION*

# **A. Tujuan**

Setelah selesai praktek peserta dapat:

1. Membuat program sequensial otomatis untuk menjalankan *handling sorting station*.

# **B. Peralatan**

- 1. Modul *Handling Sorting Station* 1 unit
- 2. Modul PLC Siemens S7-300 1 unit
- 3. Komputer 1 set
- 4. Multimeter 1 buah
- 5. Kabel penghubung secukupnya
- **C. Langkah Kerja**
- 1. Hidupkan catu daya PLC pada unit *handling sorting station*,
- *2.* Hidupkan komputer sesuai dengan alamat IP *(internet protocol)* pada *handling sorting station,*
- 3. Buka program aplikasi *Simatic Manager* pada komputer,
- 4. Buatlah proyek baru untuk memprogram unit *handling sorting station* dengan nama proyek **[NIM]**, dan nama *station***[HandSort\_auto]**, apabila sebelumnya sudah memprogram *station* selain *handling sorting station*, cukup *insert station* dalam satu proyek yang sama kemudian *rename* sesuai *station* yang akan diprogram dengan diakhiri **\*\_auto.**

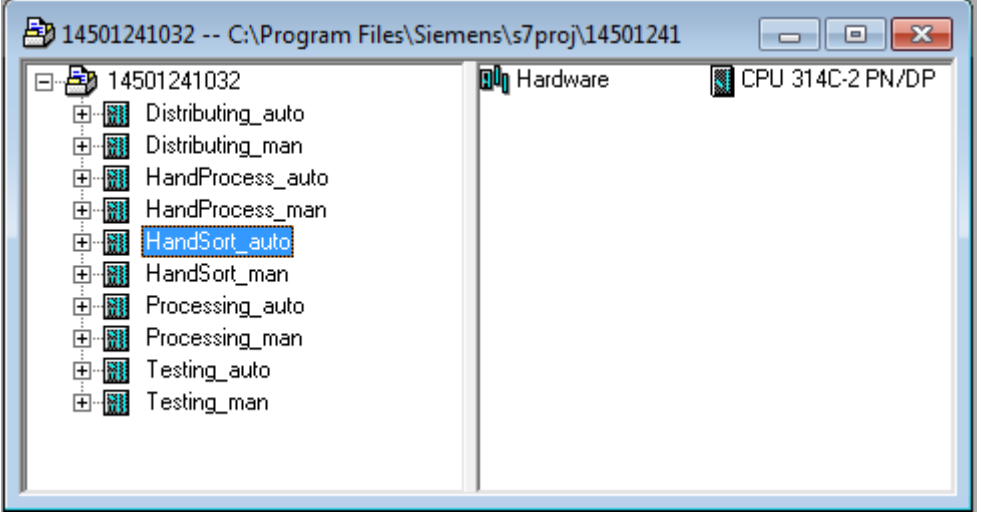

- 5. Buatlah program **SequensialOtomatis** untuk menjalankan *handling sorting station* sesuai dengan **deskripsi program** yang diminta,
- 6. *Save and compile* program yang telah dibuat,
- 7. Transfer program ke PLC pada modul *handling sorting station*,
- 8. Jalankan *handling sorting station* dengan panduan lembar evaluasi,
- 9. Perbaiki program jika ada kesalahan, kemudian ulangi langkah no. 6,

# **D. Deskripsi Program**

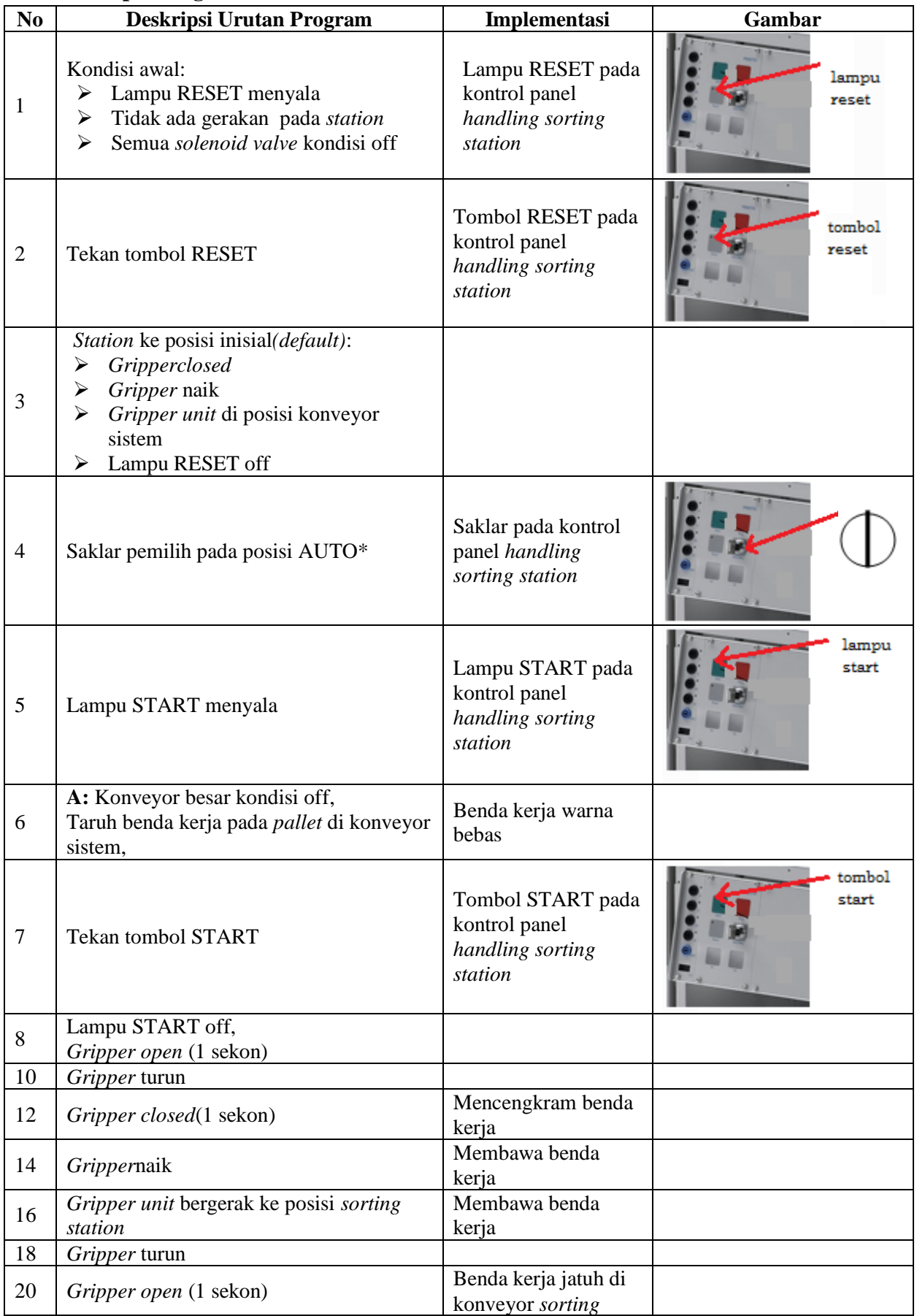

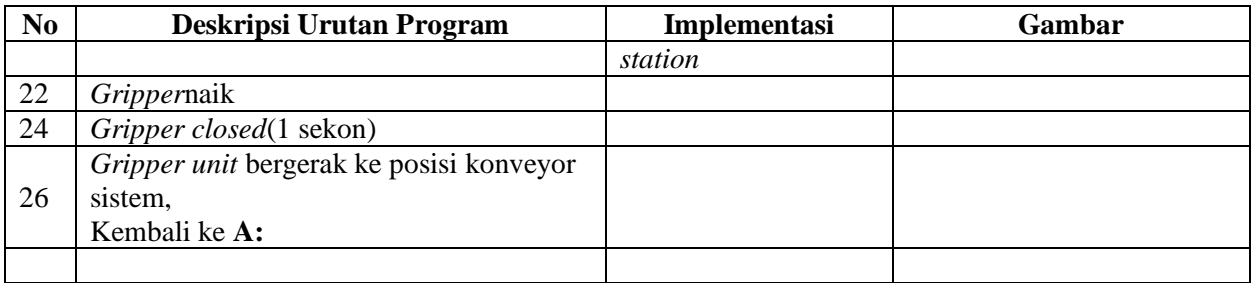

\* Bila saklar pada posisi MAN, maka lampu START on dan tidak ada gerakan meskipun tombol START ditekan

\*\* Lampu Q1 bisa dinyalakan berkedip 1Hz; 2Hz; 3Hz.

### **E. Lembar Evaluasi**

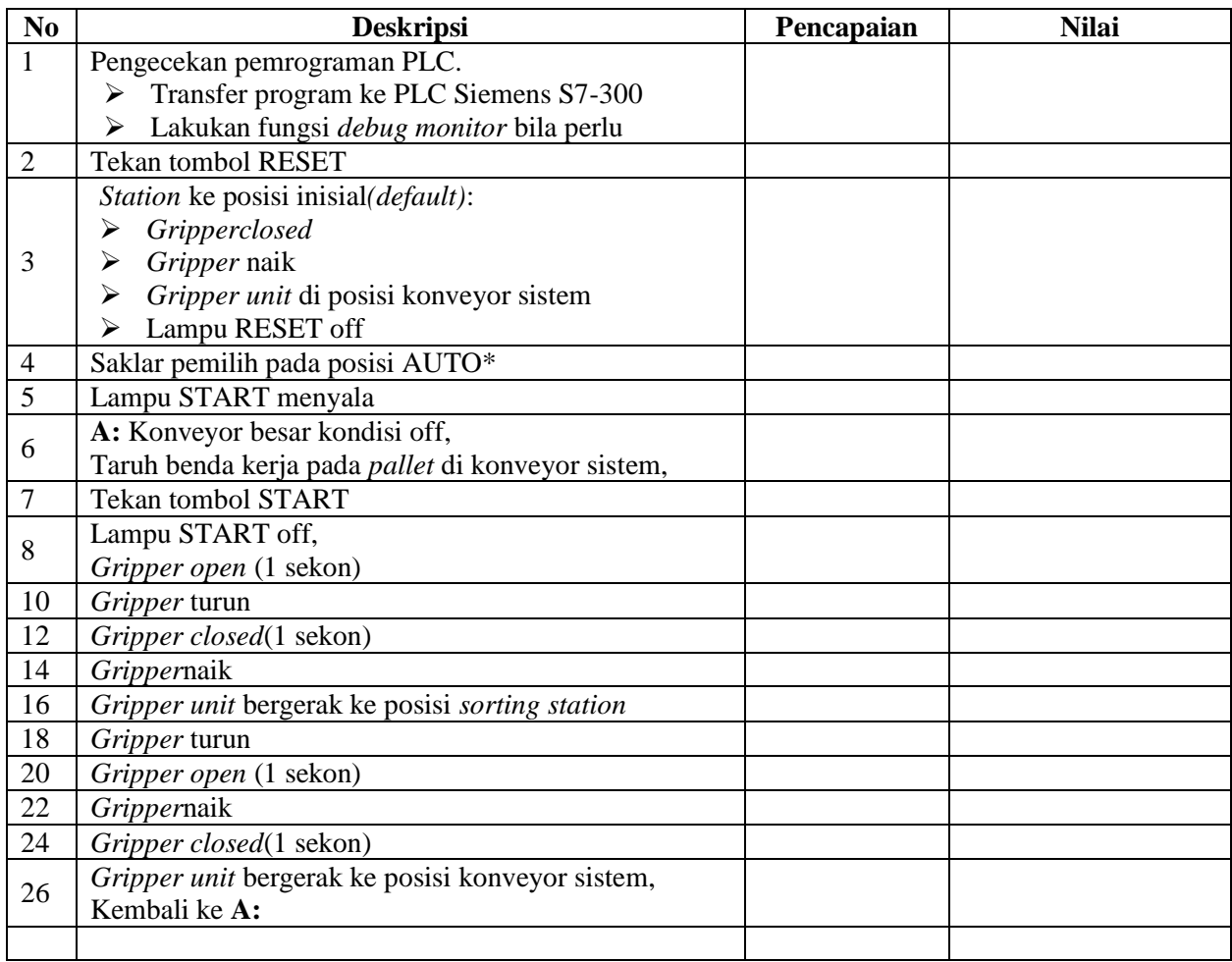

# **F. Tugas**

- 1. Buatlah laporan hasil praktek individu, dikumpulkan melalui e-mail ke [totok\\_ygy@yahoo.com!](mailto:totok_ygy@yahoo.com) Batas waktu mengumpulkan laporan seminggu setelah jobsheet dilaksanakan.
- 2. Program OB1 dan FB1 dan daftar simbol diprintout (tidak boleh *print screen*), dilampirkan pada laporan!

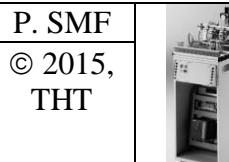

# **IDENTIFIKASI KOMPONEN DAN ALAMAT INPUT/OUTPUT SORTING STATION**

Job ke : 6 Waktu : 120 menit

# **A. Tujuan**

Setelah selesai praktek peserta dapat:

- 1. Menyebutkan macam-macam komponen *sorting station*,
- 2. Menjelaskan fungsi masing masing komponen*sorting station*,
- 3. Menjelaskan cara kerja masing-masing komponen *sorting station*,
- 4. Menjelaskan cara kerja *sorting station*.

# **B. Peralatan**

- 1. Module MPS 500 1 unit
- 6. Modul PLC 1 unit
- 7. Komputer 1 set
- 8. Multimeter 1 buah
- 9. Kabel Penghubung secukupnya

# **C. Langkah Kerja**

- 1. Amati unit *sorting station* pada MPS-500,
- 2. Buka datasheet dari *sorting station*,
- 3. Carilah nama komponen, spesifikasi, dan cara kerja atau fungsi komponen di bawah ini!,
- 4. Catat hasil pengamatan pada Tabel 1,

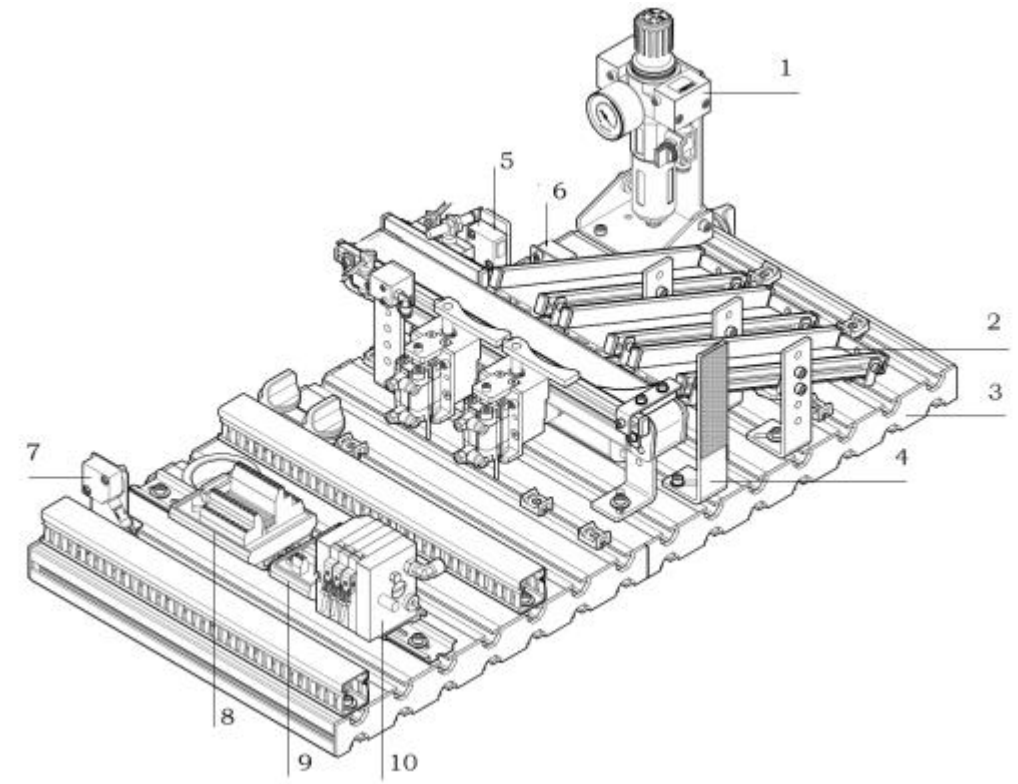

Gambar 1

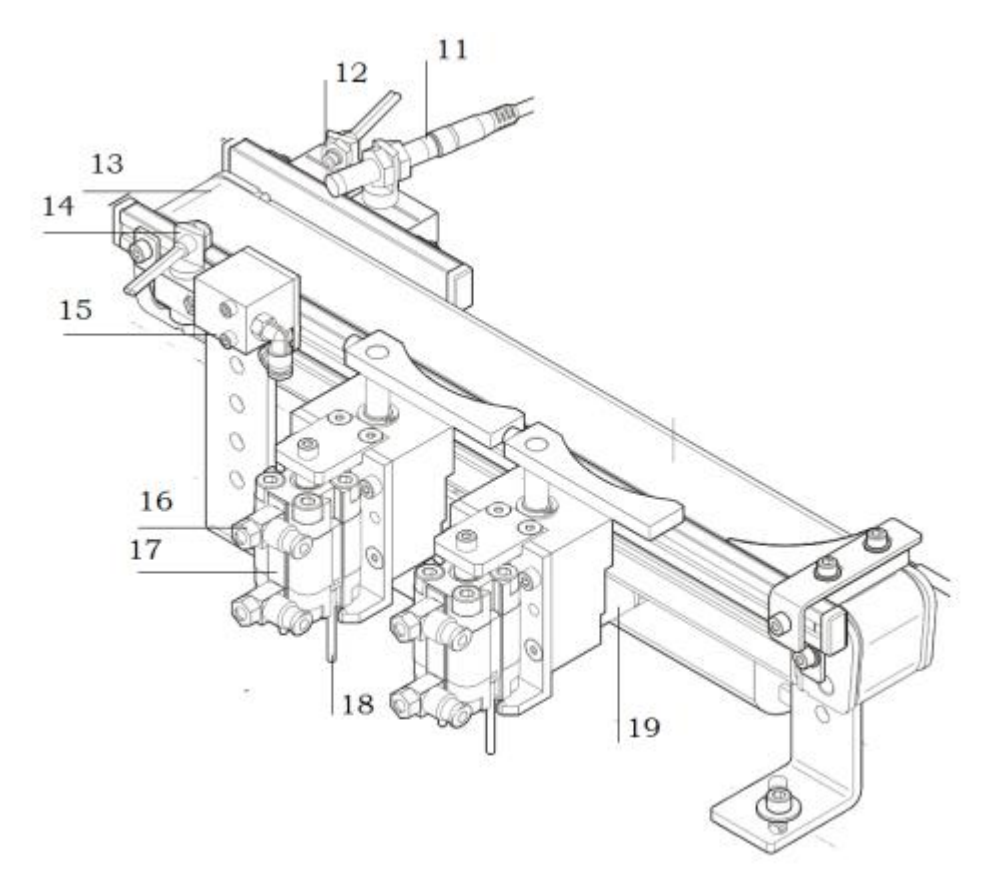

Gambar 2

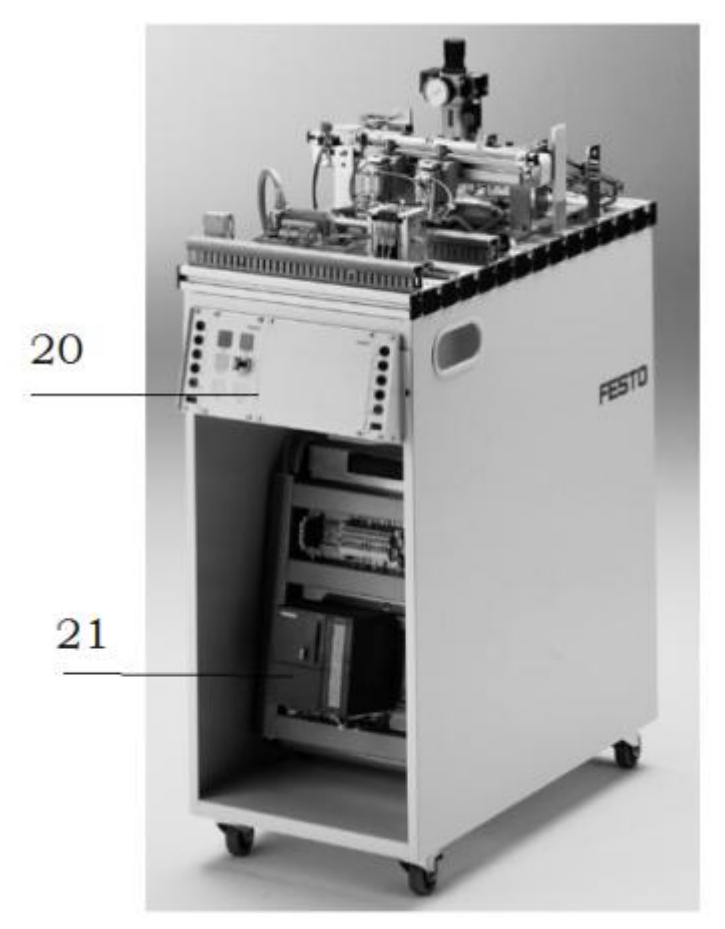

Gambar 3

- 5. Lakukan pengamatan*input* dan *output* pada *sortingstation* dan kontrol panel,
- 6. Buka *wiring diagramsortingstation*,
- 7. Lakukan identifikasi alamat *input* dan *output* pada *sorting station* dengan panduan *wiring diagram* atau dengan mengaktifkan komponen *input* (sensor kondisi aktif atau on) pada *sorting station* untuk mengidentifikasi alamat *input* dan mengaktifkan alamat *ouput* (jumper) untuk mengidentifikasi komponen *output*,
- 8. Catat hasil identifikasi alamat pada Tabel 2 dan Tabel 3.
- 9. Setelah selesai melakukan identifikasi, jalankan *sorting station*,
- 10. Amati jalannya *sorting station*,
- 11. Buatlah *flowchart* jalannya program *sorting station*!

### **D. Data Hasil Pengamatan**

1. Tabel 1. Identifikasi Komponen Sorting Station

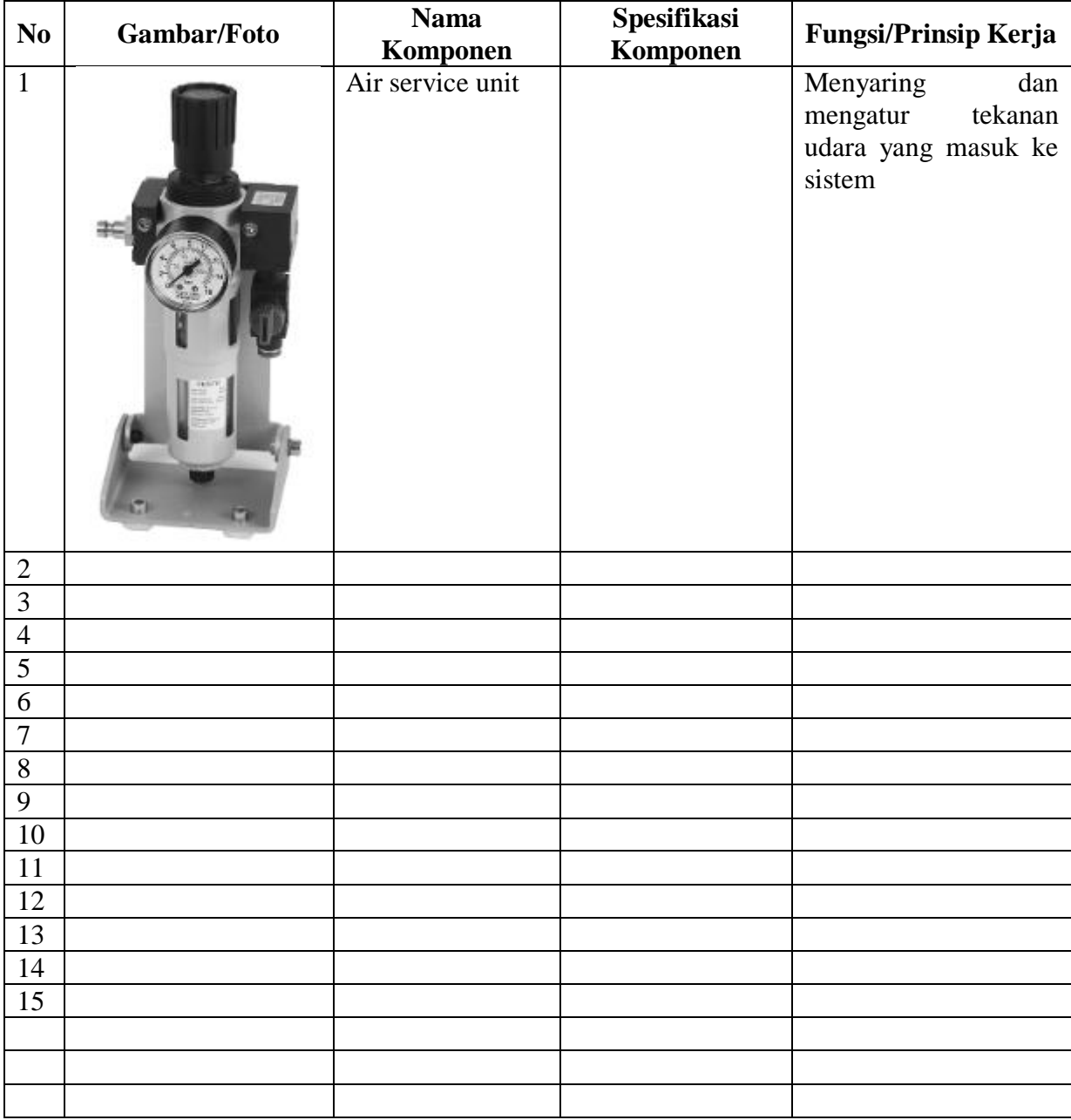

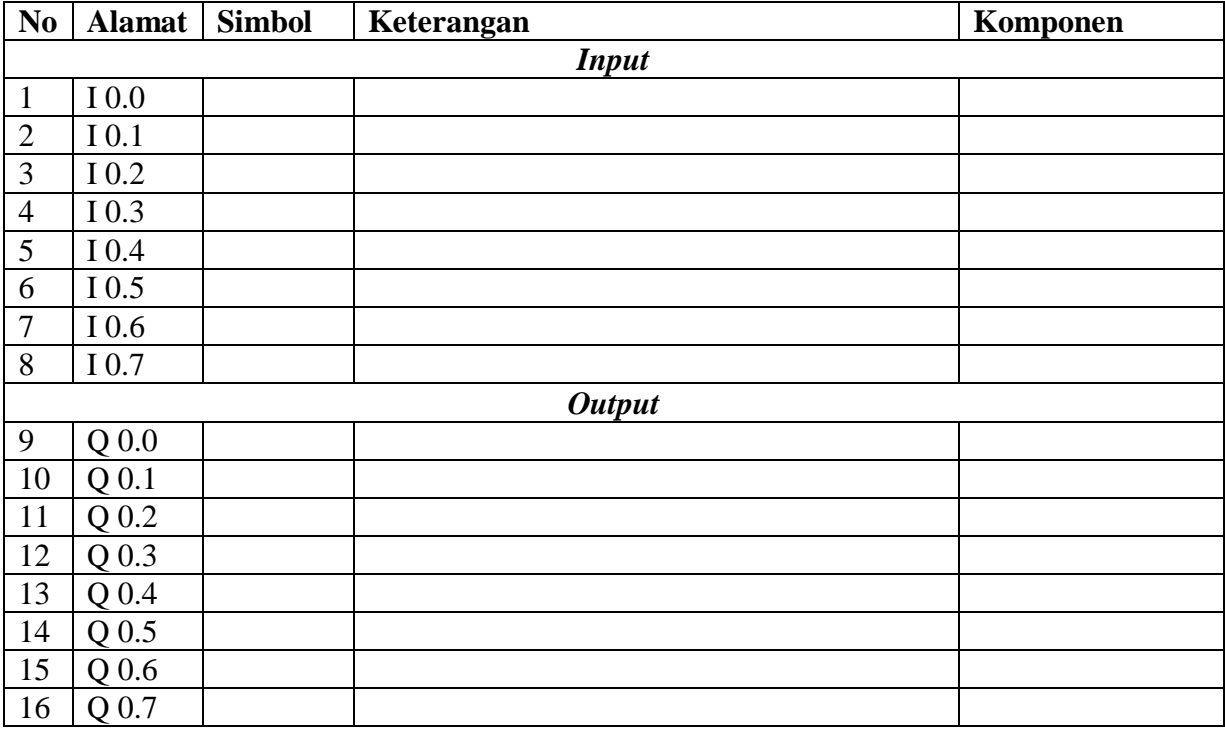

2. Tabel 2. Identifikasi Alamat *Input/Output Sorting Station*

3. Tabel 3. Identifikasi Alamat *Input/Output* Kontrol Panel

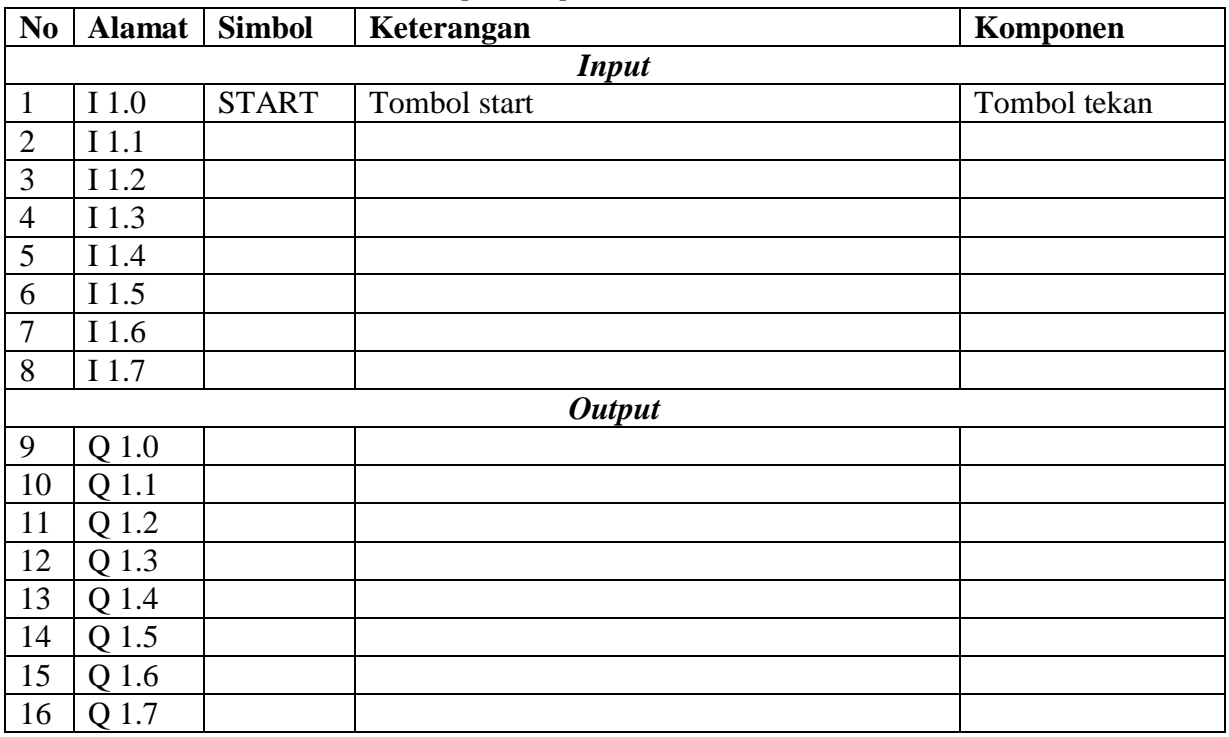

# **E. Tugas**

1. Jelaskan fungsi sensor warnadi bawah ini saat *sorting station* dioperasikan, dan lengkapi tabel pendeteksiannya!

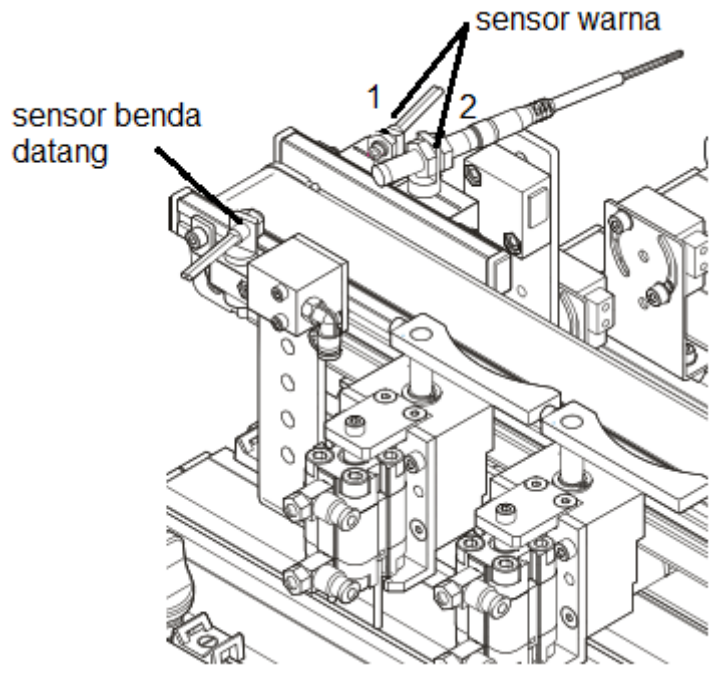

| Benda kerja<br>Sensor | Silver | Merah | Hitam |
|-----------------------|--------|-------|-------|
|                       |        |       |       |
|                       |        |       |       |

<sup>\*)</sup> diisi saat sensor tersebut aktif untuk benda kerja yang sesuai, beri tanda (√) jika sensor aktif dan beri tanda (X) jika sensor tidak aktif.

- 2. Buatlah *flowchart* proses kerja *sorting station* dengan mengadaptasi *sorting station* saat dijalankan!
- 3. Buatlah laporan hasil pengamatan (individu), dikumpulkan melalui e-mail ke [totok\\_ygy@yahoo.com!](mailto:totok_ygy@yahoo.com) Batas waktu mengumpulkan laporan seminggu setelah jobsheet dilaksanakan!

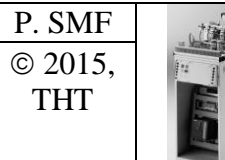

**PEMROGRAMAN SEQUENSIAL MANUAL**  *SORTING STATION*

Job ke : 6b Waktu : 200 menit

### **A. Tujuan**

Setelah selesai praktek peserta dapat:

1. Membuat program sequensial manual untuk menjalankan *sorting station*.

#### **B. Peralatan**

- 1. Modul *Sorting Station* 1 unit
- 2. Modul PLC Siemens S7-300 1 unit
- 3. Komputer 1 set
- 4. Multimeter 1 buah
- 5. Kabel penghubung secukupnya

### **C. Langkah Kerja**

- 1. Hidupkan catu daya PLC pada unit *sorting station*,
- 2. Hidupkan komputer sesuai dengan alamat IP *(internet protocol)* pada *sorting station*,
- 3. Buka program aplikasi *Simatic Manager* pada komputer,
- 4. Buatlah proyek baru untuk memprogram unit *sorting station* dengan nama proyek **[NIM]**, dan nama *station***[Sorting\_man]**, apabila sebelumnya sudah memprogram *station* selain *sorting station*, cukup *insert station* dalam satu proyek yang sama kemudian *rename* sesuai *station* yang akan diprogram dengan diakhiri \***\_man**.

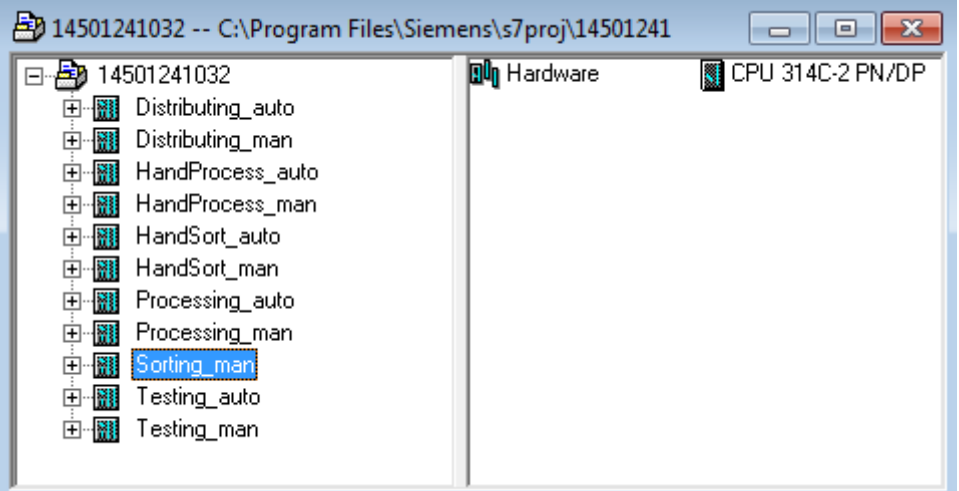

- 5. Buatlah program **SequensialManual** untuk menjalankan *sorting station* sesuai dengan **deskripsi program** yang diminta,
- 6. *Save and compile* program yang telah dibuat,
- 7. Transfer program ke PLC pada modul *sorting station*,
- 8. Jalankan *sorting station* dengan panduan lembar evaluasi,
- 9. Perbaiki program jika ada kesalahan, kemudian ulangi langkah no. 6,

# **D. Deskripsi Program**

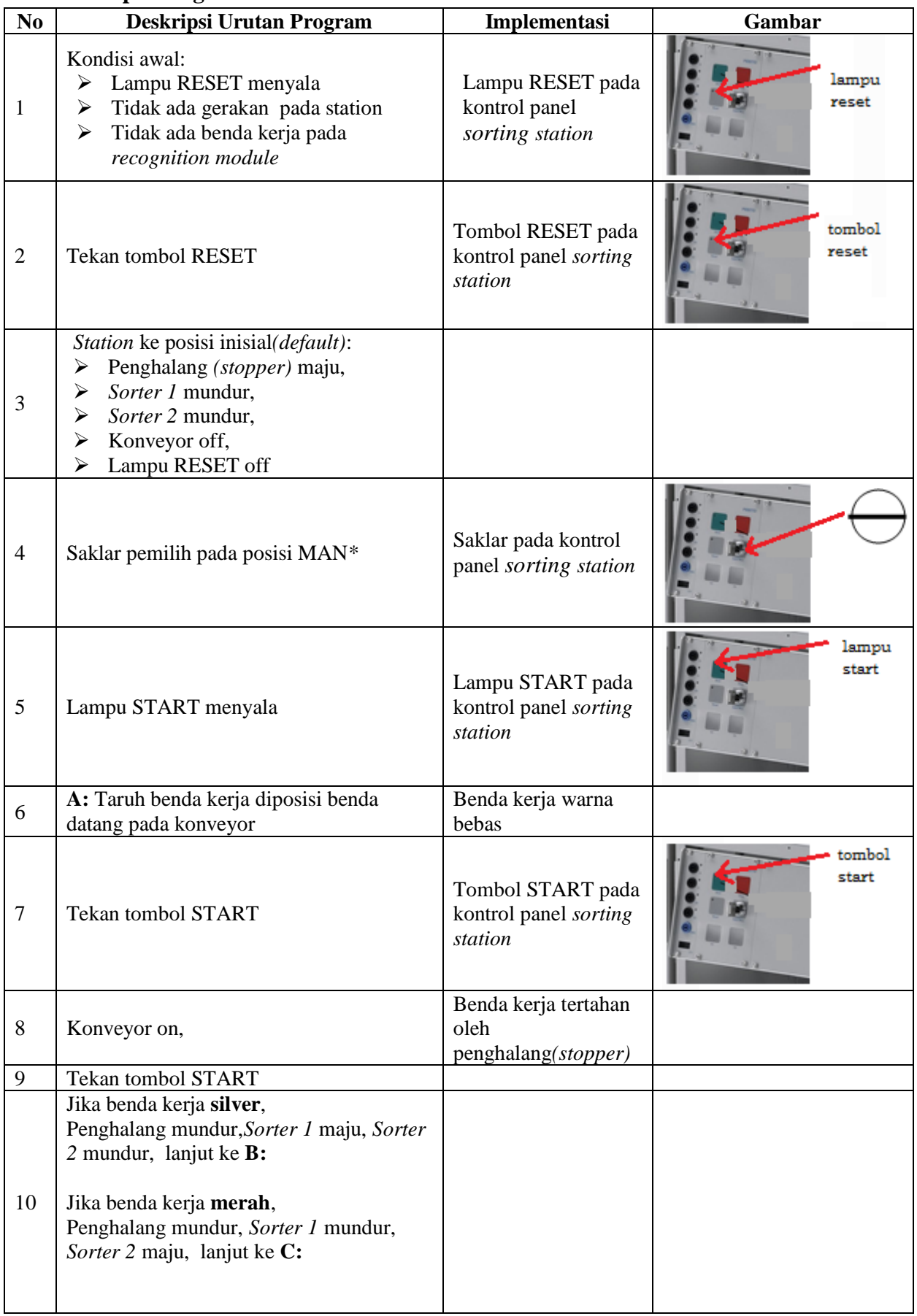

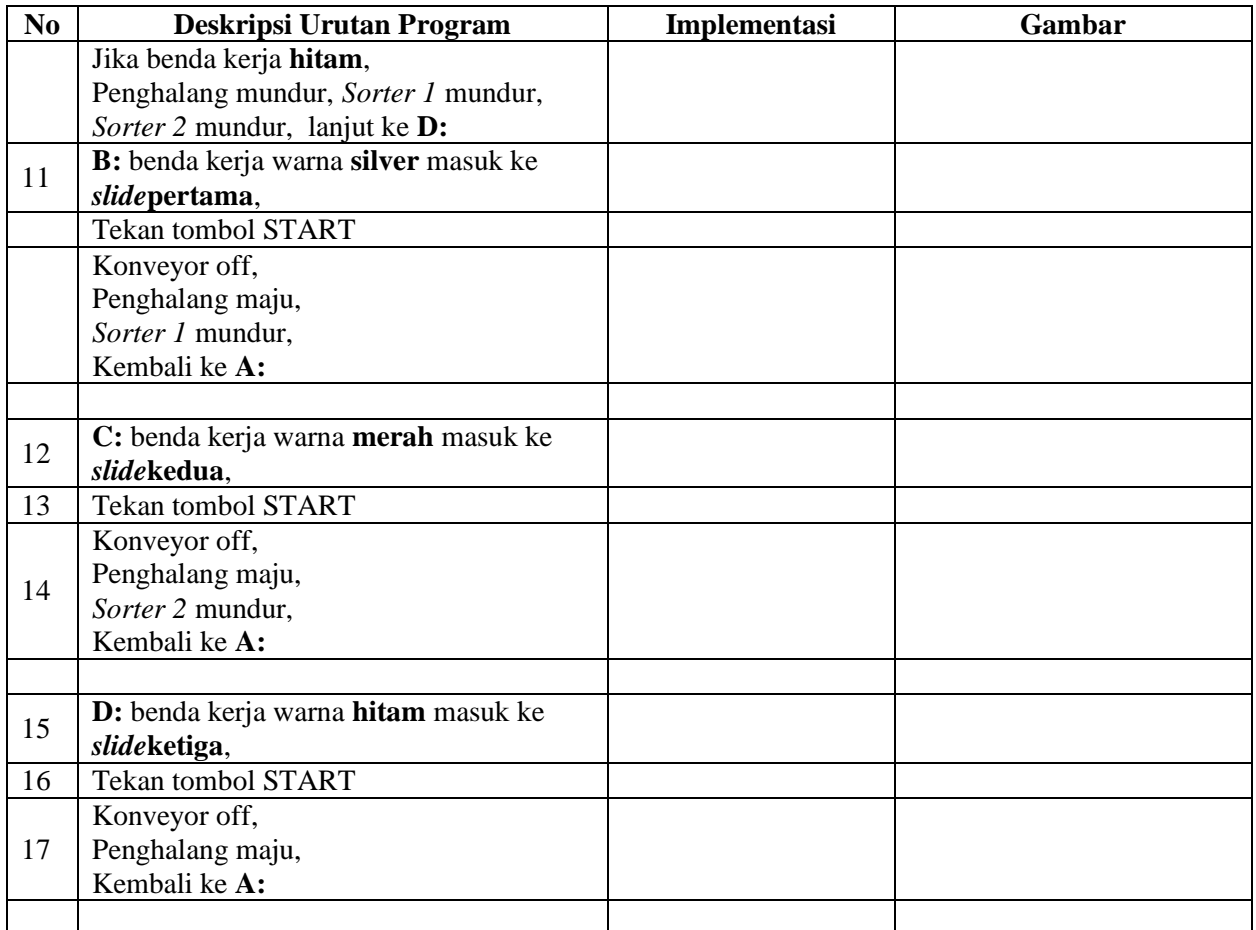

\* Bila saklar pada posisi AUTO, lampu START off, tidak ada gerakan meskipun tombol START ditekan

# **E. Lembar Evaluasi**

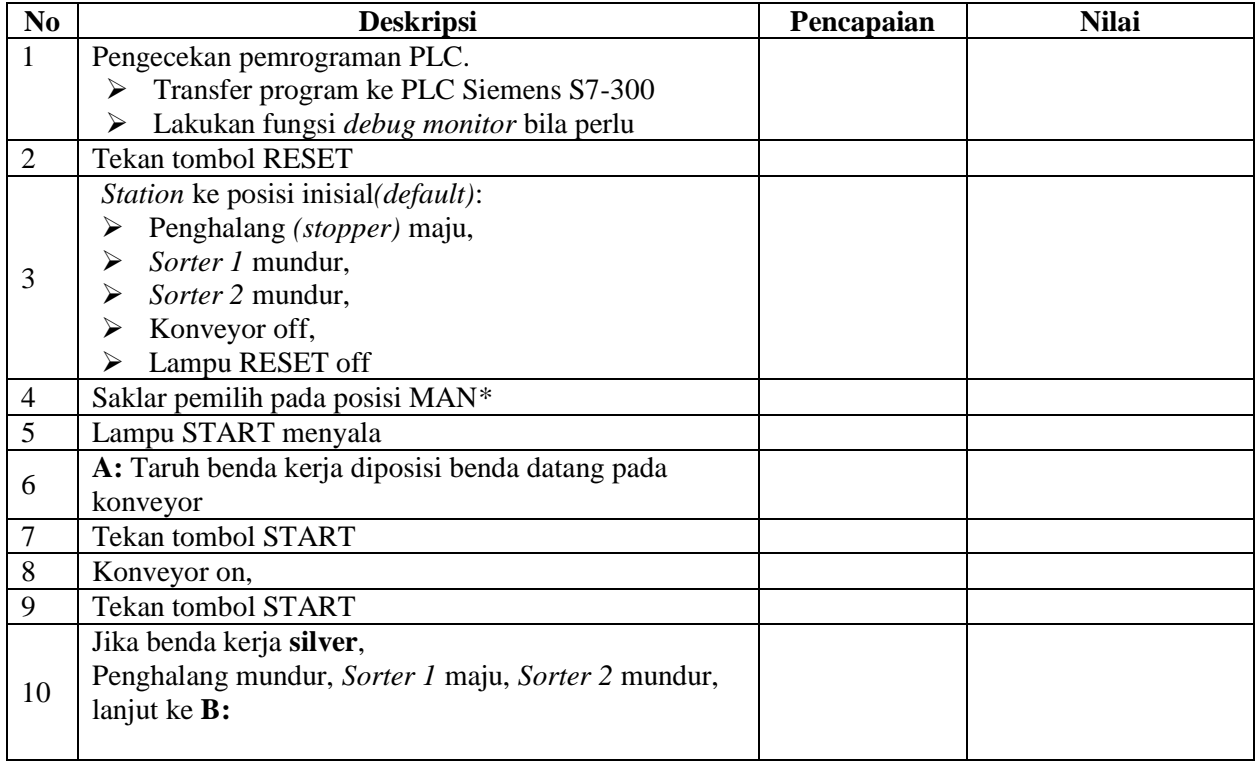

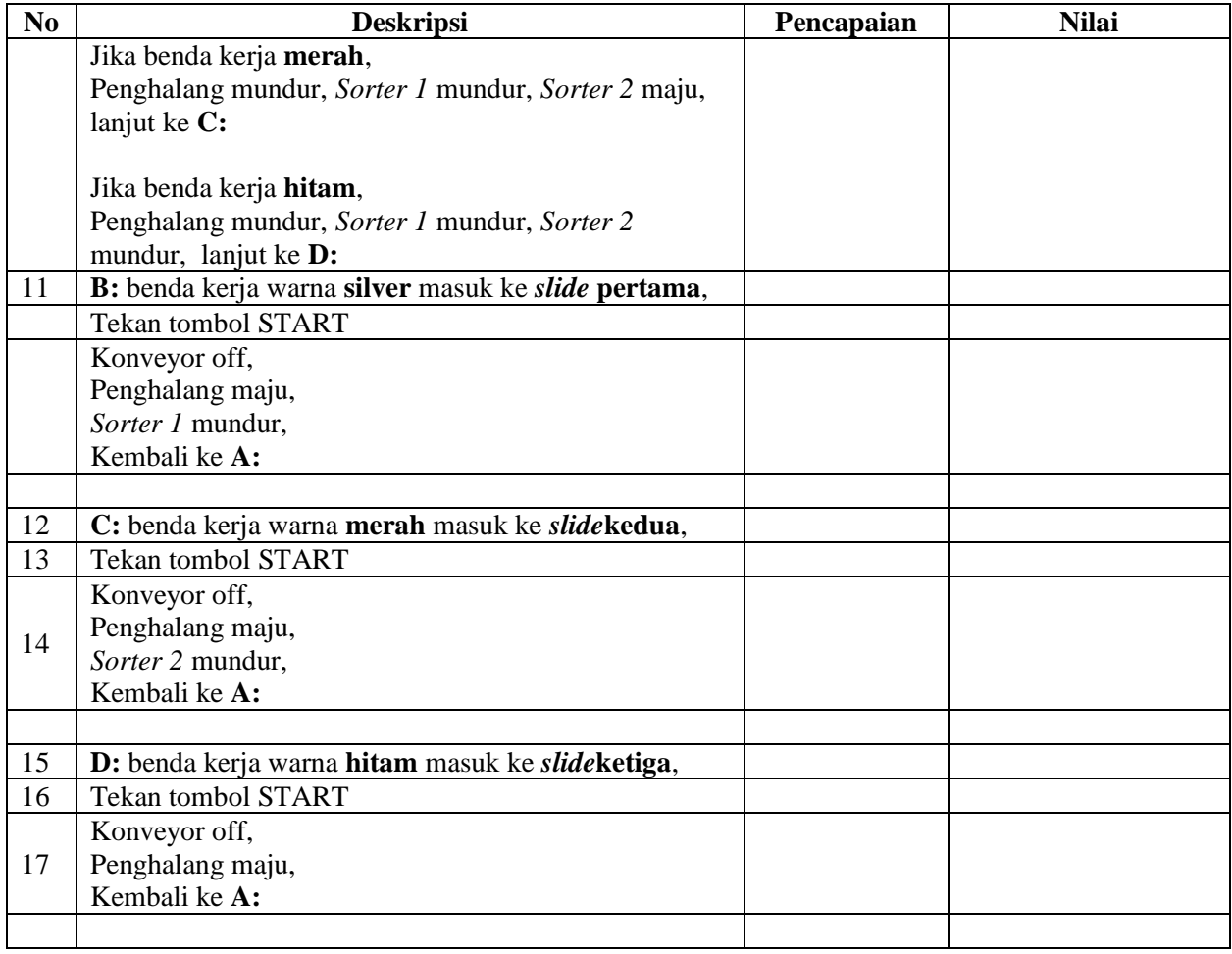

# **F. Tugas**

- 1. Buatlah laporan hasil praktek individu, dikumpulkan melalui e-mail ke [totok\\_ygy@yahoo.com!](mailto:totok_ygy@yahoo.com) Batas waktu mengumpulkan laporan seminggu setelah jobsheet dilaksanakan.
- 2. Program OB1 dan FB1 dan daftar simbol diprintout (tidak boleh *print screen*), dilampirkan pada laporan!

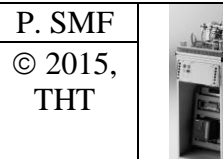

**PEMROGRAMAN SEQUENSIAL OTOMATIS**  *SORTING STATION*

Job ke : 6c Waktu : 200 menit

# **A. Tujuan**

Setelah selesai praktek peserta dapat:

1. Membuat program sequensial otomatis untuk menjalankan *sorting station*.

### **B. Peralatan**

- 1. Modul *Sorting Station* 1 unit
- 2. Modul PLC Siemens S7-300 1 unit
- 3. Komputer 1 set
- 4. Multimeter 1 buah
- 5. Kabel penghubung secukupnya

# **C. Langkah Kerja**

- 1. Hidupkan catu daya PLC pada unit *sorting station*,
- 2. Hidupkan komputer sesuai dengan alamat IP *(internet protocol)* pada *sorting station*,
- 3. Buka program aplikasi *Simatic Manager* pada komputer,
- 4. Buatlah proyek baru untuk memprogram unit *sorting station* dengan nama proyek **[NIM]**, dan nama *station***[Sorting\_auto]**, apabila sebelumnya sudah memprogram *station* selain *sorting station*, cukup insert *station* dalam satu proyek yang sama kemudian *rename* sesuai *station* yang akan diprogram dengan diakhiri **\*\_auto.**

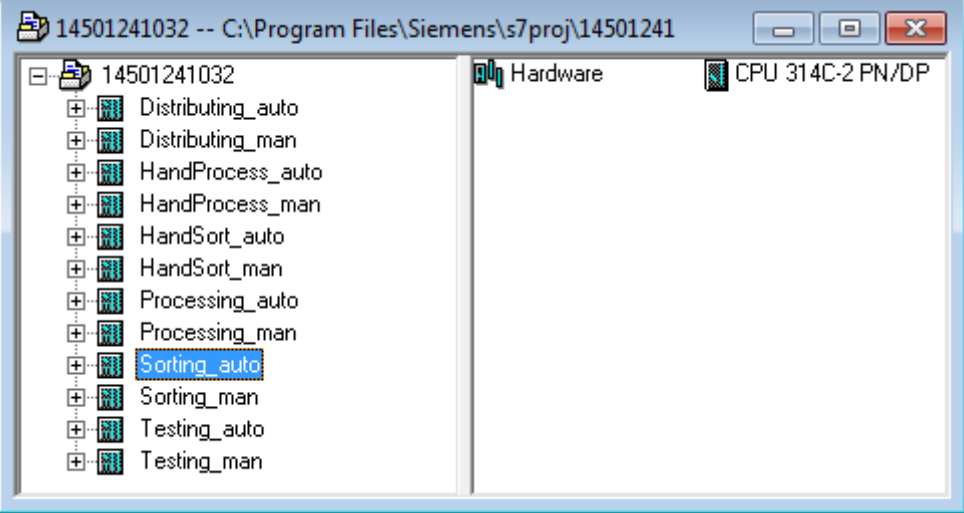

- 5. Buatlah program **SequensialOtomatis** untuk menjalankan *sorting station* sesuai dengan **deskripsi program** yang diminta,
- 6. *Save and compile* program yang telah dibuat,
- 7. Transfer program ke PLC pada modul *sorting station*,
- 8. Jalankan *sorting station* dengan panduan lembar evaluasi,
- 9. Perbaiki program jika ada kesalahan, kemudian ulangi langkah no. 6,
# **D. Deskripsi Program**

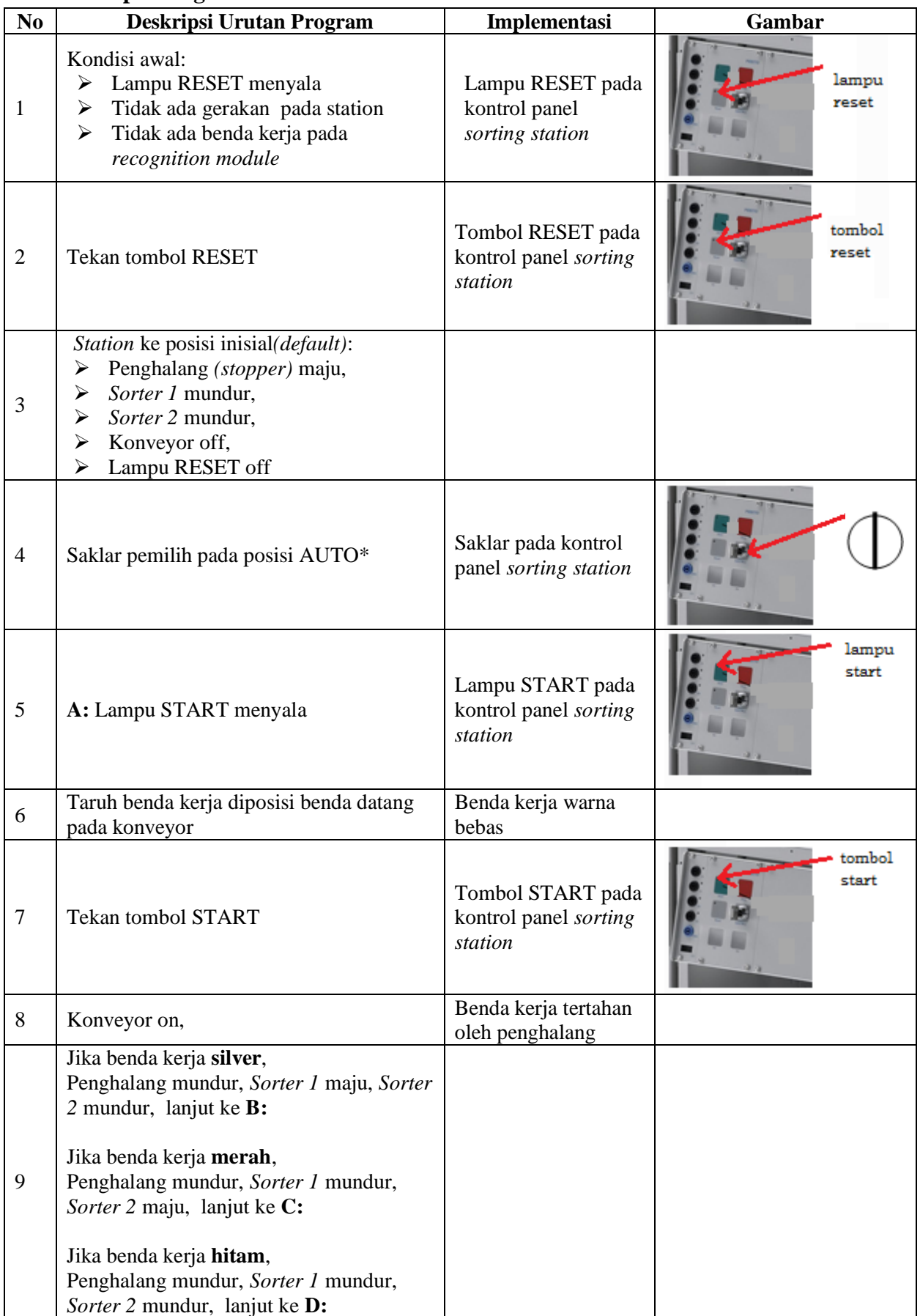

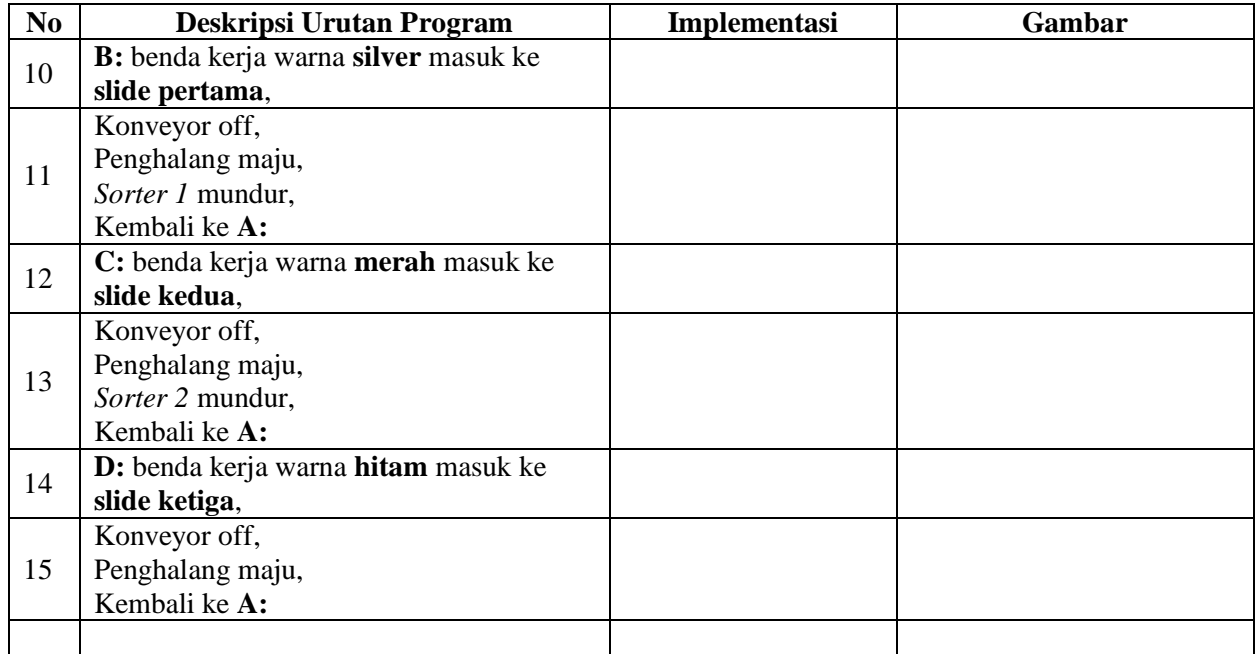

\* Bila saklar pada posisi MAN, maka lampu START on dan tidak ada gerakan meskipun tombol START ditekan

\*\* Lampu Q1 bisa dinyalakan berkedip 1Hz; 2Hz; 3Hz.

## **E. Lembar Evaluasi**

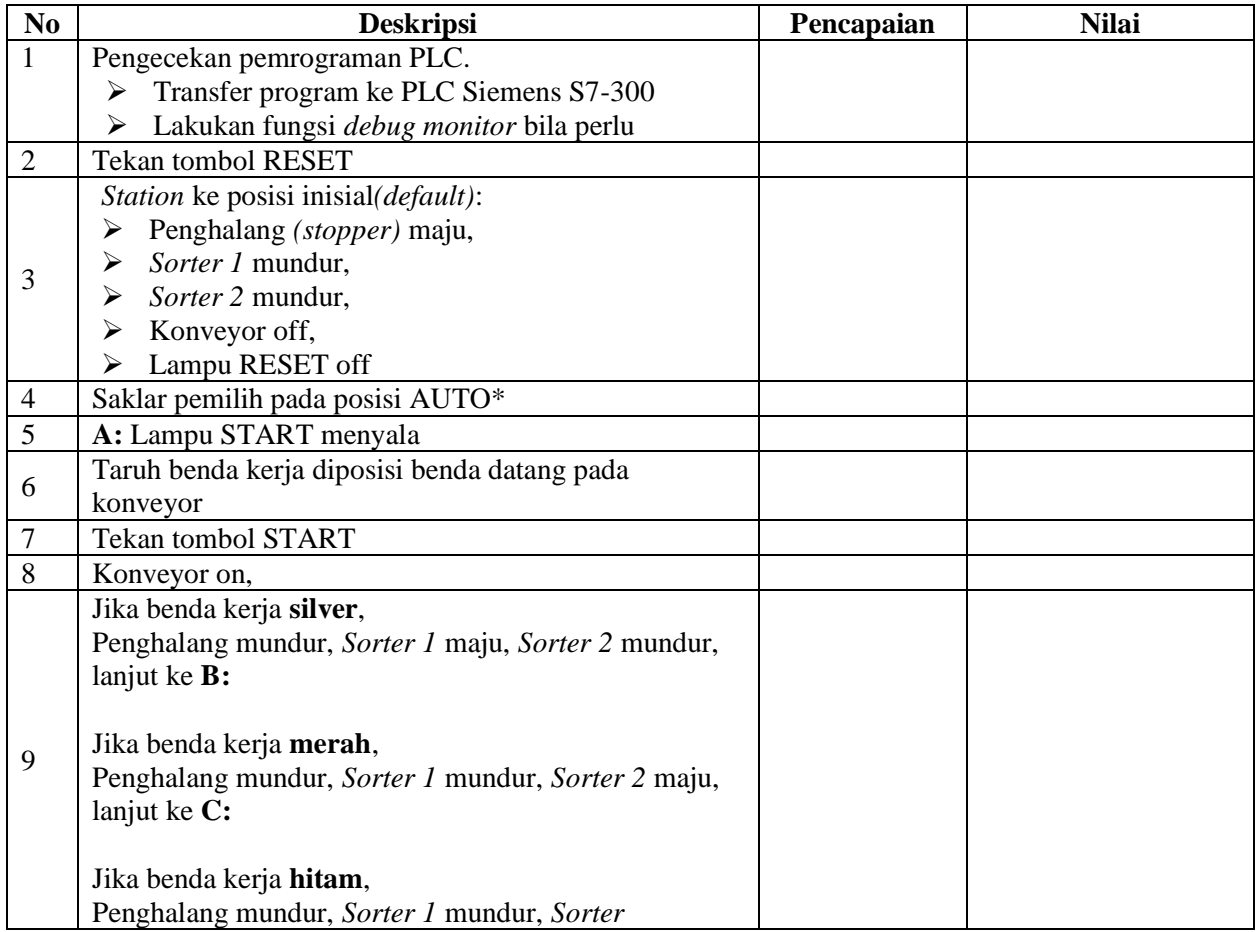

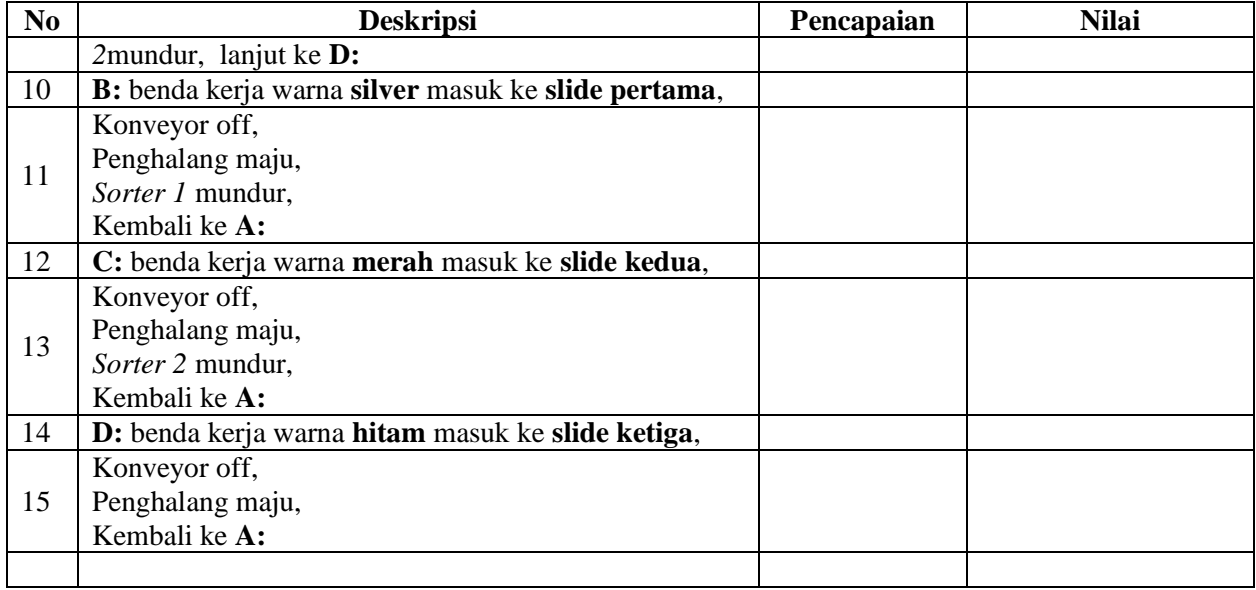

# **F. Tugas**

- 1. Buatlah laporan hasil praktek individu, dikumpulkan melalui e-mail ke [totok\\_ygy@yahoo.com!](mailto:totok_ygy@yahoo.com) Batas waktu mengumpulkan laporan seminggu setelah jobsheet dilaksanakan.
- 2. Program OB1 dan FB1 dan daftar simbol diprintout (tidak boleh *print screen*), dilampirkan pada laporan!

#### **PENDIDIKAN TEKNIK MEKATRONIKA FAKULTAS TEKNIK UNIVERSITAS NEGERI YOGYAKARTA** P. SMF **PEMROGRAMAN SEQUENSIAL OTOMATIS** *DISTRIBUTING STATION-TESTING STATION-CONVEYOR SYSTEM* Job ke : 7 © 2015, THT Waktu : 200 menit

## **A. Tujuan**

Setelah selesai praktek peserta dapat:

- 1. Membuat program sequensial otomatis untuk menjalankan *distributing station-testing station-conveyor system*.
- 2. Membuat program komunikasi antar *station.*

#### **B. Peralatan**

- 1. Modul *Distributing Station* 1 unit
- 2. Modul *Testing Station* 1 unit 3. Konveyor sistem 1 unit 4. Modul PLC Siemens S7-300 2 unit 5. Komputer 1 set 6. Multimeter 1 buah
- 7. Kabel penghubung secukupnya
- **C. Materi Komunikasi**
- 1. Komunikasi antara *Distributing Station* dengan *Testing Station*

*Station linkinfra red*digunakan untuk mengirim sinyal dari *testing station* ke *distributing station.Station link transmitter* merupakan *output* digital yang akan memancarkan sinar infra merah ketika *station linktransmiter* aktif *(output Q:1).* Sinar infra merah akan diterima oleh *station link reseiver* yang merupakan *input* digital, *station link reseiver*memberikan sinyal *input* digital ke PLC *distributing station* sebagai pengindra komunikasi dari *testing station.*

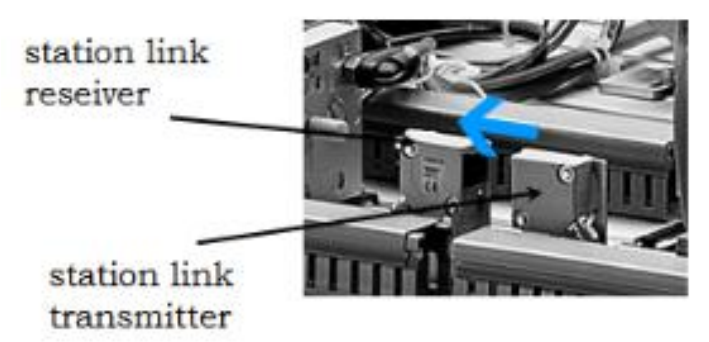

#### Gambar 1. *Station Link*

*Station link transmitter* dinyalakan ketika *testing station* dalam posisi *default* (siap menerima barang dari *distributing station*), sehingga *testing station* mengirimkan sinyal ke *distributingstation* bahwa *testing station* siap menerima barang. *Station link reseiver* sebagai pengindera*distributing station* untuk mendeteksi bahwa *testing station* siap menerima barang, sehingga *distributing station* mulai beroperasi (mengirim barang) ketika mendapat sinyal dari *testing station.*

*Jumper* digunakan sebagai media komunikasi antar PLC pada MPS-500. *Jumper* digunakan untuk menghubungkan *output (Q)* sebagai pengirim dengan *input (I)* sebagai penerima. Terminal *output Q* mengeluarkan sumber tegangan 24V DC ketika aktif yang diteruskan oleh *jumper* ke terminal *input I*, sehingga *input I* menjadi aktif karena diberi sumber tegangan 24V DC melalui *jumper.*

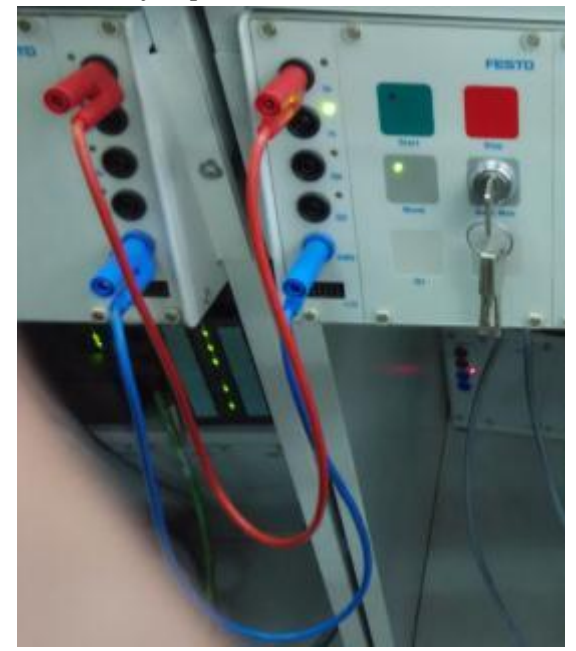

Gambar 2. *Jumper* Antar *Station*

Terminal *output Q. 6* pada panel kontrol *distributing station* dihubungkan dengan terminal *input I. 4* pada panel kontrol *testing station* sebagai media komunikasi dari *distributing station* ke *testing station. Distributing station* mengirimkan sinyal ke *testing station* untuk mengonfirmasi bahwa barang sudah dikirim ke *testingstation.* Terminal *output Q. 6* pada panel kontrol *distributing station* dinyalakan ketika *swivel arm* kembali ke posisi *stack magazine* setelah menjatuhkan barang di *recognition module* pada *testing station.* Terminal *input I. 4* pada panel kontrol *testing station* sebagai pengindera *testing station* bahwa barang sudah dikirim oleh *distributing station,* sehingga *testing station* mulai beroperasi ketika mendapat sinyal dari *distributing station.*

2. Komunikasi antara *Testing Station* dengan Konveyor Sistem

Komunikasi antara *testing station* dengan konveyor sistem juga menggunakan *jumper. Jumper* dari konveyor sistem dihubungkan pada terminal banana panel kontrol *testing station* yang terdiri dari dua *bit output,* satu *bit input,* dan kabel ground.

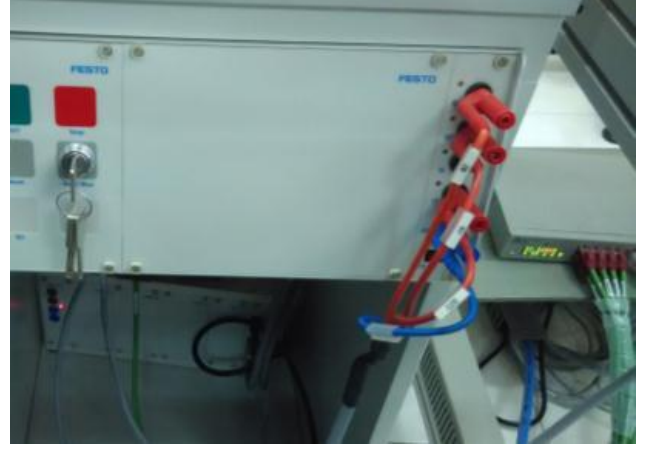

Gambar 3. *Jumper* dari Konveyor Sistem

Terminal *output Q. 7* pada panel kontrol *testing station* dihubungkan dengan kabel *IN3* dari konveyor sistem sebagai media komunikasi dari *testing station* ke konveyor sistem*. Testing station* mengirimkan sinyal ke konveyor sistem untuk mengonfirmasi bahwa *testingstation* akan mengirim barang, sehingga konveyor sistem akan mencari *pallet* yang kosong dan dihentikan di terminal *pallet testing station.* Jika konveyor sistem tidak menerima sinyal konfirmasi dari *testing station* (Q. 7 panel kontrol *testing station*: aktif), maka konveyor sistem menganggap *testing station* tidak mengirim barang, sehingga konveyor sistem tidak akan memberhentikan *pallet* meskipun *ada pallet* kosong lewat di terminal *pallet testingstation.*Terminal *output Q. 7* pada panel kontrol *testing station*diaktifkan ketika *testing station* beroperasi*(testing ready)*.

Terminal *input I. 7*pada panel kontrol *testing station* sebagai pengindera *testing station* bahwa *pallet* sudah siap menerima barang*,* sehingga *testing station* mulai **mengirim barang** (mendorong *"good workpiece"*) ketika mendapat sinyal dari konveyor sistem*.* Jika barang sudah dikirim, konveyor sistem secara otomatis akan melewatkan *pallet* yang sudah berisi barang untuk dikirim ke *station* berikutnya, dan konveyor sistem akan menghentikan *pallet* kosong selama sinyal komunikasi aktif *(testing ready).*

#### **D. Keselamatan Kerja**

- 1. Pergunakan alas kaki (sepatu) saat mengoperasikan MPS-500.
- 2. Dilarang keras *jumper* 24V dengan terminal input sensor.
- 3. Dilarang merubah susunan jumper pada kontrol panel antar *station* dan konveyor sistem.
- 4. Pastikan alamat IP pada *hardware config* telah sesuai dengan alamat IP PLC yang hendak diakses.
- 5. Matikan sumber angin *(check valve)* pada *air service unit* apabila terjadi *crash* antar *station.*
- 6.

## **E. Langkah Kerja**

- 1. Hidupkan catu daya PLC pada *station*,
- 2. Hidupkan komputer yang paling dekat dengan *station*,
- 3. Buka program aplikasi *Simatic Manager* pada komputer,
- 4. Buka proyek dari jobsheet yang telah dikerjakan sebelumnya,
- 5. *Copy station* [**Distributing\_auto]** dan *paste* dalam proyek yang sama, sehingga akan muncul *station-copy* dengan nama **[Distributing\_auto(1)]**,
- 6. Ulangi langkah no. 5 untuk *station* **[Testing\_auto]**, sehingga akan muncul *station-copy* dengan nama **[Testing-auto(1)]**,

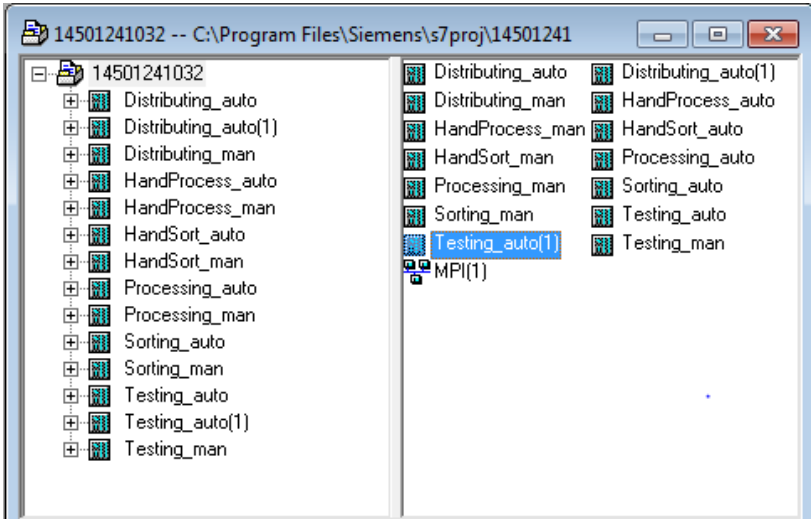

7. *Renam station-copy* dengan nama **[DistributingTest\_auto]**untuk *station* Distributing\_auto(1), dan **[TestingDist\_auto]** untuk *station* Testing\_auto(1),

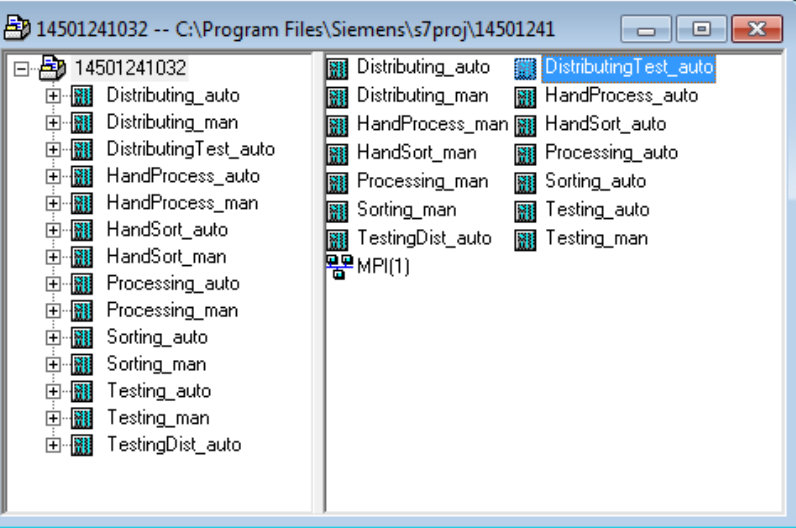

- 8. Buka [FB1] dari *station*yang telah dibuat, **[DistributingTest\_auto]**dan [**TestingDist\_auto]**,
- 9. Modifikasi program [FB1] pada masing-masing *station* dengan komunikasi antar *station* sesuai dengan deskripsi program yang diminta*,*

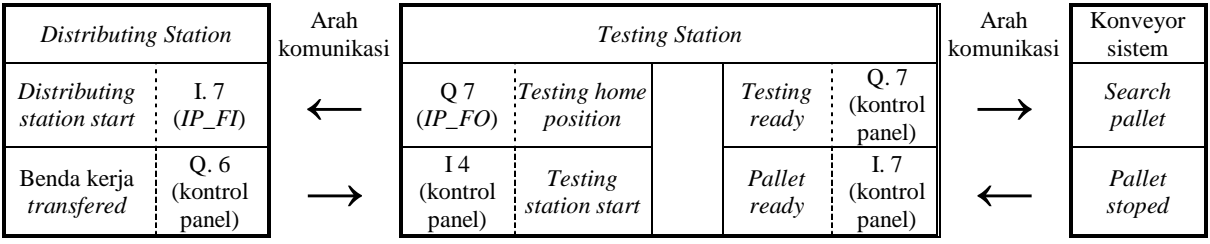

- 10. *Save and compile* program yang telah dibuat pada masing-masing *station*,
- 11. Transfer program ke PLC pada modul *distributing station*dan *testing station*,
- 12. Jalankan konveyor sistem sesuai dengan **SOP** yang tertera pada panel kontrol konveyor sistem,
- 13. Jalankan *station* dengan panduan lembar evaluasi,
- 14. Perbaiki program jika ada kesalahan, kemudian ulangi langkah no. 9,

# **F. Deskripsi Program**

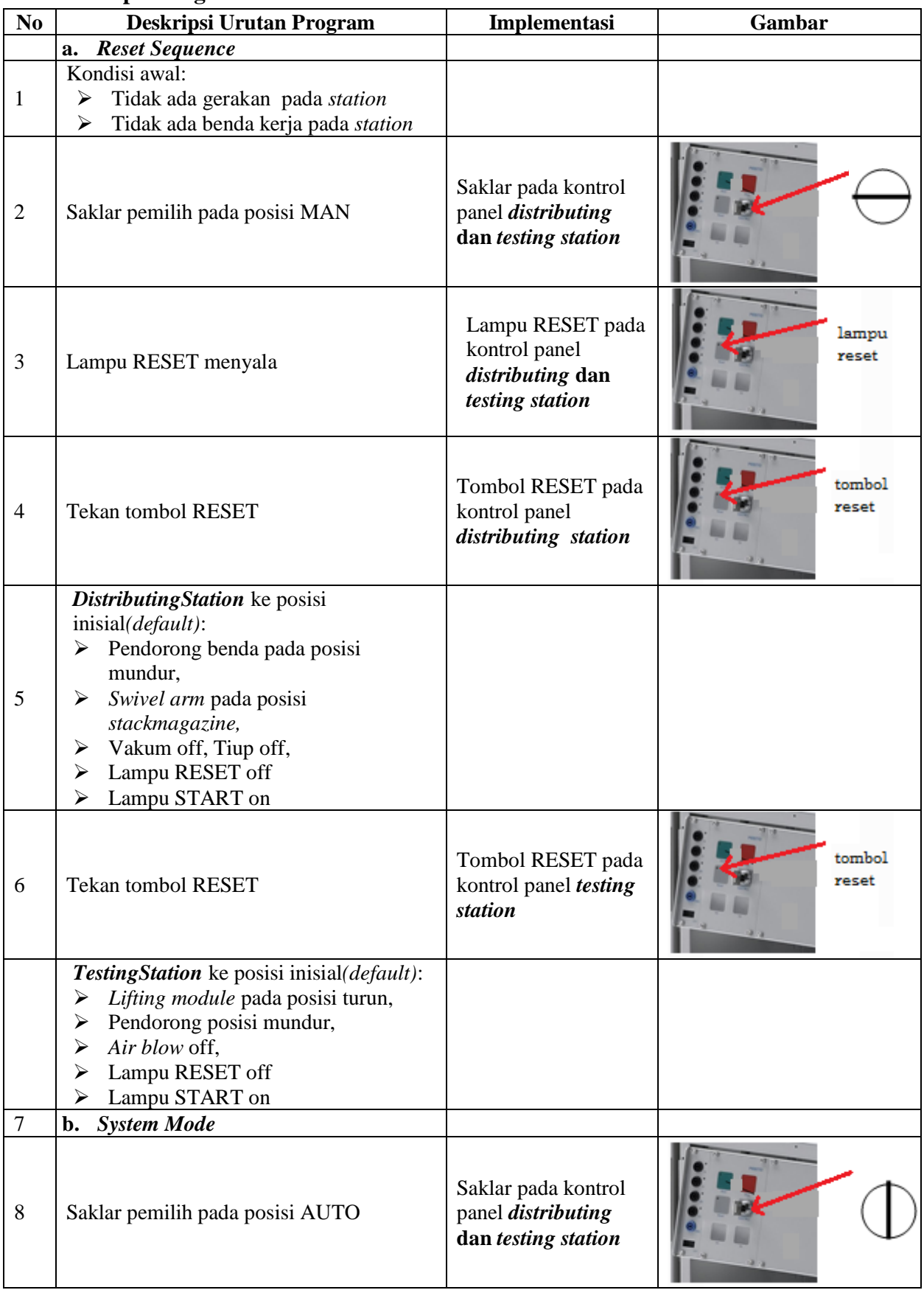

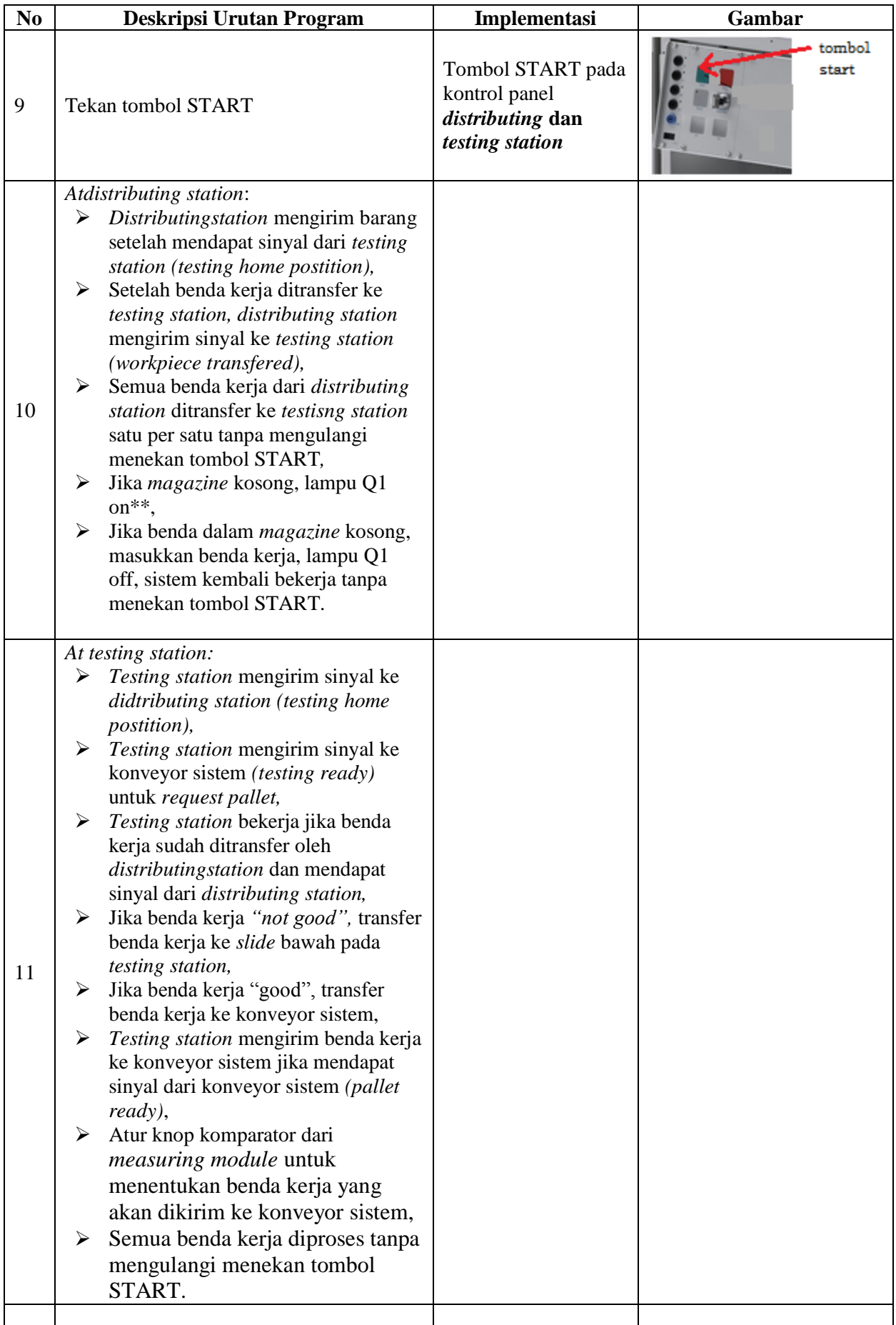

\*\* Lampu Q1 bisa dinyalakan berkedip 1Hz; 2Hz; 3Hz.

### **G. Lembar Evaluasi**

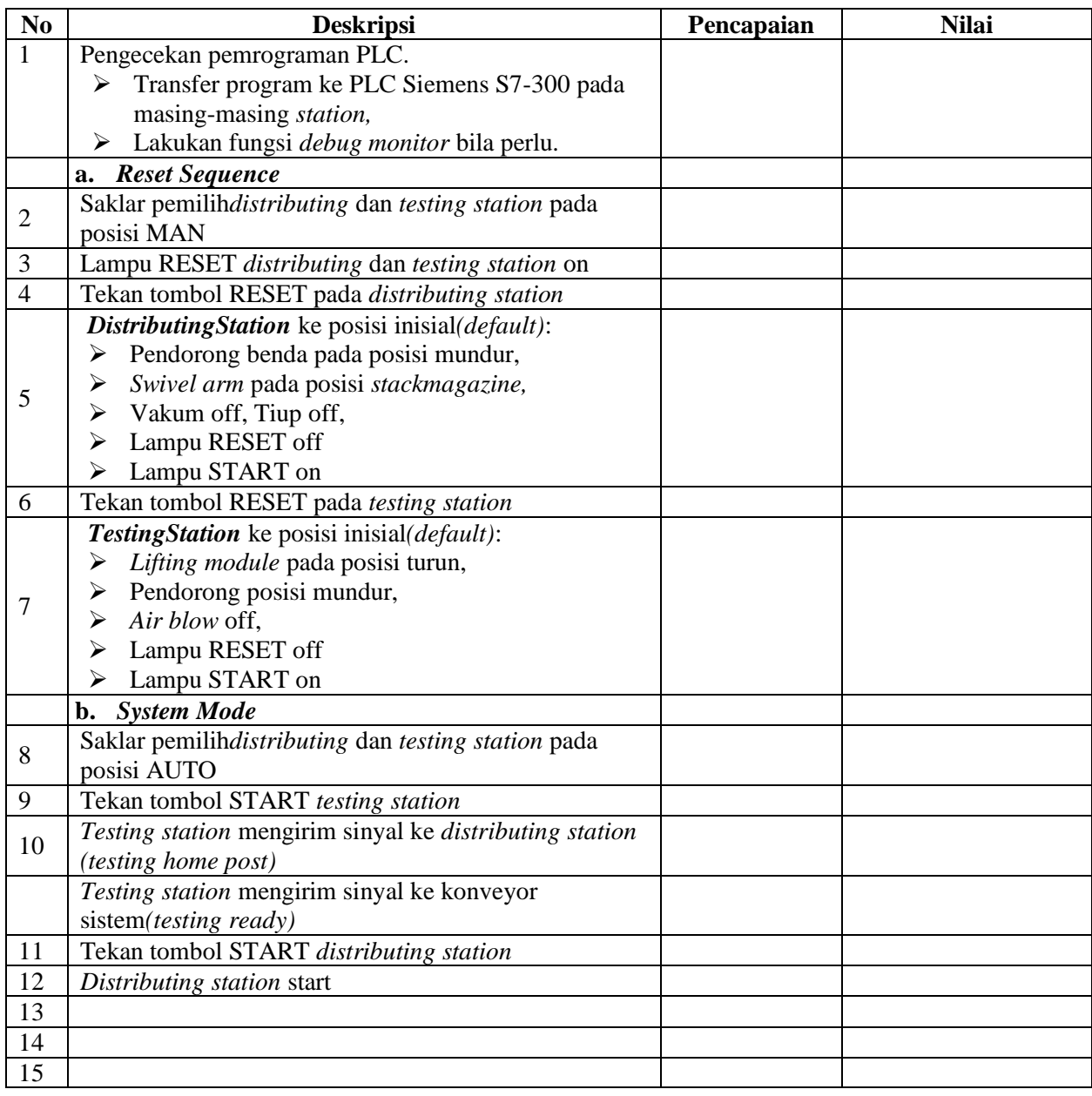

## **H. Tugas**

- 1. Buatlah laporan hasil praktek individu, dikumpulkan melalui e-mail ke [totok\\_ygy@yahoo.com!](mailto:totok_ygy@yahoo.com) Batas waktu mengumpulkan laporan seminggu setelah jobsheet dilaksanakan.
- 2. Program OB1 dan FB1 dan daftar simbol diprintout (tidak boleh *print screen*), dilampirkan pada laporan!